# **WinCIM Help Table of Contents**

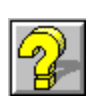

### **WinCIM Help Topics**

**Accessing a Service** Address Book <u>CB Simulator</u> CompuServe Mail Executive News Service Filing Cabinet **Forums Glossary Icons** Member Support **Preferences** Ribbon **Settings** Terminal Emulation

### **WinCIM Support**

Help File Updates Software Updates and Announcements The WinCIM Support Forum

#### **About WinCIM Help**

Introduction Proprietary Information

# **Member Support**

### **Support Services**

Contacting Customer Service Learning about Member Services WinCIM Support Forum

### **Help with**

Error Messages Problems Questions

## **Proprietary Information**

The following names are service marks of CompuServe Incorporated:

**B Protocol B+ Protocol CompuServe's CB Simulator CompuServe's Citizen Band Simulator CompuServe Directory CompuServe Mail Executive News Service WinCIM**

The following names are registered marks of CompuServe Incorporated:

**CompuServe CompuServe Information Manager Online Today**

All other brand and product names are marks or registered marks of their respective companies.

WinCIM is the property of CompuServe Incorporated. A portion of WinCIM was developed by Intuitive Software Systems, Inc.

## **Help File Updates**

Depending upon the particular version of WinCIM that you have, there might be a more recent or more extensive WinCIM help file available. You can obtain the latest WinCIM help file from the WinCIM Information Area.

- 1. Choose **Go** from the Services Menu.
- 2. Type WINCIM in the box beside **Service**.
- 3. Select **OK**. This takes you to a menu for the WinCIM Information Area.
- 4. Select the choice for downloading WinCIM files.

## **Software Updates and Announcements**

The WinCIM Information Area tells you how to obtain the latest updates for WinCIM, WinCIM Help, and the CompuServe Directory. You can also read WinCIM product announcements.

- 1. Choose **Go** from the Services Menu.
- 2. Type WINCIM in the box beside **Service**.
- 3. Select **OK**.

## **The WinCIM Support Forum**

The WinCIM Support Forum is a free forum on CompuServe where you find answers to your WinCIM questions. The WinCIM Support Forum is staffed by CompuServe Customer Service representatives.

- 1. Choose **Go** from the Services Menu.
- 2. Type WCIMSUPPORT in the box beside **Service**.
- 3. Select **OK**.

This is the **Channels** icon. You'll find it on the **CB Toolbox**.

This is the **Who's Here** icon. You'll find it on the **CB Toolbox**.

This is the **Change Handle** icon. You'll find it on the **CB Toolbox**.

This is the **Friends** icon. You'll find it on the **CB Toolbox**.

This is the **Invite** icon. You'll find it on the **CB Toolbox**.

This is the **Squelch** icon. You'll find it on the **CB Toolbox**.

This is the **Notices** icon. You'll find it on the **News Toolbox**.

This is the **Select Folder** icon. You'll find it on the **News Toolbox**.

This is the Retrieve Marked Stories icon. You'll find it on the **News Toolbox**.

This is the **Create Folder** icon. You'll find it on the **News Toolbox**.

This is the **Update Folder** icon. You'll find it on the **News Toolbox**.

This is the **Delete Folder** icon. You'll find it on the **News Toolbox**.

This is the Get Waiting icon. You'll find it on the **Forum Toolbox**.

This is the **Browse Messages** icon. You'll find it on the **Forum Toolbox**.

This is the **Search Messages** icon. You'll find it on the **Forum Toolbox**.

This is the **Create Forum Message** icon. You'll find it on the **Forum Toolbox**.

This is the **Enter Room** icon. You'll find it on the **Forum Toolbox**.

This is the **Invite** icon. You'll find it on the **Forum Toolbox**.

This is the **Library Notices** icon. You'll find it on the **Forum Toolbox**.

This is the **Browse Files** icon. You'll find it on the **Forum Toolbox**.

This is the **Search Files** icon. You'll find it on the **Forum Toolbox**.

This is the **Contribute** icon. You'll find it on the **Forum Toolbox**.

This is the **Who's Here** icon. You'll find it on the **Forum Toolbox**.

This is the **Ignore** icon. You'll find it on the **Forum Toolbox**.

This is the **Print** icon. You'll find it on the **Ribbon** in some services.

This is the Leave icon. You'll find it on the **Ribbon** in some services.

This is the **Disconnect** icon. You'll find it on the **Ribbon** in some services.

This is the **Exit** icon. You'll find it on the **Ribbon** in some services.

This is the **Save** icon. You'll find it on the **Ribbon** in some services.

**Help**: Displays this help page.
Click on the **Create Folder** icon on the **News Toolbox** or choose **Create Folder** ×, from the Stories menu.

Select  $\mathbf{r}$  . **ak** at an **Update Folder** dialog.

Select  $\blacksquare$ **Browse** at a **Select Folder** dialog.

Select  $\mathbf{r}$ **Expanding Lines 2 Search for Stories** dialog.

Select  $\blacksquare$ **Search** on a Personal folder at a **Select Folder** dialog.

- Choose **Set Function Keys** from the Special menu in CB ×,
- Choose **Set Function Keys** from the Special menu in Terminal Emulation.  $\blacksquare$

Select at the **General Preferences** dialog.

Click on the **Who's Here** icon on the **CB Toolbox** or choose **Who's Here** from the  $\blacksquare$ People menu in CB.

Select  $\mathbf{r}$ **All Skin Lines Channel Selector** dialog.

Select  $\blacksquare$ **Exerch** at a **Search for Files** dialog.

Select  $\blacksquare$ **<u>Open</u>** at a **Library Sections** dialog.

Select  $\blacksquare$ **Exarch** from a **Message Search** dialog.

Select  $\blacksquare$ **Explorer** at a **Message Sections** dialog.

Click on the **Notices** icon on the **Forum Toolbox** or choose **Notices** from the Special ×, menu in a forum.

- Choose **Descriptions** from the Messages menu in a forum.  $\blacksquare$
- Choose **Descriptions** from the LIbrary menu in a forum.  $\blacksquare$
- Choose **Descriptions** from the Conference menu in a forum. $\blacksquare$

Select  $\blacksquare$ **<u>Ret</u>** at the **Get New Mail** dialog.

**Select**  $\blacksquare$ **<u>Open</u>** at the **In-Basket** dialog. You get here by clicking on the **Address Book** icon or by choosing **Address Book** from any of these menus:

- Mail menu on the initial Information Manager desktop.  $\blacksquare$
- Messages menu in a forum. ä,
- Special menu in CB, Terminal Emulation, or ENS. $\blacksquare$

You get here by clicking on the **Filing Cabinet** icon or by choosing **Filing Cabinet** from any of these menus:

- Mail menu on the initial Information Manager desktop.  $\blacksquare$
- Messages menu in a forum. ä,
- Special menu in CB, Terminal Emulation, or ENS. $\blacksquare$

You get here by clicking on the **In-Basket** icon or by choosing **In-Basket** from any of these menus:

- Mail menu on the initial Information Manager desktop. ×,
- Messages menu in a forum. ä,
- Special menu in CB, Terminal Emulation, or ENS. $\blacksquare$

You get here by clicking on the **Out-Basket** icon or by choosing **Out-Basket** from any of these menus:

- Mail menu on the initial Information Manager desktop.  $\blacksquare$
- Messages menu in a forum. ä,
- Special menu in CB, Terminal Emulation, or ENS. $\blacksquare$

You see this dialog after you select  $\Box$  from any of the following dialogs:

- A **Story** dialog. ×.
- A **Story** dialog in the Filing Cabinet.  $\blacksquare$
- A **Forum Message** dialog.       $\mathbf{r}$
- A Mail **Message** dialog in your CompuServe mailbox.  $\mathbf{r}$

You see this dialog after you select  $\Box$  from any of the following dialogs:

- A **Forum Reply** dialog.  $\blacksquare$
- A **Create Mail** dialog. e.
- A Mail **Message** dialog in your In Basket or Filing Cabinet.  $\blacksquare$

Select  $\blacksquare$ **Tune** at the **Channel Selector** dialog.

Select  $\blacksquare$ **Enter** at the **Conference Rooms** dialog.

Select  $\blacksquare$ **<u>Open</u>** at the **Filing Cabinet** dialog.

Select  $\blacksquare$ 

 at the **Paste From** dialog after selecting the **Filing Cabinet** option and highlighting a listed folder.

Select  $\blacksquare$ **Add Transfer Address Book** dialog.

Select or at a **Forum Message** dialog.

# **Accessing a Service**

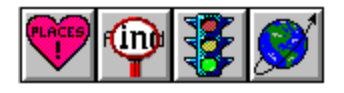

There are many ways to access services on CompuServe. These four buttons on the **Ribbon** enable you to quickly find or access the services you want.

#### **Accessing a Service Topics**

**Browsing Services** Finding Services Going Directly to a Service Grouping Your Favorite Services

#### **CompuServe Mail**

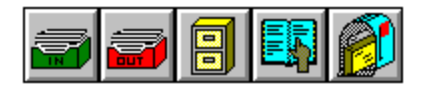

CompuServe Mail enables you to communicate with other members, as well as with users of other services, such as MCI Mail, AT&T Mail, and Internet.

#### **CompuServe Mail Topics**

Address Book Addressing CompuServe Mail Copying Text Creating a Forum Message Creating a Mail Message Electronic Address Formats Filing Cabinet Getting New Mail In Basket Message Options Out Basket Pasting Text Reading and Processing a Mail Message Searching for CompuServe Members Searching Your CompuServe Mail Sending a Mail File Message Sending and Receiving Mail Automatically

#### **CB Simulator**

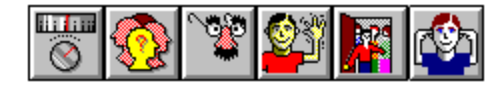

CompuServe's CB Simulator lets you communicate with people all over the world. Just like on a traditional citizen's band radio, you can monitor and tune to channels to converse with other CBers, but rather than speak into a microphone, you type at a keyboard. Your comments are visible to others on the channel; their comments are visible to you.

To access the CB Simulator, choose **CB Simulator** from the Services menu, and then select either **Access CB General Band** or **Access CB Adult Band**.

If you are new to CB and want online assistance, select **Access CB General Band**, and then tune to Channel 2.

#### **CB Simulator Topics**

CB Preferences CB Toolbox Changing Your Handle Function Key Settings Inviting People to a Private Group Learning Who Is on CB Maintaining a Friends List Monitoring a Conversation Participating in Open Conversation Selecting Channels Speaking Privately with Just One Person Squelching a Person Tracking People

**members**: CompuServe makes it easy for CBers to get to know each other. Many members volunteer a profile of their interests and hobbies for the CB community. You can monitor conversations and talk with CBers on open channels or converse in closed, private groups. You can track member activity too with a special Tracking window that lets you see who is coming and going in CB.

# **File New**

The **New** command takes you to your Windows Notepad where you can create a text file.

# **File Open...**

The **Open** command takes you to an **Open** dialog where you can identify a text file you wish to open or a GIF file you wish to view. The file is displayed at your Notepad.

### **File Save**

The **Save** command saves information displayed in an Information Manager text box, such as a forum or CompuServe Mail message or news article, into a file on your computer's hard disk or a floppy disk using a **Save As** dialog.

## **File Save As...**

The **Save As...** command saves information displayed in an Information Manager text box, such as a forum or CompuServe Mail message or news article, into a file on your computer's hard disk or a floppy disk using a **Save As** dialog.

## **File Print...**

The **Print** command lets you print information displayed in an Information Manager text box, such as online news articles and file abstracts, forum and CompuServe Mail messages, and other types of online text documents.

# **File Print Settings...**

The **Print Settings...** command takes you to a **Printer Setup** dialog where you can modify your printer settings.

### **File Leave**

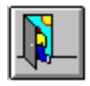

The **Leave** command exits an online area, such as a service or forum on CompuServe, without disconnecting you from CompuServe, returning you to the Information Manager's Initial desktop.

# **File Disconnect**

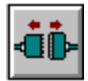

The **Disconnect** command disconnects you from CompuServe, returning you to the Information Manager's Initial desktop.   

#### **File Exit**

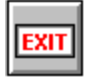

The **Exit** command disconnects you from CompuServe (if you are connected), and then exits the Information Manager.

If there are unsaved hypertext documents on your WinCIM Desktop and you attempt to exit, WinCIM will ask you to confirm your intention before completing your exit request.

# **Help Contents**

The **Contents** command displays a list of help topics from which you can learn more about the Information Manager.

# **Help Search for Help on...**

The **Search for Help on...** command lets you find information using the help system search feature. You provide a word for which you want help; the help system will display any matching help topics for you.

# **Help How to Use Help**

The **How to Use Help** command displays information about how to use the help system.
# **Help CompuServe Directory**

The **CompuServe Directory** command displays a list of CompuServe services categories from which you can learn about each service and forum on CompuServe.

### **Help About CIM...**

The **About CIM...** command displays the Information Manager **About WinCIM** box, which contains the Version number of WinCIM you are using, the date and Port ID of your last access, and the amount of disk space available on your microcomputer.

# **Window Tile**

The **Tile** command redisplays windows on your desktop in such a way that each window becomes the same size.       

# **Window Cascade**

The **Cascade** command arranges the windows on your desktop in a tiered or cascading fashion.

# **Window Arrange Icons**

The **Arrange Icons** command rearranges the icons on your desktop into neat rows and columns.

# **Window Close All**

The **Close All** command closes all windows on your desktop.

### **Edit Undo**

The **Undo** command cancels your most recent editing action.

#### **Edit Cut**

The **Cut** command moves a block of selected text from a forum or CompuServe Mail message you are composing into the Clipboard, overwriting whatever is there.

**Cut** is useful when you want to move a portion of text from one place to another in your document, or from one document to another using the **Paste** command; and because the contents of **Cut** remain in the Clipboard even after you exit the Information Manager, you can use **Cut** to move text from one application to another.

### **Edit Copy**

The **Copy** command copies a block of selected text from an Information Manager text box, such as a news article or weather report or message composition box into the Clipboard, overwriting whatever is there.

**Copy** is useful when you want to duplicate certain text in various parts of your document.

#### **Edit Paste**

The **Paste** command inserts Clipboard text into a forum or CompuServe Mail message you are composing at the cursor position.

**Paste** is usually used in conjunction with **Cut** and **Copy**, although it can also be used to insert text that was in the Clipboard before you started up WinCIM.

### **Edit Clear**

The **Clear** command deletes selected text without writing it to the Clipboard.

The **Undo** command can retrieve cleared text if used immediately after **Clear**.

### **Edit Wordwrap**

The **Wordwrap** command enables or disables whether the words you type in text windows will automatically wrap to the next line without having to issue a carriage return.

### **Edit Select All**

The **Select All** command selects all of the text in the active text window for cutting or copying.

### **Edit Fixed Font**

The **Fixed Font** command lets you control the appearance of type in your Information Manager windows.

#### **Edit Paste From...**

The **Paste From...** command takes you to a **Paste From...** dialog where you specify the location of text to be pasted into a forum or CompuServe Mail message. You can paste your text from a text file on a disk or from an entry in your Filing Cabinet, In-Basket, or Out-Basket.

# **Edit Copy To...**

The **Copy To...** command takes you to a **Copy To...** dialog where you can copy your selected text to a forum or CompuServe Mail message.   

### **Services Favorite Places...**

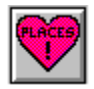

The **Favorite Places...** command takes you to your Favorite Places area where you can access your most frequently used services and forums from a customized list in a **Favorite Places** dialog.

### **Services Find...**

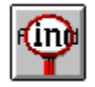

The **Find...** command takes you to a **Find** dialog, where you can search for services on CompuServe. You can go directly to  $\overline{\mathsf{any}}$  service you find. You can also add the services you find to your Favorite Places.

Find... will attempt to connect you to CompuServe, if you are not already connected, to conduct its search.

### **Services Go...**

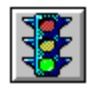

The **Go...** command takes you to a **Go...** dialog where you can access a service if you know the service name.

#### **Services What's New...**

The **What's New...** command lets you learn about new mall merchants and services, promotions, ways to increase the value of CompuServe, and other news of interest to the entire CompuServe community.

What's New... will connect you to CompuServe if you are not already connected.

### **Services Special Events...**

The **Special Events...** command lets you keep abreast of upcoming happenings, such as contests, services enhancements, promotions, bargains, and shopping specials by taking you to a CompuServe menu of special events.

**Special Events...** will connect you to CompuServe if you are not already connected.

### **Services Executive News**

The **Executive News...** command takes you to the Executive News Service where you can access a comprehensive collection of various news wires and clip news stories into personal electronic folders.

### **Services Quotes...**

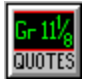

The **Quotes...** command takes you to a **Stock Quotes** dialog where you can obtain stock quotes from a personalized list of ticker symbols.

### **Services Portfolio...**

The **Portfolio...** command takes you to a **Stock Portfolio** dialog where you can obtain a portfolio report from a personalized list of ticker symbols.

### **Services Weather...**

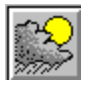

The **Weather...** command takes you to a **Weather** dialog where you can obtain a weather forecast locally or for selected cities or weather reporting stations in the United States and around the world.

### **Services CB Simulator**

The **CB SImulator** command takes you to the CB Simulator's introductory menu where you can learn about CB and access one of two communication bands of 36 channels each.

### **Services Browse...**

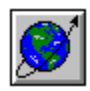

The **Browse...** command takes you to a pictorial **Services** window where you can explore CompuServe's hierarchy of services and forums at your own pace.

#### **Mail Get New Mail**

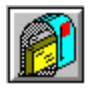

The **Get New Mail** command takes you to a **Get New Mail** dialog where you can read and delete CompuServe Mail messages or transfer them to your In-Basket.

**Get New Mail** will attempt to connect you to CompuServe if you are not already connected.

#### **Mail Create Mail...**

The **Create Mail...** command lets you compose and address a CompuServe Mail message.

**Create Mail...** takes you to a **Recipient List** dialog where you can assign recipient and carbon copies information using your Address Book; from there you access a **Create Mail** dialog where you compose the text of your message.

### **Mail Send/Receive All...**

The **Send/Receive All...** command takes you to a **Send and Receive All Mail** dialog where you can have the Information Manager send your outgoing Out-Basket messages, as well as retrieve your incoming CompuServe mailbox messages into your In-Basket, automatically.

### **Mail Search New Mail**

The **Search New Mail...** command takes you to a **Search New Mail** dialog where you can search for particular messages in your CompuServe mailbox.

#### **Mail Send File...**

The **Send File...** command lets you send a text or binary file using CompuServe Mail to any CompuServe member.

**Send File...** takes you to a **Recipient List** dialog where you can assign recipient and carbon copies information using your Address Book; from there you access a **Send File Message** dialog where you provide summary information about the file you are sending.

#### **In-Basket**

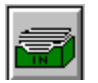

The **In-Basket** command opens your In Basket where you can read, edit, delete, forward, and reply to messages at an **In Basket** dialog.

The **In-Basket** command appears on the Mail menu on the Initial Desktop, the Special menu in CB, ENS, and Terminal Emulation, and the Messages menu in a forum.

#### **Out-Basket**

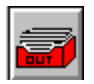

The **Out Basket** command opens your Out Basket, where you can process your outgoing CompuServe Mail and forum messages at an **Out-Basket** dialog.

The **Out Basket** command appears on the Mail menu on the Initial Desktop, the Special menu in CB, ENS, and Terminal Emulation, and the Messages menu in a forum.

### **Filing Cabinet...**

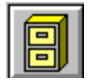

The **Filing Cabinet...** command opens your Filing Cabinet where you can access, create, or remove folders and files stored there at a **Filing Cabinet** dialog.

The **Filing Cabinet** command appears on the Mail menu on the Initial Desktop, the Special menu in CB, ENS, and Terminal Emulation, and the Messages menu in a forum.

#### **Address Book**

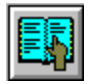

The **Address Book** command opens up your Address Book where you can access, modify, add, and remove entries at an **Address Book** dialog.

The **Address Book** command appears on the Mail menu on the Initial Desktop, the Special menu in CB, ENS, and Terminal Emulation, and the Messages menu in a forum.
## **Special Terminal Emulation...**

**The Terminal Emulation...** command takes you to a  $\overline{\text{Terminal Emulation...}}$  dialog where you can access CompuServe or another host-based computer system in Terminal Emulation, an environment in which your computer behaves as a mere terminal.

#### **Rebuild Cabinet Indexes**

The **Rebuild Cabinet Indexes** command updates the indexing system used by the Filing Cabinet. Normally, if you have shut down your microcomputer unexpectedly while connected to CompuServe, or if the Information Manager detects that the Filing Cabinet indexing scheme has been changed, the indexing system is updated automatically the next time you start up the Information Manager. **Rebuild Cabinet Indexes** allows you to initiate an update whenever you like.

#### **Forum Database...**

The Forum Database... command takes you to a Forum Databases dialog which lists the forums you access. If there is a forum listed that you no longer use regularly, or if you have reason to believe that information in the Information Manager's database about a forum is inaccurate, such as the name of message section or library section, you should delete the forum from the **Forum Databases** dialog. Doing so will clear up any inconsistencies that might have come about due to unanticipated forum updates.

## **Special Session Settings...**

The **Session Settings...** command lets you modify your CompuServe connection information, such as your baud rate, network, and communication port at a **Setup Session Settings...** dialog.

## **Special Connection Info...**

The **Connection Info...** command lets you review your recent connection information, such as your Port ID, baud rate, and the name of the session settings set used, at a **Connection** dialog.

## **Special Modem Settings...**

The **Modem Settings...** command lets you modify your modem-related communications information at a **Modem Control Strings...** dialog.

#### **Special Preferences...**

The **Preferences** command displays a submenu of the various Information Manager **Preferences** commands, which enable you to set options and preferences for the various desktops and features in the Information Manager:

**General** lets you specify some general options for running the Information Manager, such as whether to display your Favorite Places each time you start up the Information Manager, at a **General Preferences...** dialog.     

**Mail** lets you specify Mail-related preferences at a **Mail Preferences...** dialog.

**Forum** lets you specify forum-related preferences at a **Forum Preferences...** dialog.

**Executive News** lets you specify Executive News Service-related preferences at an **ENS Preferences...** dialog.

**Conference/CB Simulator** lets you specify CB-related preferences at a **CB Preferences...** dialog.

**Terminal Emulation** lets you specify Terminal Emulation related preferences at a **Terminal Emulation Preferences** dialog.

**Ribbon** lets you customize your Ribbon icons and functionality at a **Customize Ribbon** dialog.

#### **Preferences General...**

The **General...** command lets you specify some general options for running the Information Manager, such as whether to display your Favorite Places each time you start up the Information Manager, at a **General Preferences...** dialog.

## **Preferences Mail...**

The **Mail...** command lets you specify Mail-related preferences at a **Mail Preferences...** dialog.

## **Preferences Forum...**

The **Forum...** command lets you specify forum-related preferences at a **Forum Preferences...** dialog.

## **Preferences ENS...**

The **ENS...**command lets you specify Executive News Service-related preferences at an **ENS Preferences...** dialog.

## **Preferences CB...**

The **CB...** command lets you specify CB-related preferences at a **CB Preferences...** dialog.

## **Preferences Terminal...**

The **Terminal...** command lets you specify Terminal Emulation related preferences at a **Terminal Emulation Preferences** dialog.

## **Preferences Ribbon...**

The **Ribbon...** command lets you customize your Ribbon icons and functionality at a **Customize Ribbon** dialog.

## **Mail Member Directory**

The **Member Directory** command takes you to a **Search Member Directory** dialog where you can find out information about other CompuServe members.

## **Messages Browse**

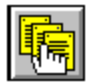

The **Browse** command takes you to a **Message Sections** dialog where you can choose a forum section and learn and read the various section topics.

#### **Messages Search**

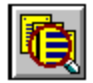

The **Search** command lets you find the messages you want by taking you to a **Message <u>Search</u>** dialog. You provide a topic keyword, User ID, or message number; the Information Manager looks for messages that match your information.

## **Messages Get Waiting**

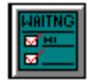

The **Get Waiting** command displays a list of unread messages addressed to you at a **Message Topics** dialog. If there are no messages waiting for you, this command is dimmed.

### **Messages Retrieve Marked...**

The **Retrieve Marked...** command lets you retrieve all the messages you marked during your forum session at a **Retrieve Marked Messages** dialog. This command is dimmed if you have not marked any messages during your forum session.

## **Messages Set Date...**

The **Set Date...** command lets you decide the oldest message to be included in your forum session. **Set Date** takes you to a **Set First Message Date...** dialog

#### **Creating a Forum Message**

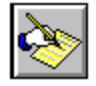

The **Create Forum Message** and **Create Message** commands both do the same thing, taking you to a **Create Forum Message** dialog where you can compose a forum message.

**Create Forum Message** appears on the Mail menu on the Initial Desktop and allows you to create a forum message without being connected to CompuServe.   

**Create Message** appears on the forum Messages menu, but it will be dimmed if you are not a member of the forum.

You must be a member of a forum before you can send, or post, forum messages in the forum.

# **Messages Notice**

The **Notice** command displays any message board announcements from the Sysop of the forum.

# **Messages Descriptions**

The **Descriptions** command displays a brief summary of message board functions.

## **Messages Freshen Messages**

The **Freshen Messages** command shows any changes that have occurred on the message board since you entered the forum.

### **Library Browse**

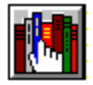

The **Browse** command shows you the forum library categories. **Browse** takes you to a **Library Sections** dialog where you can review summary descriptions of each file and retrieve one or more files.

## **Library Search...**

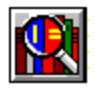

The **Search...** command lets you search for library files.    **Search** takes you to a **Search for Files** dialog where you can search for files by file identification, contributor's User ID number, or topical keywords.

### **Library Retrieve Marked...**

The **Retrieve Marked...** command lets you retrieve any files you mark during your particular forum session. Retrieve Marked... takes you to a Retrieve Marked Files dialog. This command is dimmed if you have not marked any files during your forum session.

## **Library Contribute...**

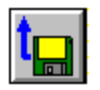

The **Contribute...** command lets the Information Manager copy a file from your microcomputer to a forum library. **Contribute...** takes you to a **Contribute...** dialog.

# **Library Notice**

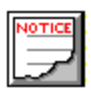

The **Notice** command lets you learn library announcements from the Sysop.

# **Library Descriptions**

The **Descriptions** command lets you read descriptions of each library section in the forum.

## **Conference Enter Room**

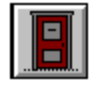

The **Enter Room** command takes you to a **Conference Rooms** dialog where you can enter a conference.

### **Conference Who's Here...**

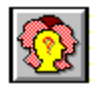

The **Who's Here...** command lets you learn who is currently in the forum and gives you the opportunity to initiate a private conversation. Who's Here... takes you to a **Who's Here** dialog.

## **Conference Set Nickname...**

The **Set Nickname...** command lets you change your conference name by taking you to a **Change Nickname...** dialog.

## **Conference Ignore...**

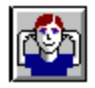

The **Ignore...** command lets you block conversation for whatever reason from people you specify. **Ignore** takes you to an **Ignore...** dialog.

## **Conference Invite...**

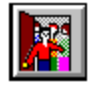

The Invite... command lets you invite others to join a private group. Invite... takes you to an **Invite...** dialog.

# **Conference Notice**

The **Notice** command lets you learn of any conference announcements.
## **Conference Descriptions**

The **Descriptions** command lets you read summaries of conference room functions.

This command is dimmed if you are not a member of the forum.

# **Forum Special Notices**

The **Notices** command lets you learn forum-related announcements provided by the Sysop.

### **Forum Special Forum Options...**

The **Forum Options...** command lets you change the way the forum interacts with you by taking you to a  $\;$  Forum Options... dialog.

This command is dimmed if you are not a member of the forum.

### **Forum Special Join Forum...**

The **Join Forum...** command lets you become a member of the forum. **Join Forum...** takes you to a **Joining a Forum...**. dialog, the same dialog you see when you first enter a forum as a non-forum member.

This command is dimmed if you are a member of the forum.     

### **Forum Special Search Membership...**

The **Search Membership...** command lets you learn information about your fellow forum members at a **Search for Membership...** dialog.

This command is dimmed if you are not a member of the forum.

### **Forum Special Change Member Entry...**

The **Change Member Entry...** command lets you modify or add information about yourself to the forum member directory at a **Change Member Interests...** dialog..

This command is dimmed if you are not a member of the forum.

# **Forum Special Preferences**

The **Preferences** command lets you customize various forum features.

## **Forum Special Toolbox**

The **Toolbox** command displays the **Forum Toolbox**, a pictorial menu of some of the more frequently used forum commands.

#### **Stories Select Folder...**

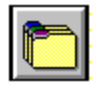

The **Select Folder...** command lets you open an ENS Public or Personal folder to access stories.    **Select Folder** takes you to a **Select Folder...** dialog.

#### **Stories Retrieve Marked Stories...**

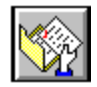

The **Retrieve Marked Stories...** command lets you copy any of the stories you marked during your ENS session to your microcomputer. Retrieve Marked Stories... takes you to a **Retrieve Marked Stories** dialog.

# **Stories Notices**

The **Notices** command lets you read announcements about any upcoming changes in ENS.

### **Stories Create Folder...**

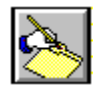

The **Create Folder...** command takes you to a **Create Folder...** dialog where you can set up a Personal Folder; ENS will clip news stories that match your search criteria and store them in the appropriate Personal Folder.

## **Stories Update Folder...**

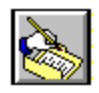

The **Update Folder...** command lets you modify Personal Folder preferences and instructions by taking you to an **Update Folder...** dialog.

#### **Stories Delete Folder**

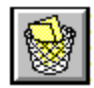

The **Delete Folder...** command lets you get rid of a Personal Folder by taking you to a **Delete Folder** dialog.

## **ENS Special Toolbox**

The **Toolbox** command displays the **ENS Toolbox**, a pictorial menu of some of the more frequently used ENS commands.

#### **Channels**

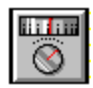

The **Channels** command lets you tune to and monitor a channel and learn information about who is on a particular channel.    **Channels** takes you to a **Channel Selector** dialog.

### **People Who's Here...**

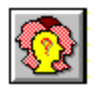

The **Who's Here** command lets you learn who is on CB and gives you the opportunity to initiate a private conversation. **Who's Here...** takes you to a *Who's Here* dialog.

## **People Invite...**

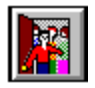

The Invite... command lets you invite others to join a private group. Invite... takes you to an **Invite...** dialog.

## **People Friends...**

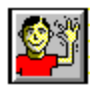

The **Friends...** command lets you consult and modify a customized list of your CB friends.    **Friends...** takes you to a **Friends...** dialog.

# **People Squelch**

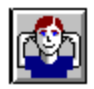

The **Squelch...** command lets you block messages for whatever reason from people you specify. **Squelch** takes you to a **Squelch** dialog.

## **CB Special Change Handle...**

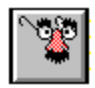

The **Change Handle...** command lets you specify a new handle or nickname at a **Change Handle...** dialog.

## **CB Special Toolbox**

The **Toolbox** command displays the **CB Toolbox**, a pictorial menu of some of the more frequently used CB commands.

# **CB Special Set Function Keys...**

The **Set Function Keys** command lets you set up certain key combinations as a shorthand for typing text in CB.    **Set Function Keys** takes you to a **Function Key Settings** dialog.

# **CB Special Bulletin**

The **Bulletin** command lets you learn CB community news.

# **CB Special Record Channel**

The **Record Channel** command lets you copy the current channel conversation to a file.

# **CB Special Record Group**

The **Record Group** command lets you copy the current group conversation to a file..

# **Terminal Emulation Special View Buffer**

The **View Buffer** command lets you review your recent online activities.

## **Terminal Emulation View Terminal**

The **View Terminal** command exits the capture buffer and returns you to wherever you were before.

#### **Terminal Emulation Record on Printer**

The **Record on Printer** command toggles your CompuServe dialogue printing state.

The first time you choose **Record on Printer**, the Information Manager begins printing the subsequent dialog between you and CompuServe -- everything you type and everything CompuServe displays; then when you choose **Record on Printer** again, printing stops.

### **Terminal Emulation Special Record in File**

The **Record in File** command toggles your terminal logging state.

The first time you choose **Record in File**, the Information Manager begins recording your subsequent terminal emulation activity -- everything you type and everything CompuServe displays -- in a special file on your microcomputer; then when you choose **Record in File** again, logging stops.

## **Terminal Emulation Special Set Function Keys...**

The **Set Function Keys...** command takes you to a **Function Key Settings** dialog where you assign certain key combinations and special instructions to your function keys.

# **Terminal Emulation Special Clear Buffer**

The **Clear Buffer** command empties the contents of your capture buffer.

#### **Ribbon**

The desktop ribbon is a pictorial menu of services and features that you might use frequently.   

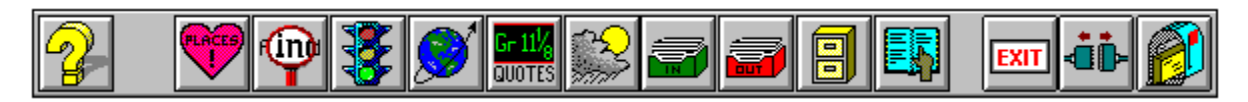

You can modify your Ribbon icons and their actions by choosing **Preferences** from the Initial Desktop, and then choosing **Ribbon** from the Preferences submenu.

In certain services, such as Travelshopper (CIM) and Weather, you see this smaller ribbon instead:

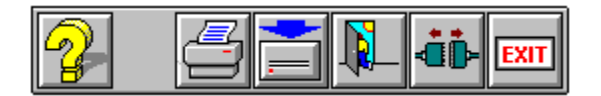

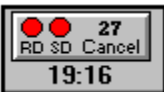

The **Modem** button appears on the Ribbon when you issue a command involving a transfer of data between your computer and CompuServe. The number above **Cancel** is the number of seconds WinCIM will wait before cancelling the command if no data is received in that time. You can also click on the **Modem** button to deliberately cancel the transfer.

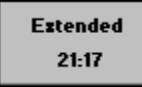

Once you are connected to CompuServe, WinCIM keeps track of your connect time, displaying it on the Ribbon for the duration of your Information Manager session. If you disconnect from CompuServe without exiting WinCIM, and then reconnect to CompuServe, the counter will continue to accumulate connect time for you. WinCIM also displays the word **Basic** or **Extended** above the connect time to reflect which particular service you are using at the time.

This is the Help icon. It gives you interactive help as you use WinCIM. Clicking this icon is equivalent to pressing **F1**.

This is the **Favorite Places** icon.    It represents the **Favorite Places** command on the Services menu. It takes you to your Favorite Places area where you can access services and forums from a customized list at a **Favorite Places** dialog.
This is the Find icon. It represents the Find command on the Services menu. It takes you to a **Find** dialog, where you can search for services on CompuServe. You can go directly to any service you find. You can also add the services you find to your Favorite Places.

This is the **Browse** icon. It represents the **Browse** command on the Services menu. It takes you to a pictorial **Services** window where you can explore CompuServe's hierarchy of services and forums at your own pace.   

This is the Go icon. It represents the Go command on the Services menu. It takes you to a **Go** dialog from which you can access a service if you know the service name.     

This is the **Quotes** icon. It represents the **Quotes** command on the Services menu. It takes you to a **Stock Quotes** dialog where you can obtain stock quotes from a personalized list of ticker symbols.   

This is the **Weather** icon. It represents the **Weather** command on the Services menu. It takes you to a **Weather** dialog where you can obtain a weather forecast locally or for selected cities or weather reporting stations in the United States and around the world.

This is the **In-Basket** icon. It represents the **In-Basket** command on the Mail menu. It takes you to your In-Basket where you can process your incoming messages at an **In-Basket** dialog.   

This is the **Out-Basket** icon. It represents the **Out-Basket** command on the Mail menu. It takes you to your Out-Basket where you can process your outgoing CompuServe Mail and forum messages at an **Out-Basket** dialog.

This is the Filing Cabinet icon. It represents the Filing Cabinet command on the Mail menu. It takes you to your Filing Cabinet where you can access, create, or remove folders and files from a **Filing Cabinet** dialog.     

This is the Address Book icon. It represents the Address Book command on the Mail menu. It takes you to your Address Book where you can access, modify, add, and remove entries from an **Address Book** dialog.

This is the Get New Mail icon. It appears on the Ribbon only when you are connected to CompuServe and have Mail in your mailbox. It represents the Get New Mail command on the Mail menu. It takes you to your CompuServe mailbox where you can access your incoming Mail from a **Get New Mail** dialog.     

This is the ENS icon. It represents the Executive News command on the Services menu. It takes you to the Executive News Service.

This is the **Exit** icon. It appears on the Ribbon only when you are connected to CompuServe. It represents the **Exit** command on the File menu. It disconnects you from CompuServe and exits WinCIM, returning you to your Windows desktop.

This is the **Disconnect** icon. It appears on the Ribbon only when you are connected to CompuServe. It represents the **Disconnect** command on the File menu. It disconnects you from CompuServe and returns you to WinCIM's Initial Desktop.     

This is the Help icon. It gives you interactive help as you use WinCIM. Clicking this icon is equivalent to pressing **F1**.

This is the **Print** icon. It represents the **Print** command on the File menu. It prints whatever is in the current Information Manager text box, such as a flight schedule or weather report.

This is the **Save** icon. It represents the **Save** command on the File menu. It saves the contents of the current Information Manager text box into a file on your hard disk.     

This is the Leave icon. It represents the Leave command on the File menu. It leaves or exits a service without disconnecting you from CompuServe, returning you to WinCIM's Initial Desktop.     

This is the Disconnect icon. It represents the Disconnect command on the File menu. It disconnects you from CompuServe and returns you to WinCIM's Initial Desktop.     

This is the **Exit** icon. It represents the **Exit** command on the File menu. It disconnects you from CompuServe and exits WinCIM, returning you to your Windows desktop.     

### **Address Book**

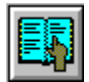

The **Address Book** dialog lists the names and addresses of your electronic correspondents.

There are many ways to get here.

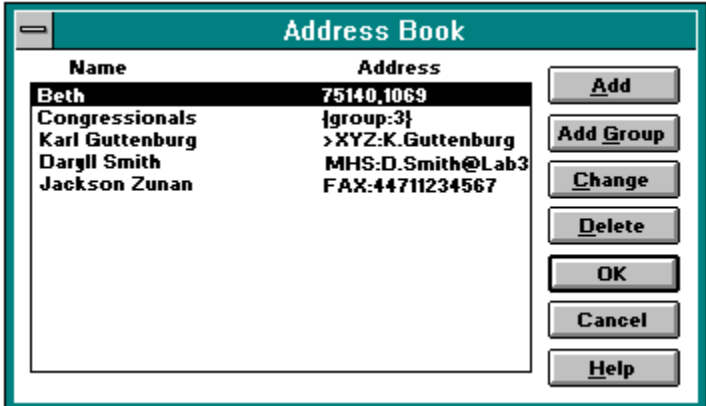

#### **Related Information**

Adding a Group to Your Address Book CompuServe Mail Electronic Address Formats

This is your **Address Book** icon. You'll find it on the **Ribbon**.

Address Book entries are listed in alphabetical order by last name. You can make both individual and group entries. **Beth** is an individual entry. **Congressionals** is a group entry comprised of three individual entries.

**Add**: Takes you to an **Add to Address Book** dialog where you can add an entry.

**Add Group**: Takes you to an **Add Group to Address Book** dialog where you provide a group name and identify group members.

**Change**: Displays the highlighted entry for you to review or modify. If the entry is an individual entry, you go to a *Change Entry in Address Book* dialog. If the entry is a group entry, you go to an **Add Group to Address Book** dialog.    In this example, **Beth** is the entry that would be changed.

**Delete**: Removes the highlighted entry. In this example, the Beth entry would be removed.

**OK**: Records your changes and closes the dialog.

**Cancel**: Closes the dialog without recording any of your changes.

**Help**: Gives you context-sensitive help about this dialog.

## **Providing Your Password**

The Password dialog is where you type your CompuServe password. You won't see your password as you type it, only asterisks.

You see the **Password** dialog whenever WinCIM attempts to connect you to CompuServe if you do not have correct password information specified in your **Session Settings** dialog.

#### **Related Information**

**Session Settings** 

# **Changing a Folder Name**

The **Change Folder** dialog enables you to change the name of a folder in your Filing Cabinet.

You get here by selecting **Change** at the **Filing Cabinet** dialog.

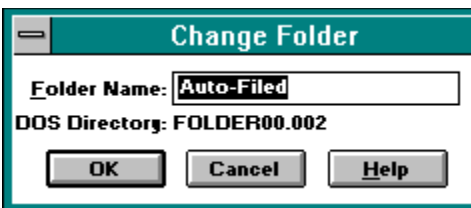

### **Related Information**

Deleting Folder Entries Filing Cabinet Opening a Folder

**Folder Name**: Type the new name for the folder. Initially, the current name appears here. In this example, **Auto-Filed** is the folder name about to be modified.

OK: Records any changes and closes the dialog. Returns you to the Filing Cabinet dialog.

**Cancel**: Cancels any changes and closes the dialog. Eveturns you to the Filing Cabinet dialog.

**DOS Directory**: The name of the subdirectory on your microcomputer where folder messages and articles are stored. In this example, FOLDER00.002 is the name of the subdirectory for all **Auto-Filed** messages and articles. You are not able to modify this information.   

# **Filing Cabinet**

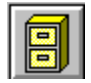

The **Filing Cabinet** dialog is where you store electronic messages and articles.

There are many ways to get here.

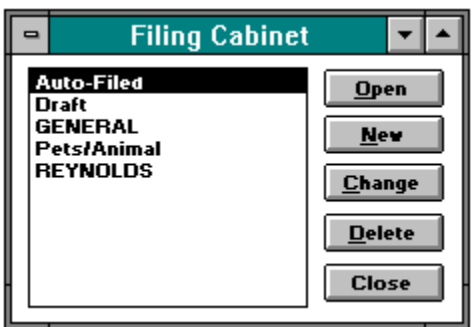

WinCIM will automatically add a folder to your Filing Cabinet if the **File Outgoing Messages** option has been set in your **Mail Preferences** dialog.

#### **File Cabinet Topics**

Changing a Folder Name Deleting Folder Entries Opening a Folder Reading and Processing a Mail Message Reading and Processing a Forum Message Reading a Filed ENS Story Reading News Stories Filing a Message or a Reply Pasting Text
This is your **Filing Cabinet** icon. You'll find it on the **Ribbon**.

Folders are listed alphabetically.   

**Open**: Shows the contents of the highlighted folder. In this example, the **Auto-Filed** folder would be opened. Takes you to an **Opening a Folder** dialog.

**New**: Takes you to an **Add New Folder** dialog where you can add a folder to your Filing Cabinet..

**Change**: Takes you to a **Change Folder** dialog where you can modify the name for the highlighted folder. In this example, **Auto-Filed** is the name of the folder to be changed. **Delete**: Removes the highlighted folder from your Filing Cabinet if the folder is empty. If the folder is not empty, **Delete** takes you to a **Deleting Folder Entries** dialog.    In this example, the **Auto-Filed** folder is highlighted.

**Close**: Closes the dialog.

# **Adding a New Folder**

The **Add New Folder** dialog enables you to add a folder to your Filing Cabinet.

You get to the **Add New Folder** dialog by selecting **New** at the **Filing Cabinet** dialog.

Type the name of the new folder in the box beside **Folder Name**. Then click **OK**.

#### **Related Information**

Deleting Folder Entries Filing Cabinet Opening a Folder

# **Viewing Online Articles and Other Online Documents**

WinCIM displays online news articles and other online documents in this type of dialog.   

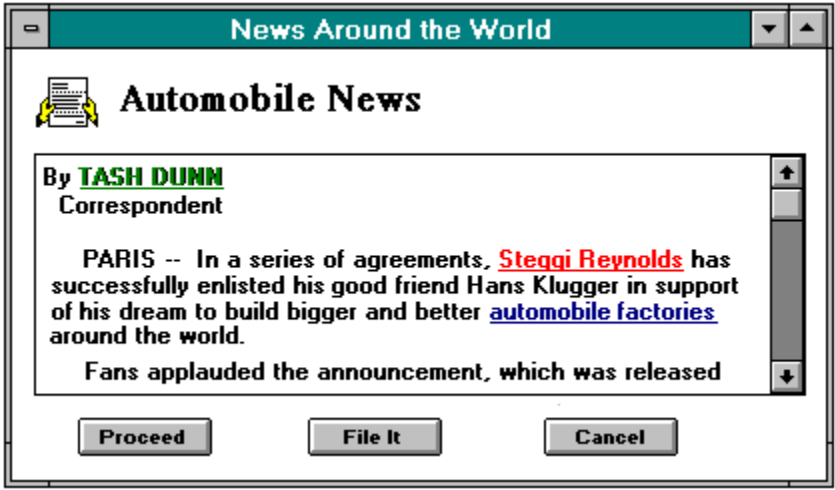

If you want to read an online article in its entirety rather than retrieve it to your Filing Cabinet, press the Ctrl key and the End key on your keyboard simultaneously. Doing so will minimize your connect time and take you to the last line of the article.

WinCIM will display an article or document that is stored in the Filing Cabinet in the following type of dialog.

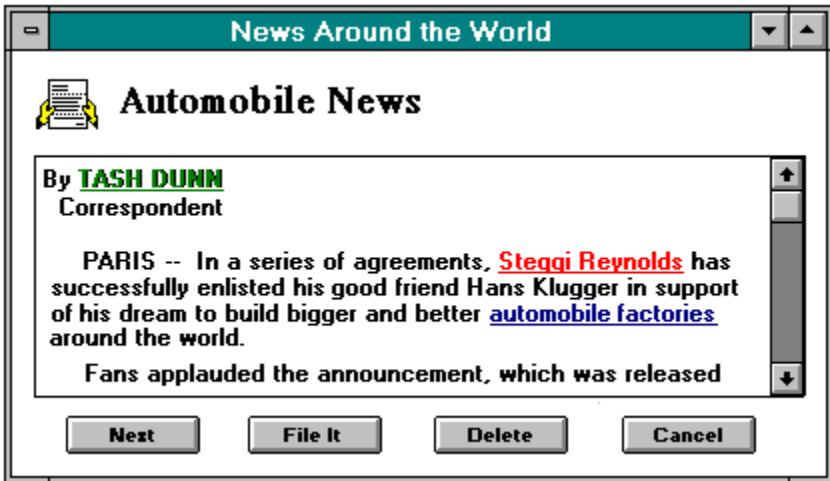

**Next**: Displays the next filed document in the folder. If there are no additional filed documents, Next will be dimmed and will not be a valid selection.

**File It**: Takes you to a Store Message dialog where you can refile the article or document.

**Delete**: Deletes the filed article or document from your Filing Cabinet.

**Cancel**: Closes the dialog.

If you click on hypertext -- text that is underlined and appears in a color other than the standard article or document text -- WinCIM might have to connect you to CompuServe in order to retrieve the associated information. If a connection is required, WinCIM will prompt you before connecting. However, depending on how long the document has been stored in your Filing Cabinet, associated information might not be available if it has been eliminated from online.

**Proceed**: Typically this button is disabled. If enabled, **Proceed** takes you to a subsequent screen.

**File It**: Takes you to a **Filing Cabinet** dialog where you can save a copy of the article in a folder in your Filing Cabinet.

**Delete**: Removes the file from your Filing Cabinet folder. **Delete** will not be a valid selection unless you are viewing this dialog from your Filing Cabinet.

**Cancel**: Closes the dialog.

## **Grouping Your Favorite Services**

The **Favorite Places** dialog maintains a customized list of your favorite CompuServe services so that you can access them quickly.

You get here by choosing **Favorite Places** from the Services menu or by clicking on the **Favorite Places** icon on the **Ribbon**.

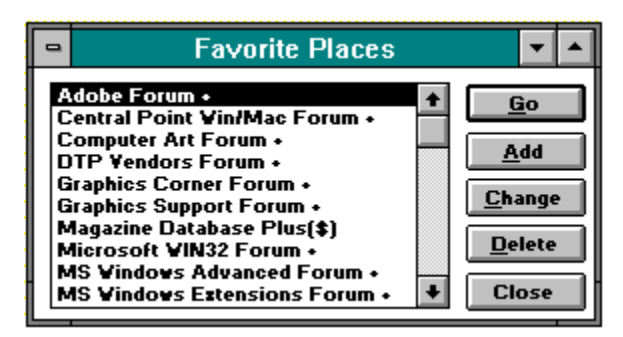

You see the **Favorite Places** dialog automatically when you start up WinCIM if the **Favorite Places** option in the **General Preferences** dialog has been set.

#### **Related Information**

Accessing a Service **Browsing Services** Finding Services Going Directly to a Service General Preferences Interpreting Results of a Find

This is your **Favorite Places** icon. You'll find it on the **Ribbon**.

Your Favorite Places entries are listed in alphabetical order.   

**Go**: Takes you to the highlighted service or forum. In this example, you would go to the Adobe Forum.

**Add**: Takes you to an **Add to Favorite Places** dialog where you can add an entry.

**Change**: Takes you to a **Change Favorite Places** dialog where you can modify the highlighted entry. In this example, **Adobe Forum** is the entry that would be modified. **Delete**: Removes the highlighted entry from your Favorite Places. In this case, **Adobe Forum** is the entry that would be removed.

**Close**: Saves your changes and closes the dialog.

## **Finding Services**

The **Find** dialog searches for services.

You get to the **Find** dialog by choosing **Find** from the Services menu or by clicking on the **Find** icon on the **Ribbon**.

Type a word that describes the type of service you are interested in in the box beside **Topic**.  Then click OK. WinCIM will display a list of related services in a **Search Results** dialog.

If you are not already connected to CompuServe, WinCIM will connect you in order to conduct its search.

Once at the **Search Results** dialog you can access any listed service directly. You can also add listed services to your Favorite Places.

#### **Related Information**

Accessing a Service Browsing Services Going Directly to a Service Grouping Your Favorite Services This is your **Find** icon. You'll find it on the **Ribbon**.

## **Going Directly to a Service**

The **Go** dialog accesses a service, but you must know the unique service name.

You get to the **Go** dialog by choosing **Go** from the Services menu or by clicking on the **Go** icon on the **Ribbon**.

Type the unique service name in the box beside **Service**, such as WINNEW for the Windows New Users Forum or HELP for the Member Support area on CompuServe. Then click OK. WinCIM will take you directly to that service.

You can consult the CompuServe Directory (choose **CompuServe Directory** from the Help menu) to learn the service name for a service or forum; or, using the **Go** dialog, you can view a list of service names for all CompuServe services and forums (type QUICK in the box beside **Service** and then click **OK**).

You can also go directly to a service from some other dialogs: the **Search Results** dialog, after conducting a **Find** operation; a **Favorite Places** dialog, if the service happens to be one of the services listed there; a **Display Menu** dialog, if you are browsing services.   

#### **Related Information**

Accessing a Service Browsing Services Finding Services Grouping Your Favorite Services This is the **Go** icon. You'll find it on the **Ribbon**.

# **Searching for CompuServe Members**

The **Search Member Directory** dialog searches the CompuServe Member Directory for information about members.

You get here by choosing **Member Directory** from the Mail menu or by selecting **Search** from the **Recipients List** dialog.

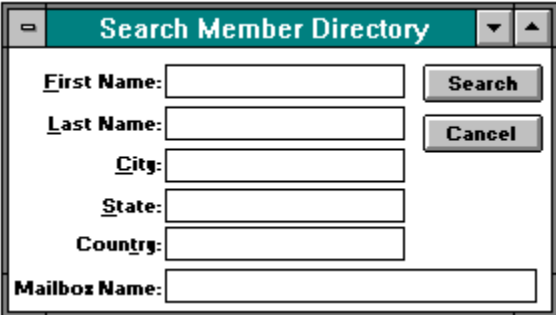

### **Related Information**

Discovering Member Interests Electronic Address Formats Finding CompuServe Members Finding Forum Members Learning about CompuServe Members Searching for Forum Members

**First Name**: If you know the person's first name, type it here. Unless you are sure of the name, you might want to leave this blank, as the person might have used a nickname when registering.

**Last Name**: If you know the person's last name, type it here.

**City**: If you know the city the person is registered in, type it here.

**State:** If you know the state the person is registered in, type it here.

**Country:** If you know the country the person is registered in, type it here.
**Mailbox Name**: If you know the person's electronic mailing address, type it here.

**Search**: Begins your search. If you accessed this dialog by choosing **Member Directory** from the Mail menu, **Search** takes you to a **Membership Search Results** dialog. If you accessed this dialog by selecting **Search** from the **Recipients List** dialog, you go instead to a **Select Address** dialog.

**Cancel**: Closes the dialog.

## **Creating a Mail Message**

The **Create Mail** dialog enables you to compose a message to be sent in CompuServe Mail.

You get here by choosing **Create Mail** from the Mail menu and then completing the ensuing **Recipient List** dialog.

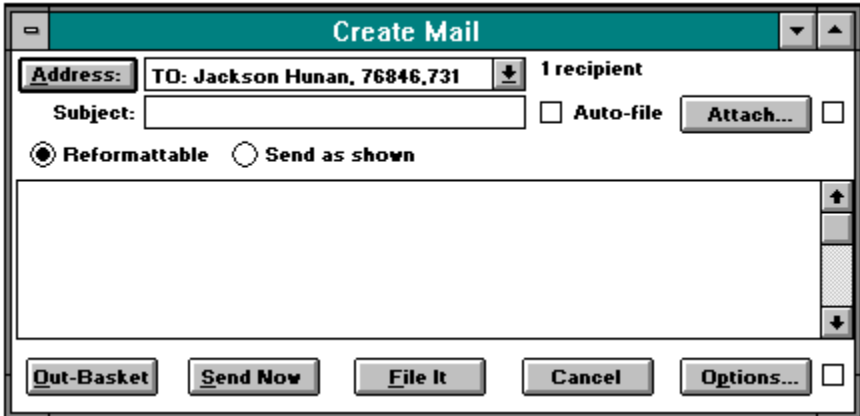

#### **Related Information**

Address Book CompuServe Mail Electronic Address Formats Filing Cabinet Out-Basket

**Address**: Takes you to a **Recipient List** dialog where you can assign recipient information.

Your recipient address information appears here after you select **OK** at your **Recipient List** dialog. TO: refers to the primary recipient, CC: refers to a carbon copy recipient, and BC: refers to a blind copy recipient. This cannot be blank.

**Subject**: Type a descriptive word or phrase for the message. **Subject** cannot be blank.

**Options**: Takes you to a **Message Options** dialog where you can assign some additional options to your message.

Type or paste the body of your message (up to 50,000 characters) here. If this is incomplete, you can store the message in your Out-Basket or Filing Cabinet, to be completed later.

**Out-Basket**: Copies the message to your Out-Basket and closes this dialog. Unless you specify information for **Address**, **Subject**, and the body of your message, **Out-Basket** is not a valid selection and will be dimmed.

**Send Now**: Transmits your message. WinCIM connects you to CompuServe if you are not already connected. Unless you specify information for **Address, Subject**, and the body of your message, **Send-Now** is not a valid selection and will be dimmed.

**File It**: Takes you to a **Filing Cabinet** dialog where you can copy the message to your Filing Cabinet.    Unless you specify information in the box beside **Address** and **Subject**, **File It** is not a valid selection and will be dimmed.

**Cancel**: Closes this dialog without saving any information or mailing your message.

This gives you some information about **Options...**. WinCIM will mark this if you have modified any of the default options in the **Message Options** dialog.   

Mark **Auto-file** if you want WinCIM to automatically file a copy of your message in your Filing Cabinet when you send it. You can specify which Filing Cabinet folder to use at the **Mail Preferences** dialog.

**Reformattable**: Select this if you want the message text to wrap to the recipient's specified screen width.

**Send as shown**: Select this if you want to preserve the text format of your message when it is sent.

**Attach**: Takes you to a **File Attachment** dialog where you can specify a file to be sent with the message. The file that you specify becomes a second, or companion, message to the one you create at the **Create Mail** dialog. Both messages will have the same subject. If you specify a file to be sent with your message, WinCIM will mark the small box to the right of the **Attach** button with an **X**.   

WinCIM will mark this with an **X** if you have specified a file to be sent with your message.    You can specify a file to be sent with your message by selecting the **Attach** button. This box is not a checkbox that you can mark or unmark.

# **Message Options**

The **Message Options** dialog gives you some processing options for your outgoing CompuServe Mail messages.

You get here by selecting **Detions...** at a **Create Mail** dialog.

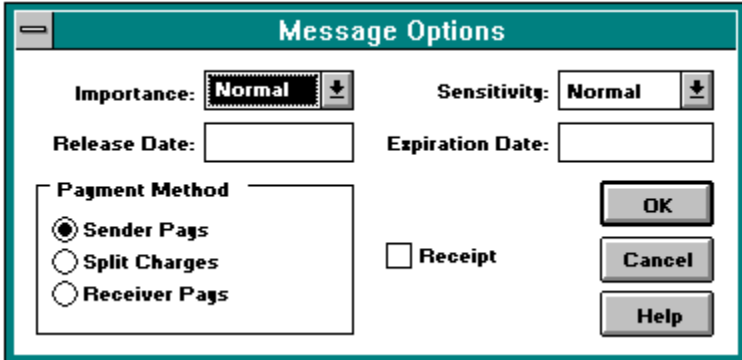

#### **Related Information**

CompuServe Mail

**Receipt**: Mark this to receive a confirmation message if a recipient reads your message.

**Reply Requested**: Mark this to request a reply when a recipient reads your message.    (Text and location vary from system to system.)

**Importance**: Select the importance level for your message. Some systems will deliver messages of high importance first.

**Sensitivity**: Select the sensitivity level for your message.

**Release Date**: Type the date on which you want CompuServe to send the message. Unless you specify a different date, the current date is the normal release date.

**Expiration Date**: If you like, type a date for the message to be removed from the recipient's mailbox.

**OK**: records your options and returns you to where you were before.

**Cancel**: Closes the dialog without recording your information.

**Help**: Displays this help page.

**Sender Pays**: Mark this if you want the sender to be responsible for any sending surcharges.

**Split Charges**: Mark this if you want to split the surcharge for sending and receiving messages.

**Receiver Pays**: Mark this if you want the receiver to be responsible for any sending surcharges.

## **Getting New Mail**

 $\blacksquare$ 

The **Get New Mail** dialog lists your waiting Mail messages in your CompuServe mailbox.

You get here by choosing **Get New Mail** from the Mail menu or by clicking on the **Get New Mail** icon on the **Ribbon**.

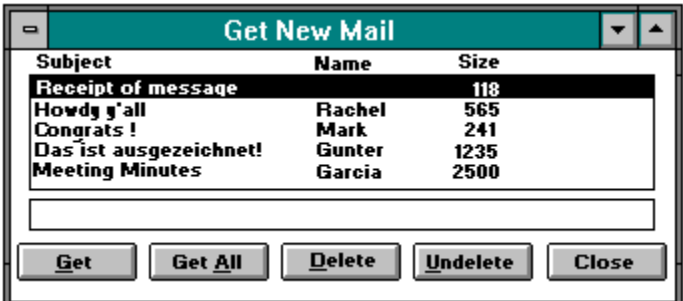

#### **Related Information**

CompuServe Mail In-Basket

This is the Get New Mail icon. You'll find it on the **Ribbon**.

These are your mailbox entries. **Subject** tells you what each message is about. **Name** tells you who sent you the message. **Size** tells you how large the message is.

**Get**: Displays the message associated with the highlighted entry. Takes you to a **Message** dialog.    In this example, you would view the **Receipt of message** mailbox entry.
**Get All**: Moves all messages in your mailbox to your In-Basket. Closes the Get New Mail dialog.

**Delete**: Removes the highlighted entry from your mailbox. In this example, the **Receipt of message** mailbox entry would be removed.

**Undelete**: If you have removed one or more entries from your mailbox without closing the **Get New Mail** dialog, **Undelete** will cancel the action. (Undelete causes each previously deleted entry to reappear as an entry.)

**Close**: Closes this dialog.

Depending on the type of Mail you have in your mailbox, WinCIM might display some message-related information here.

## **Reading and Processing a Mail Message**

The **Message** dialog displays a CompuServe Mail message.

There are many ways to get here.

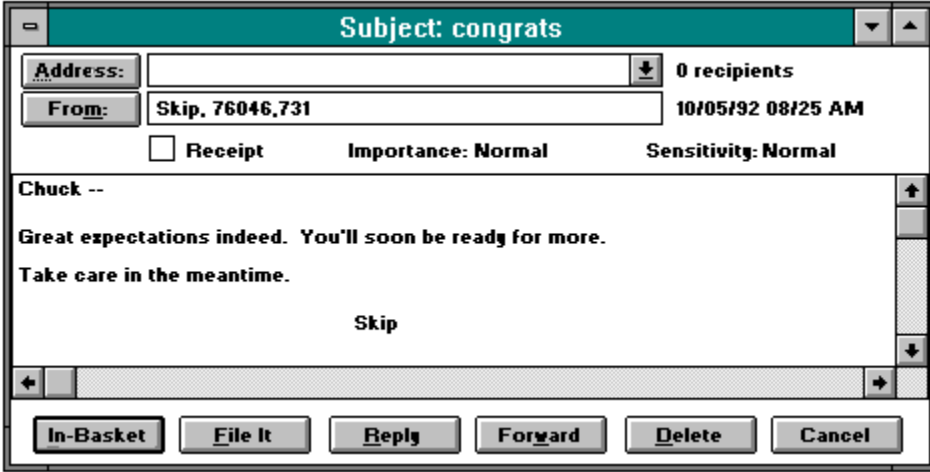

## **Related Information**

Address Book CompuServe Mail Electronic Address Formats Filing Cabinet In-Basket

**Address**: If the message has more than one recipient, **Address** takes you to an **Add to Address Book** dialog where you can add the recipient list to your Address Book.

If there are multiple recipients to the message, they will be listed here. Blind copy recipients will not be listed. If the message is addressed only to you, this box will be empty. In this example, you are the only recipient.

**From**: Takes you to an **Add to Address Book** dialog where you can save the sender's name and electronic mailing address in your Address Book.

This is the sender's name and electronic mailing address.

**Receipt**: If marked, the sender will receive a confirmation message stating that you have read the message.

**Reply Requested**: If marked, you will be prompted to reply to the message.

**Priority**: If marked, the message is a high-priority message and will preceed non-priority messages in your CompuServe mailbox.

**In-Basket**: Puts a copy of the message into your In-Basket. Displays the **Get New Mail** dialog.

**File It:** Takes you to a **Filing Cabinet** dialog where you can copy the message to your Filing Cabinet.

**Reply**: Takes you to a **Create Mail** dialog where you can compose and send a return message..

**Forward**: Takes you to a **Create Mail** dialog where you can forward the message to one or more recipients. You can type a note to introduce the forwarded message.

**Delete**: Removes the message from your mailbox.

**Cancel**: Closes this dialog.

## **Addressing CompuServe Mail**

The **Recipient List** dialog assigns recipient information to a CompuServe Mail message that you are creating.

You get here by choosing **Create Mail** or **Send File** from the Mail menu.

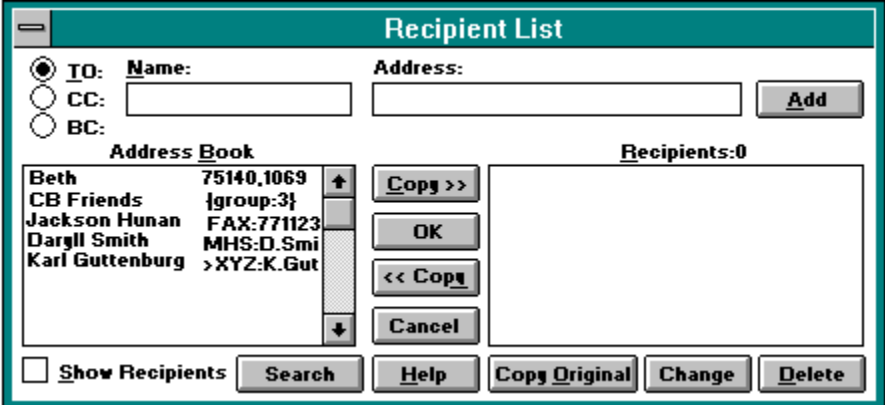

## **Related Information**

Address Book Adding a Recipient List CompuServe Mail

**TO**: Select this to identify a primary recipient.    Every message must have at least one **TO** recipient, although a message may have multiple **TO** recipients.

**CC**: Select this to identify a carbon copy recipient. Every **CC** recipient will receive a copy of your message.

**BC**: Select this to identify a blind copy recipient. (BC recipients receive a copy of your message, but are not mentioned in any corresponding distribution list.)

**Name:** If the recipient is not already in your Address Book, type the recipient's name as you want it to appear on the message.    Select **Add** to record **Name** and **Address** information under **Recipients**. If the recipient is already an entry in your Address Book, skip **Name** and **Address,** highlight the appropriate entry under **Address Book,** and select **Copy >>**.

**Address**: If the recipient is not already in your Address Book, type the recipient's electronic mailing address.    Select **Add** to record **Name** and **Address** information under **Recipients**.  If the recipient is already an entry in your Address Book, skip **Name** and **Address,** highlight the appropriate entry under **Address Book,** and select **Copy >>**.

**Address Book**: These are your Address Book entries. To use an entry as a message recipient, highlight the entry and select **Copy >>**.

Add: Records Name and Address information under Recipients.

**Delete**: Removes the highlighted entry under **Recipients**.

**Copy >>**: Adds the highlighted entry under **Address Book** to the list of entries under **Recipients**.

**<< Copy**: Adds the highlighted entry under **Recipients** to the list of entries under **Address Book**.

**Recipients**: These are your message recipients. If you want to add an entry to your Address Book, highlight the entry and select **<< Copy**.

**Show Recipients**: Mark this to list the TO and CC recipients in your message. However, **BC** recipients will not be listed.

**OK**: Records your information and closes this dialog. Takes you to the appropriate dialog for composing a message.

**Cancel**: Closes the dialog without recording any changes.

**Copy Original**: If you are replying to a message and want the reply to be sent to each original message recipient, mark **Copy Original**. Unless you are replying to a message, **Copy Original** will be dimmed and will not be a valid selection.

**Change**: Moves the highlighted entry under **Recipients** to the **Name** and **Address** boxes where you can edit the information.
**Search**: Takes you to a **Search Member Directory** dialog where you can search the CompuServe Membership Directory for member addresses. You can add the member addresses directly to the Recipient List dialog.

## **Selecting an Address**

The **Select Address** dialog displays a list of CompuServe members who meet your search criteria.

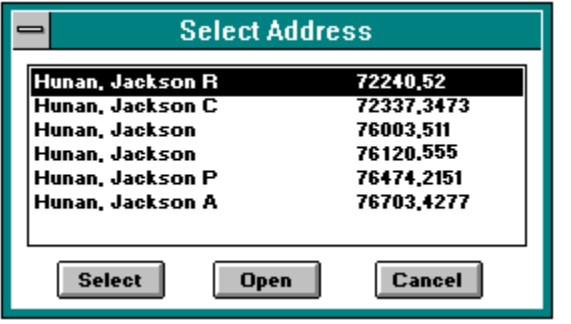

These are the names and addresses that meet your search criteria.

**Select**: Records the highlighted information in the Name and Address boxes in the **Recipient List** dialog.

**Open**: Takes you to a **Member Information** dialog where you can learn more about the highlighted entry and then add the name and address to the **Recipient List** dialog if you still want to.

**Cancel**: Closes the dialog.

# **Learning about a Member**

The **Member Information** dialog displays information about a specific CompuServe member.

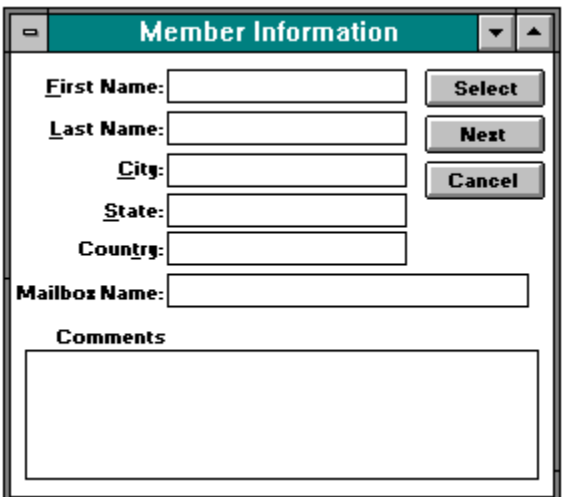

**Select**: Records the name and address in the **Recipient List** dialog.

**Next**: If there are entries following the highlighted entry in the **Select Address** dialog, **Next** displays member information for the next entry. Otherwise **Next** is disabled and is not a valid selection.

**Cancel**: Closes the dialog without adding a name and address to the **Recipient List** dialog. Takes you back to the **Select Address** dialog.

### **Sending a Mail File Message**

The **Send File Message** dialog lets you send a text or binary file that is stored on disk as a CompuServe Mail message.

You get here by choosing **Send File** from the Mail menu and then completing the ensuing **Recipient List** dialog.

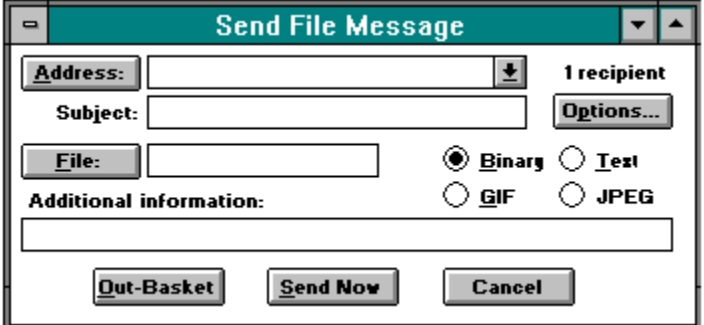

#### **Related Information**

Address Book CompuServe Mail Filing Cabinet Out-Basket

**Address:** Takes you to a **Recipient List** dialog where you can assign recipient information.

Your recipient address information appears here after you select **OK** at your **Recipient List** dialog. TO: refers to the primary recipient, CC: refers to a carbon copy recipient, and BC: refers to a blind copy recipient. This cannot be blank.

Type a descriptive word or phrase for your file. This cannot be blank.

**Options:** Takes you to a **Message Options** dialog where you can assign some additional options to your message.

File: Takes you to a standard Windows Open dialog where you can select a file from disk.

Specify the path and filename. If you use **File** to specify this information, the path and filename are recorded here automatically; but if you prefer, you can bypass **File** and simply type a path and filename yourself.

**Binary**: Mark this if the file is a binary file (arranged in binary format), such as an executable program or word processor file.

**Text**: Mark this if the file is a text file (arranged in ASCII format).

**GIF**: Mark this if the file is a GIF file.

**JPEG**: Mark this if the file is a JPEG file.

**Additional Information**: Type a comment if you wish. Recipients will see your comment before retrieving your file message.

**Out-Basket**: Copies the message to your Out-Basket and closes this dialog. Unless you specify the appropriate information at this dialog, **Out-Basket** is not a valid selection and will be dimmed.

**Send Now**: Transmits your message. WinCIM attempts to connect you to CompuServe if you are not already connected. Unless you specify the appropriate information at this dialog, **Send-Now** is not a valid selection and will be dimmed.

**Cancel**: Closes the dialog without sending the file.

## **Opening a Folder**

The **Opening a Folder** dialog displays the contents of a folder in your Filing Cabinet.

There are many ways to get here.

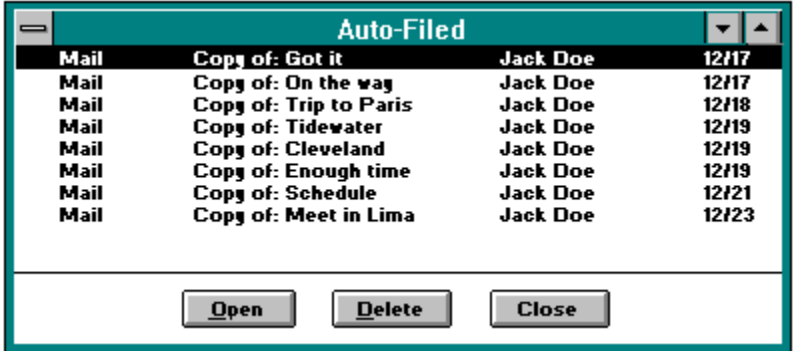

WinCIM displays a tiny icon to the left of each entry to help you identify its type:

represents a CompuServe Mail message.

- represents a News story.
- represents a forum message.
- $\triangleq$  represents an article.
- **P** represents an unknown entry type.

### **Related Information**

Deleting Folder Entries **Filing Cabinet** Reading a Filed ENS Story Filing a Message or a Story Filing a Message or a Reply Highlight the entry you are interested in. Then select **Open** to read the entry, or **Delete** to eliminate the entry. If you select **Delete**, you will not be able to reverse the action.

**Open**: Displays the highlighted entry. If the highlighted entry is an ENS story, **Open** takes you to a **Story** dialog. If the highlighted entry is a Mail message, **Open** takes you to a **Message** dialog. If the highlighted entry is a forum message, **Open** takes you to a **Forum Message** dialog.

**Delete**: Removes the highlighted entry from the folder. This action is permanent.

**Close**: Closes the dialog.

### **In-Basket**

 $\blacksquare$ 

The **In-Basket** dialog lists the incoming Mail entries that you have retrieved from your CompuServe mailbox.

There are many ways to get here.

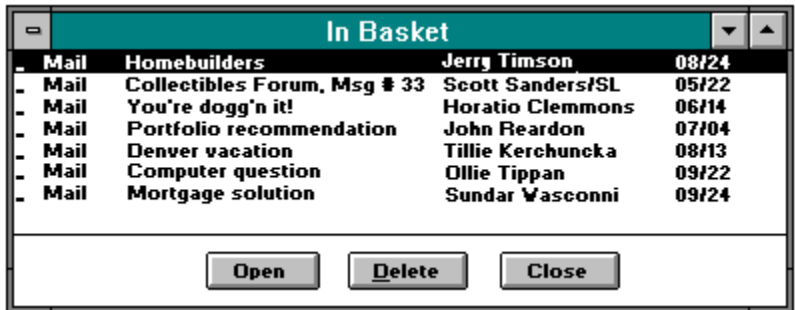

WinCIM displays a tiny icon to the left of each entry to help you identify its type:

- represents a CompuServe Mail message.
	- **represents a News story.**
	- represents a forum message.
	- represents an article.
	- *P* represents an unknown entry type.

WinCIM will delete messages from your CompuServe mailbox once you have retrieved them into your In-Basket if the **Delete Retrieved Mail** option in your **Mail Preferences** is set.

### **Related Information**

<u>Address Book</u> CompuServe Mail Filing Cabinet Mail Preferences

This is your **In-Basket** icon. You'll find it on the **Ribbon**.

These are the entries in your In-Basket. If a **-** symbol precedes an entry, it means you have not yet read that message. (In this example, you have not read any In-Basket messages.) Highlight the one you are interested in. Then select **Open** to read the entry or **Delete** to remove the entry from the In-Basket.

**Open**: Displays the message associated with the highlighted entry. Takes you to a **Message** dialog.    In this example, you would view the **Homebuilders** message from **Jerry Timson**.

**Delete**: Removes the highlighted entry from the In-Basket. WinCIM asks you to confirm your intention before performing the deletion. In this example, the **Homebuilders** message from **Jerry Timson** would be removed.

**Close**: Closes the dialog.
### **Out-Basket**

The **Out-Basket** dialog lists your outgoing CompuServe Mail messages. Messages are automatically removed from the Out-Basket when you send them.

There are many ways to get here.

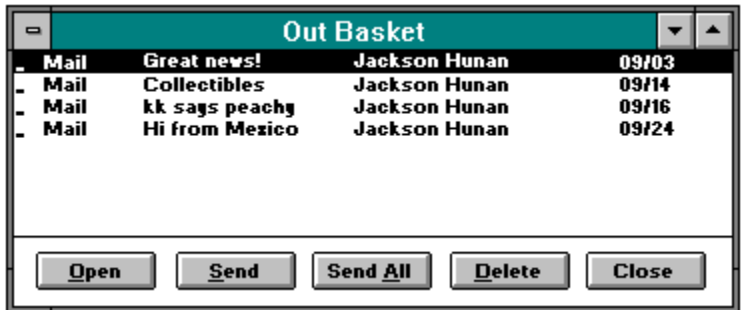

WinCIM displays a tiny icon to the left of each entry to help you identify its type:

- represents a CompuServe Mail message.
	- **represents a News story.**
	- **represents a forum message.**
	- represents an article.
	- represents an unknown entry type.

You will be prompted about any unsent messages in your Out-Basket when you attempt to exit WinCIM if the **Prompt for Unsent Messages** option in the **General Preferences** dialog has been set.

WinCIM will put copies of messages sent from your Out-Basket into your Filing Cabinet if the **File Outgoing Messages** option in your **Mail Preferences** dialog is set.

#### **Related Information**

Address Book CompuServe Mail Filing Cabinet General Preferences Mail Preferences

This is your **Out-Basket** icon. You'll find it on the **Ribbon**.

These are the messages in your Out-Basket to be sent. Highlight the one you are interested in. Then select **Open** to access the message for reviewing or editing, **Delete** to remove the message from the Out-Basket, or **Send** to send the message. If you select **Delete**, you will not be able to cancel the deletion. If you want to send all messages at once, select **Send All**.

**Open**: Displays the message associated with the highlighted entry so that you can review or edit it.    If the highlighted message is a Mail message, **Open** takes you to a **Create Mail** dialog.    If the highlighted message is a forum message, **Open** takes you to a **Create Forum Message** dialog.    In this example, the **Great News!** message entry would be opened.

**Send**: Transmits the message associated with the highlighted entry. WinCIM will attempt to connect you to CompuServe if you are not connected already.    In this example, the **Great News!** message entry would be sent.

**Send All**: Transmits all messages in your Out-Basket. WinCIM will attempt to connect you to CompuServe if you are not connected already.

**Delete**: Removes the highlighted entry from your Out-Basket. This action is permanent. In this example, the **Great News!** message entry would be removed.

**Cancel**: Closes this dialog.

# **Obtaining Stock Quotes**

ı,

The **Stock Quotes** dialog brings you the latest stock market quotes from a list of ticker symbols that you define.

You get here by choosing **Quotes** from the Services menu or by clicking on the **Stock Quotes** icon.

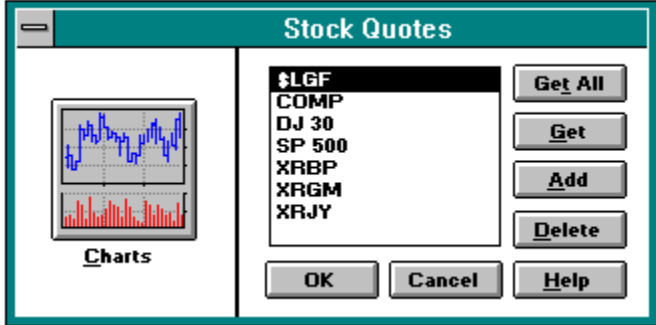

This is your **Stock Quotes** icon. You'll find it on the **Ribbon**.

This is your customized list of ticker symbols.

**Get All**: Gives you quote information for all ticker symbols. Takes you to a **Quotes Information** dialog.

**Get**: Gives you quote information for the highlighted ticker symbol. Takes you to a **Quotes Information** dialog.

**Add**: Takes you to an **Add Ticker Symbol** dialog where you can add a ticker symbol.

**Delete**: Removes the highlighted ticker symbol from the customized list.

**OK**: Records your changes and closes this dialog.

**Cancel**: Closes the dialog without making any of your changes.

**Charts**: Takes you to a **Price Volume Graph** dialog from which you can view a price/volume graph for an issue that you specify. You specify the periodicity you want. You can also specify your issue as a ticker/CUSIP or security name.

**Help**: Displays this help page.

## **Viewing Stock Quotes**

The **Quotes Information** dialog displays price information for the ticker symbols you requested at the **Stock Quotes** dialog.

U.S. exchanges require that the dissemination of trading information be delayed for at least 15 minutes. CompuServe makes the information available as soon as possible afterwards.

#### **Related Information**

Obtaining Stock Quotes

### **Connecting Using Terminal Emulation**

The **Terminal Emulation** dialog initiates a connection to CompuServe or to another hostbased computer system using Terminal Emulation.

You get to the **Terminal Emulation** dialog by choosing **Terminal Emulation** from the Special menu on the Initial Desktop.

Make sure that **Manual Connect** does not have an **x** in it if you wish to make a connection using the information recorded in your **Session Settings** dialog. Click **Connect** to initiate the connection procedure.

#### **Related Information**

Session Settings

## **Requesting a Weather Report**

 $\blacksquare$ 

The **Weather** dialog offers you a local weather forecast or a weather forecast for selected cities across the United States and the world. Weather reports are provided by the National Weather Service and Accu-Weather.

You get here by choosing **Weather** from the services menu or by clicking on the **Weather** icon on the **Ribbon**.

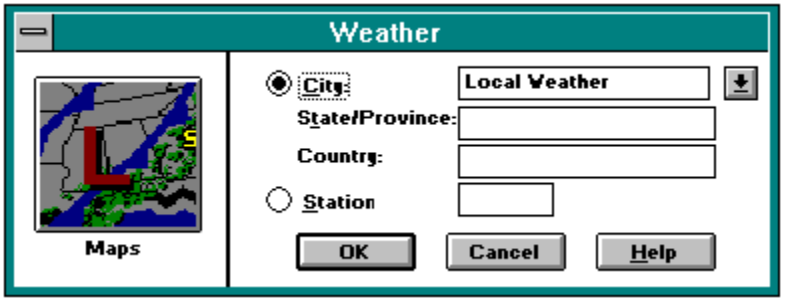

This is the **Weather** icon. You'll find it on the **Ribbon**.

**City**: Select this if you want a municipal, state, or national forecast.

Type a city or highlight one from the list of cities.    Highlight **Local Weather** if you want a forecast for your current location.

Displays a list of cities.

**State/Province**: Unless you specified **Local Weather** in the box beside **City**, type the appropriate state or province two-letter postal abbreviation, such as OH for Ohio or CA for California.

**Country**: Unless you specified **Local Weather** in the box beside **City**, type the appropriate country.

**Station**: If you like, you can skip filling in municipal, state, province, or country information and simply type the three-letter code for the weather reporting station that would be in close proximity to the area you want. If so, select **Station** and type the three-letter code in the box at the right.

If you selected **Station**, type the three-letter code for the weather reporting station that you want, such as CMH for Columbus, Ohio, or ORD for Chicago, Illinois.

**OK**: Displays a weather forecast based on the information you specified.

**Cancel**: Closes the dialog.

**Maps**: Takes you to a **Regional Weather Maps** dialog from which you can view assorted weather maps and weather reports for a location that you specify.

**Help**: Displays this help page.

## **Viewing a Weather Forecast**

The **Weather Forecast** dialog displays a weather report for the information specified at the **Weather** dialog.

All weather reports are from the National Weather Service and Accu-Weather.

#### **Related Information**

Requesting a Weather Report

# **Adding an Address Book Entry**

The **Add to Address Book** dialog creates an entry in your Address Book.

There are many ways to get here.

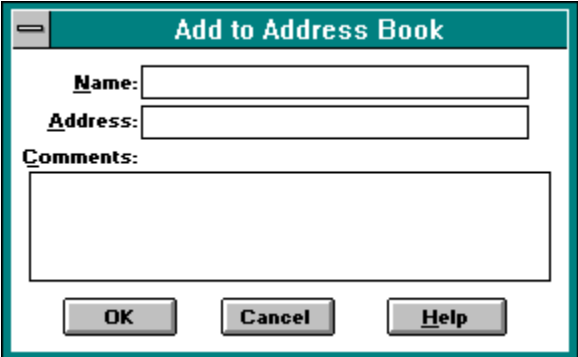

#### **Related Information**

Address Book CompuServe Mail Electronic Address Formats
**Name**: Type or edit the name of the entry as you want it to be appear in your Address Book.  If you are adding an entry from a Mail or forum message, the sender's name as shown on the message will appear here.

**Address**: Type or edit the electronic mailing address for the entry. If you are adding an entry from a Mail or forum message, the sender's address will appear here.

**Comments**: You may type a comment or two if you like.

**OK**: Records the information in your Address Book. Unless you have specified information in the box beside **Name** and **Address**, **OK** will not be a valid selection and will be dimmed. **Cancel**: Closes the dialog without adding the entry to your Address Book.

# **Changing an Address Book Entry**

The **Change Entry in Address Book** dialog displays an Address Book entry so that you can review or modify it.

You get here by selecting **Change** at the **Address Book** dialog.

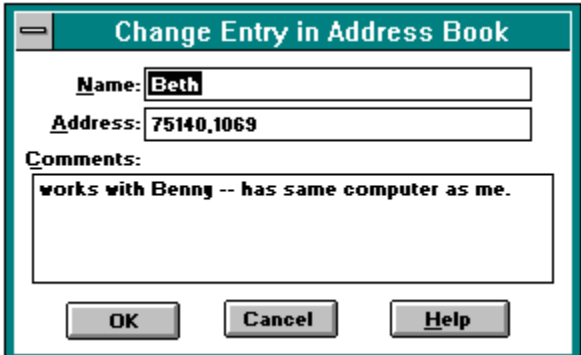

### **Related Information**

<u>Address Book</u> CompuServe Mail Electronic Address Formats **Name**: This is the name of the entry as it appears in the Address Book. You may edit it if you like.

**Address**: This is the electronic address format currently associated with the entry in the Address Book. You may edit it if you like.

**Comments**: You may edit or add comment information if you like.

**OK**: Records the new information in your Address Book.

**Cancel**: Closes the dialog without making any of your changes.

## **Adding Groups**

The **Add Group to Address Book** dialog lists the entries in your Address Book so that you can combine one or more of them into convenient group entries.

The **Update Group** dialog displays a list of your CB friends for you to review or modify.

## **Adding a Group to Your Address Book**

The **Add Group to Address Book** dialog lists the entries in your Address Book so that you can combine one or more of them into convenient group entries.

You get here by selecting **Add Group** at the **Address Book** dialog.

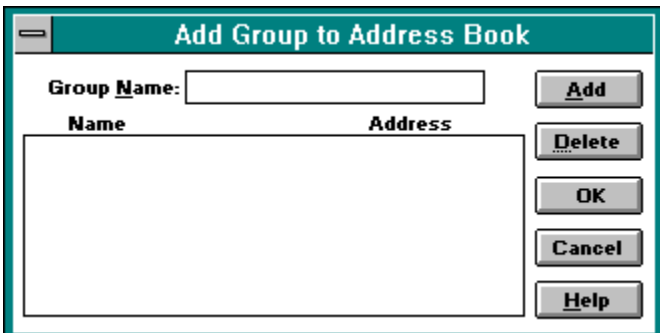

### **Related Information**

<u>Address Book</u> CompuServe Mail Electronic Address Formats **Group Name**: Type the name of the address group you want to create.

The entries currently in the address group you type in the box beside **Group Name** are listed here.

**Add**: Takes you to a **Select Entries from Address Book** dialog where you can add entry information from your Address Book into the address group.

**Delete**: Removes the highlighted entry from the address group.

**OK**: Records the information about the address group and closes the dialog.

**Cancel**: Closes the dialog.

# **Maintaining a Friends List**

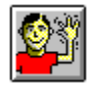

The **Update Group** dialog displays a list of your CB friends for you to review or modify.

You get here by clicking on the **Friends** icon on the **CB Toolbox** or by choosing **Friends** from the People menu in CB.   

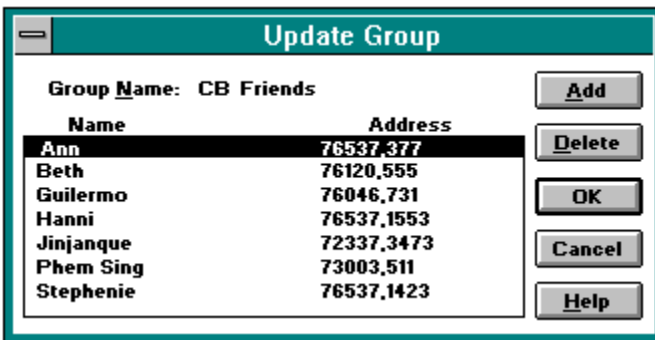

#### **Related Information**

Address Book Blocking Unwanted CB Chatter CB Simulator CompuServe Mail Learning Who Is on CB Electronic Address Formats

This is the **Friends** icon. You'll find it on the **CB Toolbox**.

These are your current CB friends.

**Add**: Takes you to a **Select Entry from Address Book** dialog from which you can add entries to your Friends list.

**Delete**: Removes the highlighted entry from your Friends list. In this example, the Ann entry would be removed from the group.

**OK**: Records your changes and closes the dialog.

**Cancel**: Closes the dialog without recording any of your changes.

## **Selecting an Address Book Entry**

The **Select Entry from Address Book** dialog lists the entries in your Address Book. Select the one you want.

You get to the **Select Entry from Address Book** dialog by selecting **To:** at the **Create Forum Message** dialog.

### **Related Information**

Address Book CompuServe Mail Electronic Address Formats

## **Adding a Service to Favorite Places**

The **Add to Favorite Places** dialog adds a service to your Favorite Places.

You get to the **Add to Favorite Places** dialog by selecting **Add** at the **Favorite Places** dialog.

Type the name of the entry as you want it to appear in your Favorite Places list in the box beside **Description**. Type the unique service name -- the same name you would use to access the service directly -- in the box beside **Service Name**. Then click OK.

You can learn service names by typing QUICK at the **Go** dialog and then clicking **OK**.

Sometimes if you are in a service the **Add to Favorite Places** dialog will automatically contain the correct service name.

#### **Related Information**

Browsing Services Finding Services Going Directly to a Service Grouping Your Favorite Services Interpreting Results of a Find

## **Changing a Service in Favorite Places**

The **Change Favorite Places** dialog enables you to modify the way an entry is worded in your Favorite Places.

You get here by selecting **Change** at the **Favorite Places** dialog.

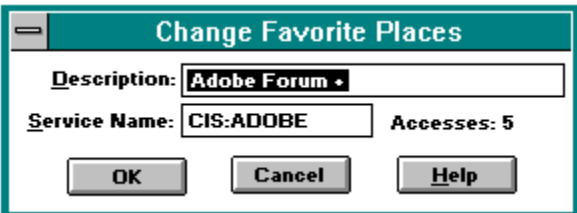

#### **Related Information**

Browsing Services Grouping Your Favorite Services Finding Services

**Description**: Type the new wording for the entry that is most meaningful to you. Initially, the current entry wording appears here. **Description** refers only to the way the service is listed in your Favorite Places. **Service Name** is what WinCIM uses to access the service.

**Service Name**: This is the same name you would use to access a service directly using the **Go** command on the Services menu. To learn service names for the various CompuServe services, you can type QUICK in the box beside **Service Name** and select **OK**; or you can consult the CompuServe Directory (choose **CompuServe Directory** from the Help menu).     

**OK**: Records any changes and closes the dialog.

**Cancel**: Cancels any changes and closes the dialog.

### **Interpreting Results of a Find**

The **Search Results** dialog shows you the CompuServe services that are related to the topic you specified at the **Find** dialog.

You get here by selecting **at a Find** dialog.

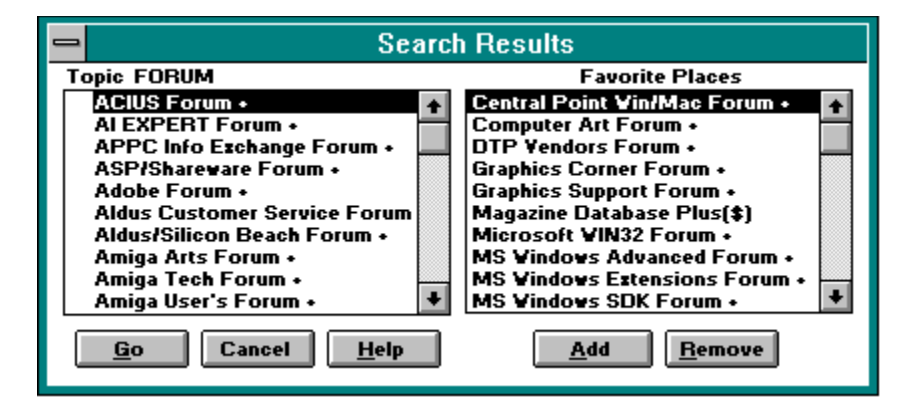

### **Related Information**

Accessing a Service Browsing Services Finding Services Going Directly to a Service Grouping Your Favorite Services **Topic**: These are the services related to the specified topic, listed in alphabetical order. In this example, the topic is **FORUM**, so this is a list of all the forums on CompuServe.    You can go directly to any service listed by using the **Go** button in this dialog.   

**Favorite Places**: These are the services currently in your Favorite Places. You can add and remove services from this list using the **Add** and **Remove** buttons in this dialog.
**Go**: Takes you to the highlighted service listed under **Topic**. In this example, you would go to the ACIUS Forum.

**Cancel:** Closes the dialog. Does not cancel any of your changes.

**Add**: Puts the highlighted service listed under **Topic:** into your Favorite Places list. In this example, **ACIUS Forum** would be added to Favorite Places.

**Remove**: Begins removal of the highlighted service listed under **Favorite Places** from your Favorite Places. Takes you to a dialog where you are asked to confirm your intention. If you do indeed remove the service, you will not be able to reverse the action by selecting **Cancel** at this dialog. In this example, the **Central Point Win/Mac Forum** entry would be removed.

# **Adding a Ticker Symbol**

The **Add Ticker Symbol** dialog adds a ticker symbol to those listed at the **Stock Quotes** dialog.

You get to the Add Ticker Symbol dialog by selecting **Add** at the **Stock Quotes** dialog.

Type the ticker symbol you want to add in the box beside **Ticker Symbol**. Do not specify a company name or CUSIP number.    Then click **OK**.

### **Related Information**

Obtaining Stock Quotes

## **Attaching a File to a Message**

The **File Attachment** dialog enables you to specify a file to be sent in CompuServe Mail.    The file you specify becomes a CompuServe Mail message that will be sent along with a message created in the **Create Mail** dialog. Both messages will have the same subject.

You get here by selecting the **Attach** button in the **Create Mail** dialog.

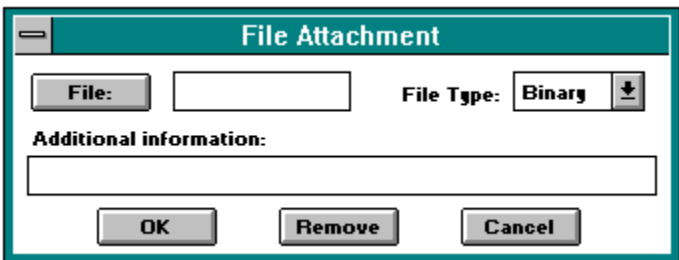

#### **Related Information**

Address Book CompuServe Mail Creating a Mail Message Electronic Address Formats Filing Cabinet Out-Basket

**File**: Takes you to a standard Windows Open dialog where you can select a file that you want to send. The name and path of the file you select is recorded in the box beside File.

If you use File to select a file, the name and path of the file are recorded here. Otherwise, you must type the name and path of the file you want to send in this box.

**File Type**: Select the file type, such as Binary, Text, GIF, or JPEG.

**Additional Information**: If you like you may type a comment. Recipients will see this comment before retrieving your file message.

**OK**: Records your information and creates a file attachment message and returns you to the **Create Mail** dialog.

**Remove**: Deletes the file attachment message and returns you to the **Create Mail** dialog.

**Cancel**: Closes the dialog without recording any modifications and returns you to the **Create Mail** dialog.

## **Icons**

The Information Manager uses assorted icons -- buttons with pictorial representations - throughout your session. Here are a few examples:

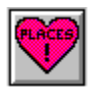

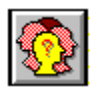

Most icons represent menu commands. Some icons represent CompuServe service categories. In addition to the Ribbon, some services, such as CB, ENS, and forums, have Toolboxes -- palettes of handy icons -- which can help streamline your sessions.

#### **Related Information**

CB Toolbox Conference Toolbox News Toolbox Forum Toolbox Ribbon **Browsing Services** 

This is the Favorite Places icon. You'll find it on the ribbon. It takes you to your Favorite **Places.** It's a short cut for choosing the Favorite Places command from the Services menu.

This is the Who's Here icon. You'll find it on both the CB and Forum Toolboxes. It takes you to a special Who's Who dialog.    It's a short cut for choosing the **Who's Here** command from the People menu in CB or the Conference menu in a forum.

# **Entering a Conference Room**

The **Conference Rooms** dialog lists the conference rooms in a forum.

You get here by clicking on the **Enter Room** icon on the **Forum Toolbox** or by choosing **Enter Room** from the Conference menu in a forum.

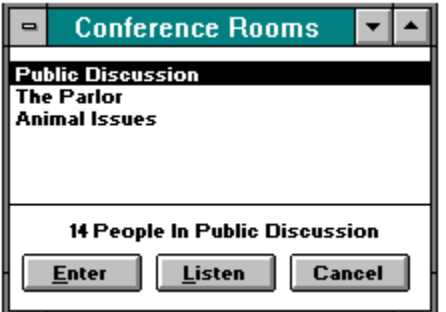

### **Related Information**

 $\blacksquare$ 

Monitoring a Conversation Participating in Open Conversation Speaking Privately with Selected Members Forum Conferences

These are the forum's conference rooms. On certain occasions, a conference room may be dimmed to show that it is unavailable. You can learn how many persons are in a conference room by highlighting it. In this example, there are 14 people in the **Public Discussion** conference room.

**Enter**: Takes you to a *Conversation* dialog where you can participate in a conference. In this example you would enter the **Public Discussion** conference room.

**Listen**: Takes you to a **Monitoring** dialog where you can listen in on a conference room without being able to make comments. In this example you would monitor the **Public Discussion** room.

**Cancel**: Closes this dialog.

# **Forum Toolbox**

The **Forum Toolbox** is a pictorial menu of frequently used forum commands.

You can view the **Forum Toolbox** by choosing **Toolbox** from the Special menu in a forum.

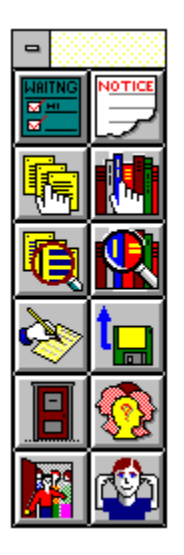

If you want to see the **Forum Toolbox** automatically each time you access a forum, mark the **Show Toolbox** option in the **Forum Preferences** dialog.

### **Related Information**

**Forums** Forum Preferences This is your Get Waiting icon. It represents the Get Waiting command on the Messages menu. It takes you to a **Message Topics** dialog that contains all the forum messages addressed to you. You can select and read the ones you want.

This is your **Browse** icon for messages.    It represents the **Browse** command on the Messages menu. It takes you to a **Message Sections** dialog that displays the forum's message sections.

This is your **Search** icon for messages.    It represents the **Search** command on the Messages menu. It takes you to a **Search for messages matching** dialog where you can search for messages.

This is your **Create Forum** Message icon.    It represents the **Create Forum Message** command on the Messages menu. It takes you to a **Create Forum Message** dialog where you can create a forum message.

This is your Library Notices icon. It represents the Notices command on the Library menu. It takes you to a General Information dialog where you can view library announcements from the Sysop.

This is your **Browse** icon for libraries.    It represents the **Browse** command on the Library menu. It takes you to a Library Sections dialog that lists the forum library sections.

This is your **Search** icon for files.    It represents the **Search** command on the Library menu.  It takes you to a **Search for Files** dialog where you can search for files by file identification, contributor's User ID number, or topical keywords.

This is your **Enter Room** icon. It represents the **Enter Room** command on the Conference menu. It takes you to a *Conference Rooms* dialog that lists the forum conference rooms, from which you can enter a forum conference.

This is your **Who's Here** icon. It represents the **Who's Here** command on the Conference menu. It takes you to a *Who's Here* dialog where you can learn about who is currently in the forum.

This is your **Contribute** icon. It represents the **Contribute** command on the Library menu. It takes you to a **Library Contribute** dialog where you can upload a file from your microcomputer to a forum library.

This is your **Invite** icon. It represents the **Invite** command on the Conference menu. It takes you to an **Invite** dialog where you can invite one or more persons currently in the forum to join a private group conversation.

This is your **Ignore** icon. It represents the **Ignore** command on the Conference menu. It takes you to an **Ignore** dialog where you can block communication from one or more members currently in the forum.
# **Contributing a File to a Library**

ı

The **Library Contribute** dialog uploads a file to a forum library.

You get here by clicking on the **Contribute** icon on the **Forum Toolbox** or by choosing **Contribute** from the Library menu in a forum.

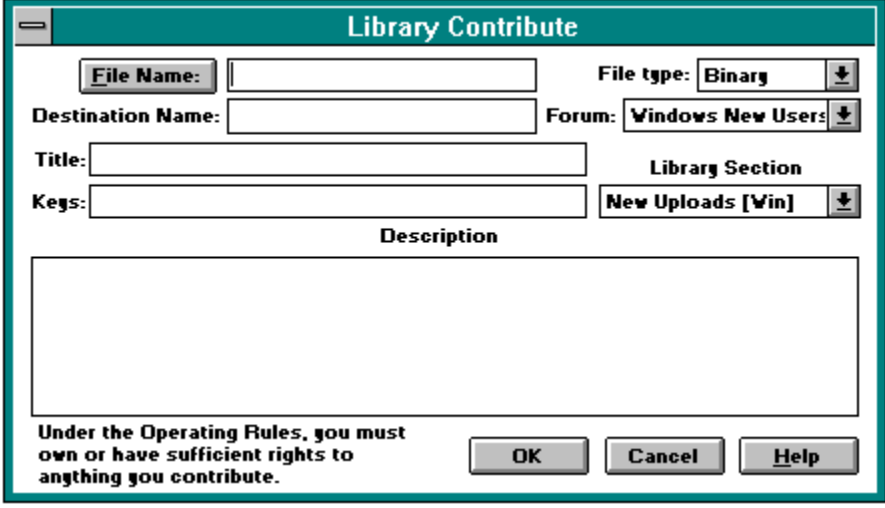

#### **Related Information**

Browsing Library Files Forums Forum Libraries Reading About a Library File Searching for Library Files

**File Name**: Takes you to a standard Windows **Open** dialog where you can open, or select, the file you want to contribute. If you prefer, you can bypass the File Name button and type file name and path information yourself.

**Destination Name**: If you want the file to have a different name in the forum, type it here.    If you use the **File Name** button to identify your file, **Destination Name** will initially show the same name, but without drive and path information.   

**File type**: Select the appropriate file type for your file.

Type the file name and path information. This information is filled in automatically for you if you use the **File Name** button.

**Forum**: Select the forum to which you wish to contribute the file. Only forums of which you are a member will be listed here. If you select a forum other than the current forum and then select **OK** to contribute your file, WinCIM will ask to take you into that forum before beginning the upload process.

**Title**: Type a word or phrase that describes your file. **Title** cannot be blank.

**Keys**: Assign one or more words to serve as keys, or keywords, to help people find your file when they conduct a file search. You must provide **Keys** information. Separate each keyword with a semicolon. For example, if your file is a simple spreadsheet program, some keys you might include would be: SPREADSHEET;BUDGET;ACCOUNTING;SOFTWARE.

**Library Section**: Select the appropriate library section for your file.

**Description**: Type a brief summary of the contents and purpose of your file. The summary you provide will be displayed to forum members when they browse your file.    **Description** cannot be blank.

**OK**: Begins the upload process to CompuServe. If you chose a forum other than the current forum for **Forum**, WinCIM will ask to take you into that forum before beginning the upload process. **OK** will not be a valid selection and will be dimmed until all information for the dialog has been entered.

**Cancel**: Closes the dialog without saving the contents.

### **Creating a Forum Message**

 $\blacksquare$ 

The **Create Forum Message** dialog enables you to compose a message that you can post in a forum message section.

You get here by clicking on the **Create Forum Message** icon on the **Forum Toolbox** or by choosing **Create Forum Message** from either the Messages menu in a forum or the Mail menu on the Initial Desktop. You also see this dialog when you compose a reply to a forum message.

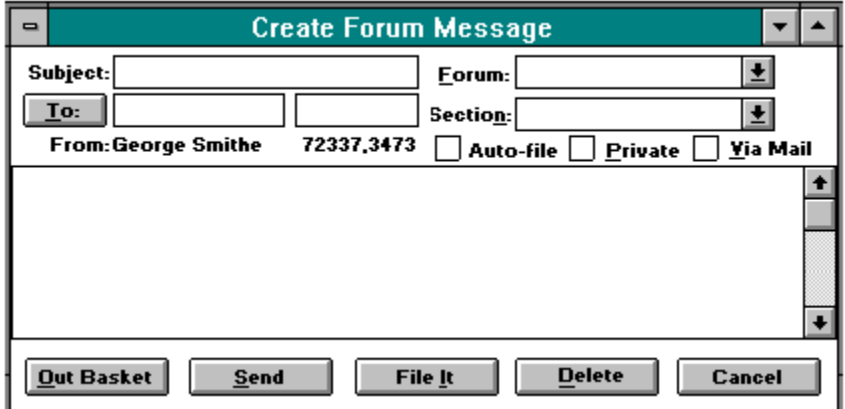

#### **Related Information**

Address Book CompuServe Mail Electronic Address Formats Filing Cabinet **Forums** Forum Messages Out-Basket Pasting Text

**Subject**: Type a word or phrase that describes your message.

If you are not using the **To** button, type the name of the person you are sending the message to.    This information is filled in automatically for you if you use the **To** button. If you are not using the **To** button, type the recipient's electronic mailling address. This information is filled in automatically for you if you use the **To** button.

**Forum**: Select the forum in which you want to post the message. Only forums of which you are a member will be listed here. If you select a forum other than the current forum and then select **Send** to send your file, WinCIM will ask to take you into that forum before sending your message.

**Section**: Select the message section in the forum in which you want your message to be posted.

**Private**: Mark this if you want your message to be visible only to the recipient. No one else in the forum will be able to read your message.

**Via Mail**: Mark this if you want to send your message via CompuServe Mail. The message will go directly to the recipient's private mailbox and will not be posted in the forum.

Type your message here. If it is going to be very long, you will probably have to break it into multiple messages.

**Send**: Sends your message, connecting you to CompuServe if you are not already connected. If you chose a forum other than the current forum for Forum, WinCIM will ask to take you into that forum before sending the message. **Send** will not be available to you and will be dimmed until all information for the dialog has been entered.

**Out-Basket**: Stores the message in your Out Basket and closes this dialog.

**File It**: Takes you to a **Store Message** dialog where you can store the message in your Filing Cabinet.

**Delete**: Erases the message, as well as any copies of the message stored in your Out-Basket or Filing Cabinet.

**Cancel**: Closes the dialog without recording the information. (The Information Manager prompts you to confirm your intention before actually closing the dialog.)

**To**: Takes you to a **Select Entry from Address Book** dialog where you can select an entry from your Address Book. The Information Manager automatically addresses your message with the entry you select. If you prefer, you can bypass this **To** button and type the name and electronic address yourself.

**Auto-file**: Mark this if you want WinCIM to automatically file a copy of your forum message in your Filing Cabinet. You can specify which Filing Cabinet folder to use at the *Forum* **Preferences** dialog.

# **Replying to a Message**

The **Reply** dialog enables you to compose a reply to a forum message.

You get here by selecting **Reply** at a **Forum Message** dialog.

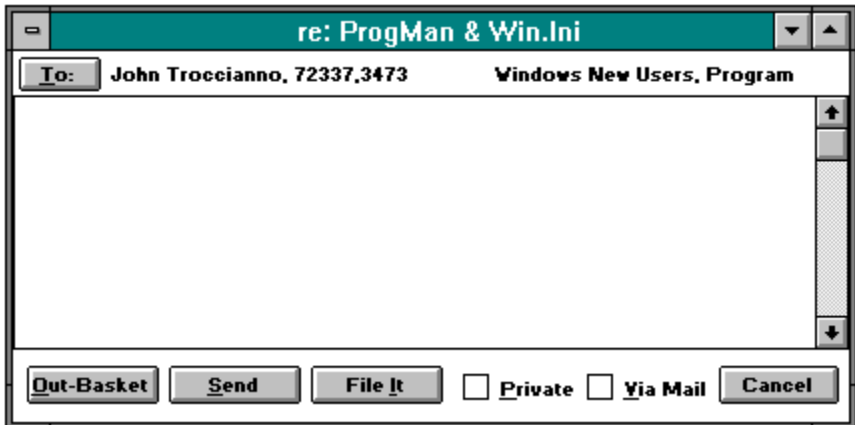

### **Related Information**

Address Book CompuServe Mail Electronic Address Formats Filing Cabinet **Forums** Forum Messages Out-Basket

**To**: Takes you to an **Add to Address Book** dialog where you can add recipient information to your Address Book.

**Send**: Posts or mails your reply message and closes this dialog.

**Out-Basket**: Puts your reply into the Out-Basket where you can send it later. Closes this dialog.

**File It**: Takes you to a **Store Message** dialog where you can store the message in your Filing Cabinet.

**Private**: Mark this if you want your reply to be visible only to the recipient. No one else in the forum will be aware of your reply.

**Via Mail**: Mark this if you want to send your reply via CompuServe Mail. The message will go directly to the recipient's private mailbox and will not be posted in the forum.

**Cancel**: Closes the dialog without sending the message. (The Information Manager) prompts you to confirm your intention before actually closing the dialog.)
# **Reading About a Library File**

The **File Information** dialog gives you a brief description of a forum library file.    You can mark or retrieve the file. You can also view the file if it is a GIF file.

You get here by selecting **Description** at a **File List** dialog.

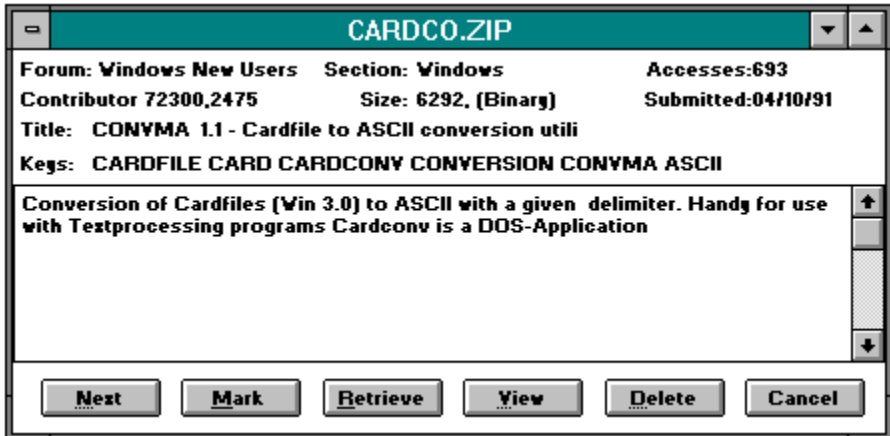

### **Related Information**

Browsing Library Files Forum Libraries

This is a simple abstract that summarizes the content or purpose of the file. **Accesses** gives you an indication as to whether the file is popular, **Submitted** tells you whether the file is new or old, and **Keys** might give you some ideas about how to find similar files -- or even the same file if you happen to forget its name.

**Next**: Displays information about the next file listed at the **File List** dialog. In this example, you would view a description for the **Technical Information on the PC** file entry (see the **File List** dialog).

**Retrieve**: Downloads the file right now. Takes you to a standard Windows Save As dialog where you determine the path and filename for your disk.

**View**: Displays the file if it is a GIF or text file. If the file is a GIF file, **View** takes you to a **GIF Window**. If the file cannot be viewed, **View** will not be available and will be dimmed. **Mark**: Identifies, or marks, the file for later retrieval. Takes you to a standard Windows **Save As** dialog where you determine the path and filename for your microcomputer.

**Delete**: Removes the file from the forum library. You can delete only files that you contribute.

**Cancel**: Closes the dialog.

## **Browsing Library Files**

The **File List** dialog lists the files in a forum library section or the files in a forum that match your search criteria after you conduct a file search operation. You can then decide what to do with each file.

There are many ways to get here.

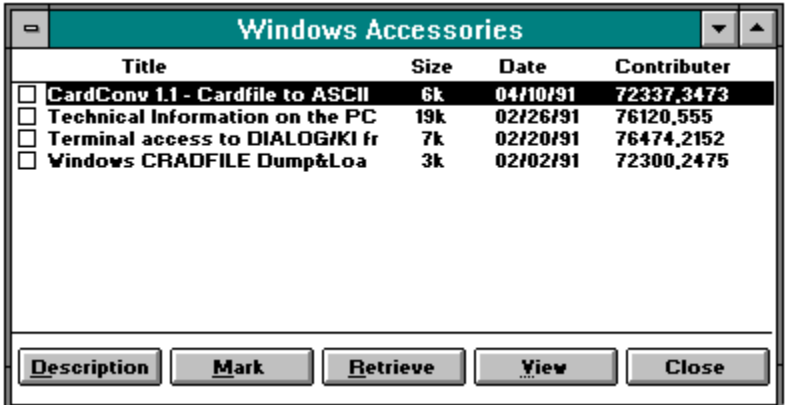

WinCIM displays a tiny icon to the left of each file to help you identify its type:

*F* represents a graphics file.

**R** represents a binary file.

**represents a text file.** 

You can control whether certain information is displayed in the **File List** dialog, such as the file size, file name, or submission date, by setting the appropriate options in the **Forum Preferences** dialog.

### **Related Information**

Forum Libraries Forum Preferences Reading about a File Files are listed here along with some miscellaneous information about each file. The particular information listed is determined by which options are set in the **Forum Preferences** dialog.

**Description**: Takes you to a **File Information** dialog where you can learn more about the file. In this example, you would view a description for the **CardConv 1.1 Cardfile to ASCII** file entry.   

Mark: Identifies, or marks, the highlighted file for later retrieval. If **Always Ask For File Name** has been marked in the **General Preferences** dialog, **Mark** takes you to a standard Windows **Save As** dialog where you assign the path and filename information for your disk; otherwise, you do not go to a standard Windows **Save As** dialog, and the name listed in the forum library is used in conjunction with the **Download Directory** specified at the **General Preferences** dialog. In this example, you would mark the CardConv 1.1 Cardfile to **ASCII** file entry.

**Retrieve**: Downloads the file right now. If **Always Ask For File Name** has been marked in the **Forum Preferences** dialog, **Retrieve** takes you to a standard Windows **Save As** dialog where you determine the path and filename for your microcomputer; otherwise, you do not go to a standard Windows **Save As** dialog, and the name listed in the forum library is used in conjunction with the **Download Directory** specified at the **Forum Preferences** dialog.    In this example, you would retrieve the **CardConv 1.1 Cardfile to ASCII** file entry.

**View**: Displays the file if it is a GIF or text file. If the file is a GIF file, **View** takes you to a **GIF Window**. If the file cannot be viewed, **View** will not be available and will be dimmed. **Close**: Closes the dialog.

# **Retrieving Your Marked Library Files**

The **Retrieve Marked Files** dialog retrieves the files you marked during your forum session.

You get here by choosing **Retrieve Marked** from the Library menu in a forum.

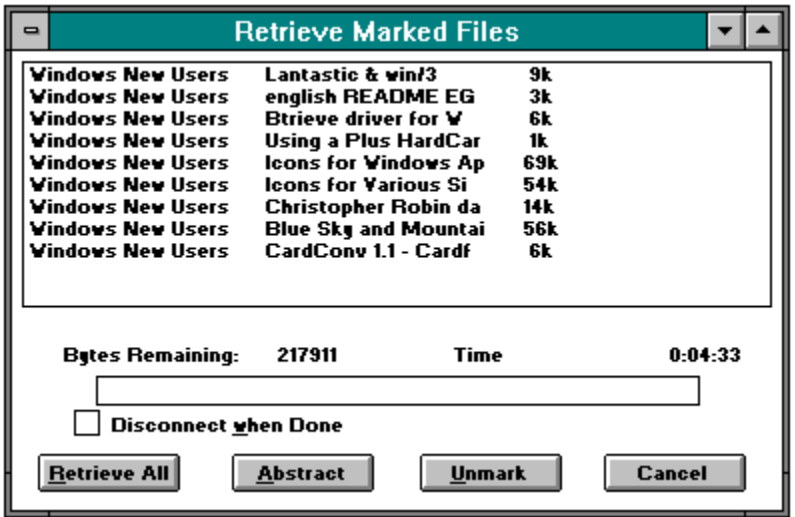

## **Related Information**

Forums Forum Libraries The files you marked for retrieval are listed here.

**Bytes Remaining** and **Time**: Shows your file retrieval progress.

**Disconnect when Done**: Mark this if you want WinCIM to automatically disconnect from CompuServe after downloading all marked files.

**Retrieve All**: Begins retrieval of all listed files.

**Abstract**: Displays a file abstract which summarizes the contents or purpose of the file.    Takes you to a **File Information** dialog.

**Unmark**: Removes the highlighted file from the list of files to be retrieved.

**Cancel**: Closes the dialog.

# **Searching for Library Files**

The **Search for Files** dialog finds forum library files that match your search criteria.

You get here by clicking on the **Search** icon for libraries on the **Forum Toolbox** or by choosing **Search** from the Library menu in a forum.

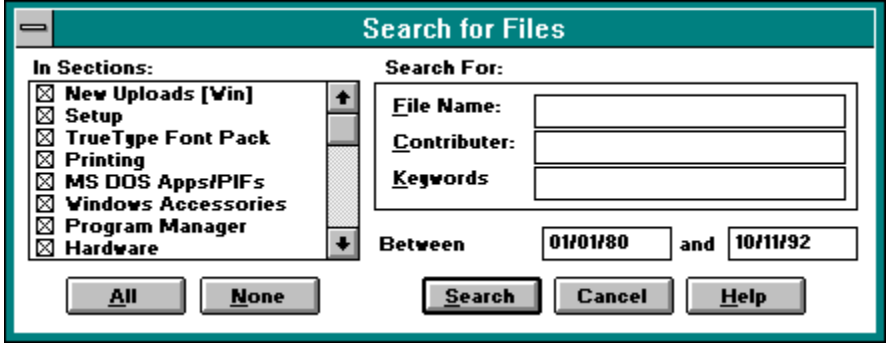

You can control whether certain information is displayed as you browse and search for files in a forum library, such as the file size, file name, or submission date, by setting the appropriate options in the **Forum Preferences** dialog.

## **Related Information**

Browsing Library Files Forum Libraries Forum Preferences

**In Sections**: These are the forum's library sections. Mark the sections you want to search. If you want to search all sections, select **All**. If you want to unmark all sections, select **None**.

**File Name**: If you know the name of the file you are looking for, type it here.

**Contributer**: If you know the User ID number of the person who contributed the file, type it here.

**Keywords**: If you can think of any words which might be associated with the file, type them here. For example, if you were looking for files associated with the CONVMA 1.1 Cardfile to ASCII Conversion Utility, you might find it by typing any of the following keywords: CARDFILE; CARD; CARDCONV; CONVERSION; CONVMA; ASCII. When searching for files by keywords, each word you specify must be part of the file's assigned keywords in order to find a match.

If the file you are looking for is older than this date, the search operation will not find it.

If the file you are looking for is newer than this date, the search operation will not find it.

**All**: Marks all library sections in the forum for searching.

**None**: Unmarks all library sections in the forum for searching.

**Search**: Begins the search. Takes you to a **File List** dialog where you can view a list of files that match your search criteria.    If you select **Search** without specifying **File Name**, **Contributor**, and **Keywords** information, WinCIM displays a list of all files in the forum.    **Search** will not be a valid selection and will be dimmed unless a library section under **In Sections** has been selected.

**Cancel**: Closes the dialog without conducting a search.

# **Browsing Library Sections**

The **Library Sections** dialog lists the forum's library sections which you can browse.

You get to the **Library Sections** dialog by clicking on the **Browse** icon for Libraries on the **Forum Toolbox** or by choosing **Browse** from the Library menu in a forum.

In order to see library section numbers, the **Show Library Section Numbers** option in the **Forum Preferences** dialog must be set.

#### **Related Information**

Forum Libraries Forum Preferences Searching for Library Files

# **Changing Your Member Interests**

The **Change Member Interests** dialog gives you the opportunity to modify or create your personal profile information for other forum members to read.   

You get here by choosing **Change Member Entry** from the Special menu in a forum.

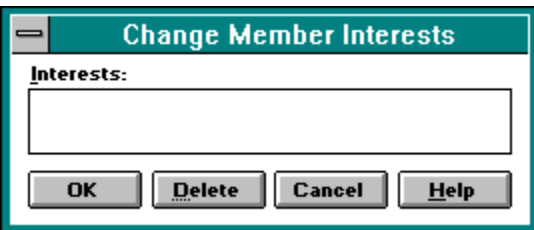

### **Related Information**

Discovering Member Interests **Forums** Forum Membership Interests Learning About CompuServe Members
**Interests:** Type any interests you want to share with other forum members. This is an excellent way to let others learn about you. You might have initially included this information when you became a member of the forum, at the **Joining a Forum** dialog. You must list at least one interest if you want your name to be available to members conducting a member search at a **Search for Member** dialog.

**OK**: Records your changes and closes the dialog.

**Delete**: Erases your **Interests** information and closes the dialog.

**Cancel**: Closes the dialog without recording any any changes.

## **Searching for Forum Members**

The **Search for Member** dialog finds other forum members who meet your search criteria.

You get here by choosing **Search Membership** from the Special menu in a forum.

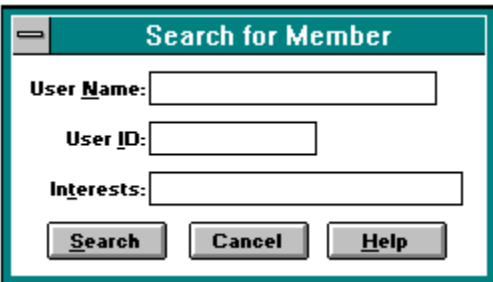

#### **Related Information**

Finding CompuServe Members Forum Membership Interests Searching for CompuServe Members **User Name**: If you are searching for a member by name, type the last name or full name of the member. For example, if you wanted to learn more about Jackson Hunan, you should type **Hunan** or **Jackson Hunan**, but not **J. Hunan** or **Hunan, Jackson**.

**User ID**: If you are searching for a member by User ID number, type the User ID number of the member.

**Interests**: If you are searching for a member by interests, type one or more interests. Each word you specify must exist in the person's interests summary. For example, if you type CATS, DOGS, ELEPHANTS, FISH, LIZARDS, INSECTS, you will find only members who have all six words mentioned in their interests summaries.

**Search**: Conducts the search. Takes you to a **Member Directory Search** dialog, which lists forum members who meet your search criteria. A member must have provided an interests summary in order to be included in the search. Thus, you might not find all members of a forum using the **Search for Member** dialog.

**Cancel**: Closes the dialog.

# **Searching for a Forum Message**

The **Search for messages matching** dialog finds forum messages that match your search criteria.

You get here by clicking on the **Search** icon for messages on the **Forum Toolbox** or by choosing **Search** from the Messages menu in a forum.

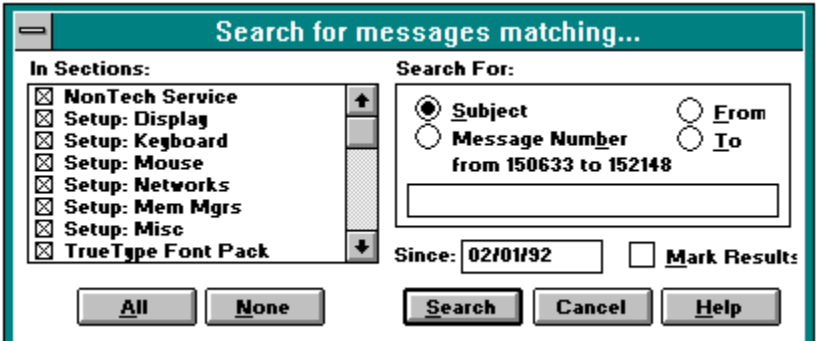

### **Related Information**

 $\blacksquare$ 

Browsing Forum Message Sections Browsing Forum Messages and Topics Forum Messages Retrieving Your Marked Messages

**In Sections**: These are the forum's message sections. Unless you are searching for a message by its message number, you must mark the sections you want to search. If you want to search all sections, select **All**.    If you want to unmark all sections, select **None**.

**All**: Marks all sections. If you attempt to search for a message by its message number, **All** is not a valid selection and will be dimmed.

**None**: Unmarks all sections. If you attempt to search for a message by its message number, **None** is not a valid selection and will be dimmed.

Type your search criteria information, such as a message subject, message number, sender or recipient User ID number. In this example, since **Subject** has been selected, you would type a message subject. When searching for messages by subject, each word you specify must be part of the respective topic wording in order to find a match. If you are searching for a message by its message number, the number you type here must be a valid message number for the forum. In this example, the message number would have to be greater than **150633** and less than **152149** in order for the **Search** button to be a valid selection.

**Since**: Specify the date of the oldest message you want included in the search. In this example, all messages posted since February of 1992 will be searched. The date specified in the box beside **Since** is not used and is dimmed when you attempt to search for a message by its message number.

**Mark Results**: Mark this if you want the messages turned up to be automatically identified, or marked, for later retrieval.

**Search**: Begins the search. If you are searching by subject, author, or recipient, **Search** takes you to a **Message Topics** dialog where you view a list of messages that match your search criteria.    If you are searching by message number, **Search** takes you to a **Forum Message** dialog.

**Cancel**: Closes the dialog.

**Subject**: Select this if you want to search for messages by their respective topic wording.

**Message Number**: Select this if you want to search for a message by its assigned message number..

**From**: Select this if you want to search for messages from a particular User ID number or member name.

**To**: Select this if you want to search for messages sent to a particular User ID number or member name.

### **Browsing Forum Message Sections**

The **Message Sections** dialog lists the forum's message sections.

You get here by clicking on the **Browse** icon for messages on the **Forum Toolbox** or by choosing **Browse** from the Messages menu in a forum.

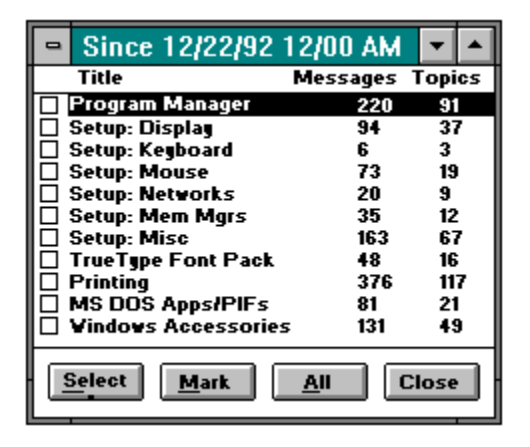

Message section numbers will appear along with the section title if the **Show Message Section Numbers** option in the **Forum Preferences** dialog is set.

#### **Related Information**

Browsing Forum Messages and Topics Forum Messages Retrieving Marked Messages Searching for a Forum Message Setting the Oldest Message Date

These are all the message sections in the forum, along with the number of message topics and messages in each.

**Select**: Takes you to a **Message Topics** dialog that displays a list of message topics for the highlighted section.    In this example, you would see the message topics for the **Program Manager** section entry.

**Mark**: Identifies, or marks, a highlighted section for later retrieval. In this example, the entire Program Manager section -- all 220 messages -- would be marked.

**All**: Marks all the message sections in the forum for later retrieval.

**Close**: Records your marking preferences and closes the dialog.

### **Discovering Message Relationships**

The **Message Map** dialog shows you how a forum message is related to other messages in the same topic. Any message to which there are replies is called a 'parent'; other replies to the same message are called 'siblings'.

The connecting lines in the **Message Map** dialog show you how the messages in a topic are related to each other.

You get to the Message Map dialog by selecting **Map** at a **Forum Message** or Message **Topics** dialog.

#### **Related Information**

Browsing Forum Messages and Topics **Forums** Searching for a Forum Message Forum Messages

## **Retrieving Your Marked Messages**

The **Retrieve Marked Messages** dialog retrieves the messages that you marked in your forum session.

You get here by choosing **Retrieve Marked** from the Messages menu in a forum.

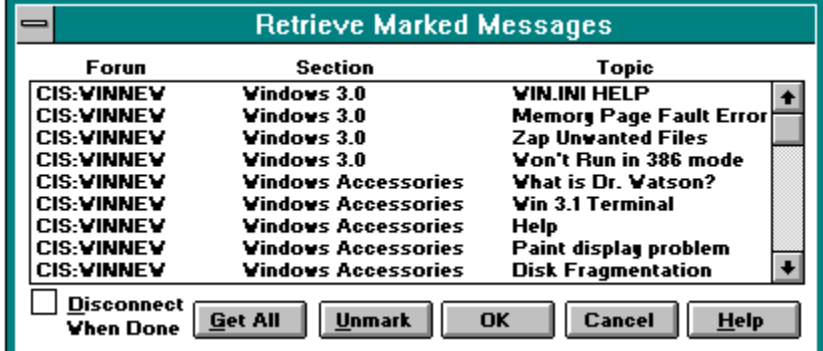

**Related Information**

Forum Messages

The message sections and message topics that you marked for retrieval are listed here.    This example shows that four topics in the Windows 3.0 section of the WINNEW forum -- WININI HELP, Memory Page Fault Error, Zap Unwanted Files, and Won't Run in 386 mode - have been marked for retrieval, as well as additional topics in the Windows Accessories section. If an entire message section has been marked for retrieval, you will see { all **topics }** under **Topic**.

**Disconnect When Done**: Mark this if you want WinCIM to disconnect you from CompuServe after the final message has been retrieved.

**Get All**: Begins retrieval of all your marked messages into your Filing Cabinet. Unless an appropriate folder already exists, WinCIM creates a folder for the retrieved messages and names it after the forum. In this example, the messages will be retrieved to a Windows New Users (WINNEW) folder in your Filing Cabinet.

**Unmark**: Removes the highlighted message topic from the list of messages to be retrieved.  If you unmark a topic by mistake that you still want, you can select the **Cancel** button, and then the **Retrieve Marked** command again.

**OK**: Records your changes and closes the dialog.
**Cancel**: Closes the dialog without recording any of your changes or retrieving any files.

# **Browsing Forum Messages and Topics**

The **Message Topics** dialog lists all the topics in a forum message section.

There are many ways to get here.

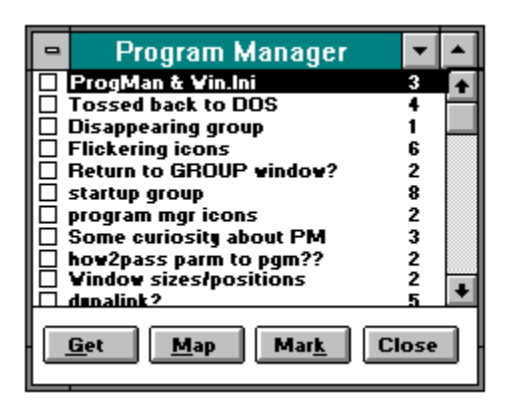

### **Related Information**

**Forums** Forum Messages Message Map

These are the message topics that make up the particular message section. In this example, the name of the message section is Program Manager. You can mark any message topic you wish to store in your Filing Cabinet.

**Get**: Takes you to a **Forum Message** dialog where you see the first message in the highlighted topic.    In this example, you would view the first message in the **ProgMan & Win.Ini** topic entry.

**Map**: Enables you to learn the parent, child, and sibling relationships between messages in a topic. Takes you to a **Message Map** dialog.

**Mark**: Identifies the highlighted topic for later retrieval. In this example, the **ProgMan & Win.Ini** topic entry would be marked.

**Close**: Records your marking preferences and closes the dialog.

### **Joining a Forum**

The **Joining a Forum** dialog tells you a little bit about the forum and gives you the opportunity to become a member. You must join a forum in order to post messages on the forum's message board, <u>contribute</u> and <u>retrieve</u> library files, and engage in forum conferences.

You see this dialog when you access a forum you aren't a member of, or when you select **Join Forum** from the Special menu in a forum.

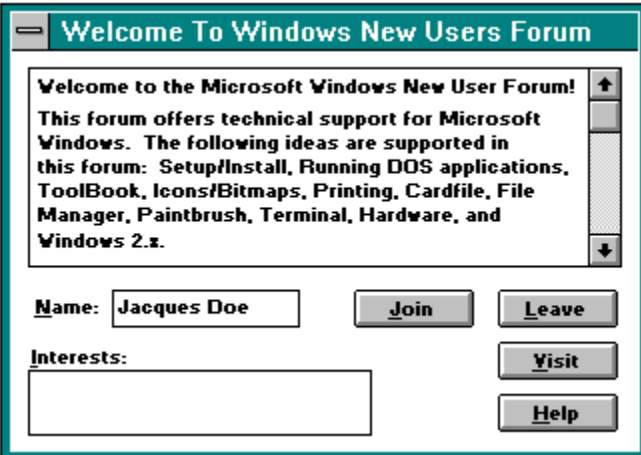

#### **Related Information**

Changing Your Member Interests Forum Membership Interests

This introductory text tells you something of the purpose and flavor of the forum, usually including the names and User ID numbers of the members in charge of the forum.

**Name**: Type your actual name rather than a nickname or handle. By default, the name that you specified in the box beside **Your Name** in your **Session Settings** dialog initially appears here. You cannot join a forum unless **Name** is filled in.

**Interests**: If you like, type any interests or objectives that you would like to share with other forum members. This is an excellent way to let others learn about you. You can leave this blank if you want and provide information later at a **Change Member Interests** dialog; but you must list at least one interest, either at a **Change Member Interests** dialog or at this Joining a Forum dialog, if you want your name to be available to members conducting a member search at a **Search for Member** dialog.

**Join**: Enrolls you as a member of the forum. You must have a name specified in the box beside **Name** before you can select this.    Once you become a member, you receive full membership privileges, such as being able to post and reply to messages on the message board and contribute and retrieve files from the forum libraries.

**Leave**: Takes you back to where you were before you accessed the forum.

**Visit**: Allows you to explore the forum without becoming a member. As a visitor you can only view messages and review library files. You must become a member of the forum to post messages, contribute and retrieve library files, and participate in conferences.

### **Setting the Oldest Message Date**

The **Set First Message Date** dialog determines how many messages you will be able to read in a forum. The date and time that you assign becomes the starting point for forum message browses and searches.

You get here by choosing **Set Date** from the Messages menu in a forum.

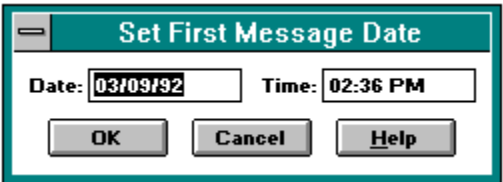

If you prefer, you can use a message number, rather than a date and time, as the starting point for forum message browses and searches, by assigning the message number at the **Forum Options** dialog.

#### **Related Information**

Browsing Forum Message Sections Browsing Forum Messages and Topics Forum Messages Searching for a Forum Message

**Date**: Type the date you want to be the starting date for forum message browses and searches. Only messages posted after that date will be available for browsing and searching.    By default, **Date** will be the date of the newest message read during your last visit to the forum. Thus, if you enter a forum several times a day, you will scan only the most recent messages when you browse or search messages unless you modify **Date** to be an older (earlier) date.             

**Time**: Type the time you want to be the starting time for forum message browses and searches. Only messages posted after that time on the date specified in the box beside **Date** will be available for browsing and searching. By default, **Time** will be the time of the newest message read during your last visit to the forum.

**OK**: Records your changes and closes the dialog.

**Cancel**: Closes the dialog without recording any changes.

## **Reading and Processing a Forum Message**

The **Forum Message** dialog displays a forum message.

You get here by selecting **Figure 1 at a Message Topics** or **Message Map** dialog.

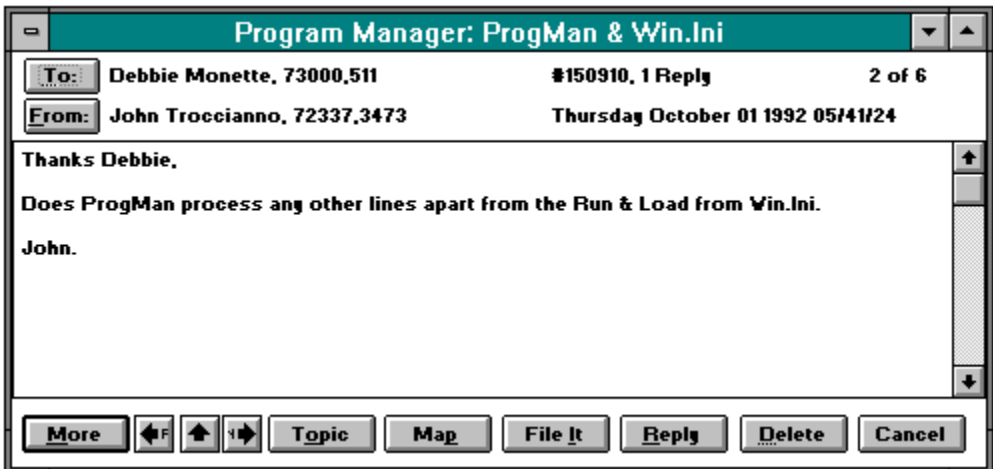

#### **Related Information**

Address Book Filing Cabinet Forum Messages Replying to a Message **To**: Takes you to an **Add to Address Book** dialog where you can add recipient information to your Address Book.

**From**: Takes you to an **Add to Address Book** dialog where you can add sender information to your Address Book.

Each message is assigned a unique message number. In this example, **150910** is the message number. This dialog tells you whether there are any replies to a message -- this example shows that there is one reply -- and whether the message is part of a topic -- this example shows that the message is the second of six. The **Program Manager: ProgMan and Win.Ini** caption for the dialog means that the message is part of the ProgMan and Win.Ini topic in the Program Manager section of the forum.

**Topic**: If there are other topics remaining to be browsed in the message section, **Topic** takes you to the first message in the next topic. If you are in the final topic for a message section, **Topic** is not a valid selection and is dimmed.

**Map**: Enables you to learn the parent, child, and sibling relationships between messages in a topic. Takes you to a **Message Map** dialog.

**File It**: Takes you to a **Filing Cabinet** dialog where you can store a copy of the message in your Filing Cabinet.

**Reply**: Takes you to a **Reply** dialog where you can compose and send a reply to the message author.

**Delete**: Removes the message from the forum message board. You can delete only messages that you compose.

**Cancel**: Closes the dialog.

**More**: If there is more of the message to be viewed than is showing, **More** displays the next page. If there is no more of the message to be viewed, but there is another message remaining to be read in the message topic, **More** displays that message. If there are no more messages in the topic, but there are additional topics, **More** displays the first message in the next topic; otherwise **More** is not a valid selection and is dimmed.

: Takes you to the previous message in the topic. If you are at the first message in the topic, this arrow is not a valid selection and is dimmed.

 $\blacktriangleright$ : Takes you to the parent of the message -- the message to which this message is a reply.

: Takes you to the next message in the topic. If you are at the final message in the topic, this arrow is not a valid selection and is dimmed.

## **Forum Options**

The Forum Options dialog helps you customize your forum session. You can specify a different set of **Forum Options** for each forum you join.

You get here by choosing **Forum Options** from the Special menu in a forum.

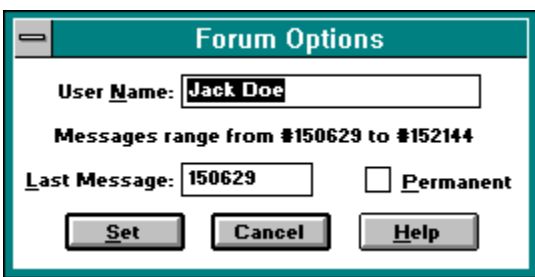

#### **Related Information**

**Forums** Forum Preferences Joining a Forum Setting the Oldest Message Date

**User Name**: Enter your forum name here. It is best to use your actual name, rather than a nickname. **User Name** cannot be blank. By default, the name that initially appears here is the same one you specified when you joined the forum. When you create a forum message in a forum, the name specified in the box beside **User Name** is used as the sender name.

**Last Message**: Type the message number you wish to use as the starting message for message browses and searches for the remainder of your forum session. By default, Last **Message** will usually be the highest-numbered message you read during your last visit to the forum. If all the messages you read before are gone, Last Message will be one less than the number of the earliest remaining message. If you want to limit the number of messages available for browsing and searching even more, you can set the oldest message date for your forum session (see Related Information).
**Permanent**: Mark this if you want your option changes to be in effect each time you enter the forum.

**Set**: Records any changes and closes the dialog. You must have a name specified in the box beside **User Name** before you can select this.

**Cancel**: Closes the dialog without recording any changes.

## **Modem Control Settings**

The **Modem Control Strings** dialog displays your current modem parameters so that you can review or modify them.

You get here by choosing **Modem Settings** from the Special menu on the Initial Desktop.

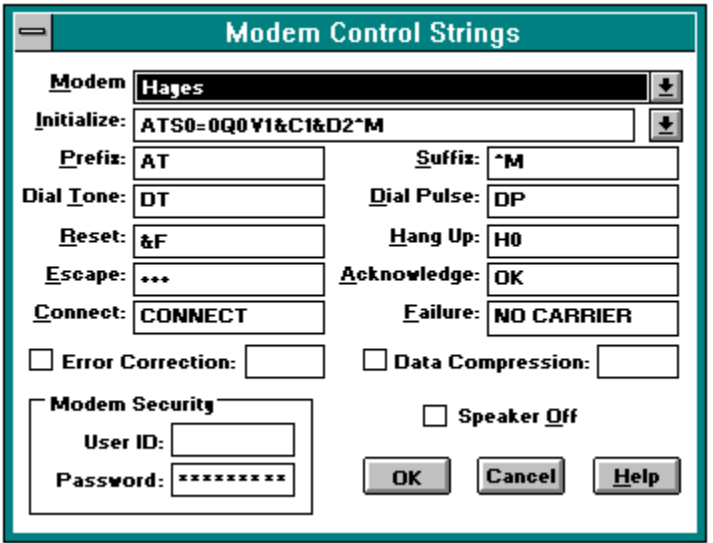

You can control carrier detect through your modem and the **Enable Carrier Detect** checkbox in the **More Session Settings** dialog.

### **Related Information**

Control Characters Logon Parameters and Timeout Settings **Session Settings** 

**Modem**: I Highlight your modem type in the list provided. If your modem type is not in the list and is Hayes-compatible, highlight Hayes. If this does not work, highlight **Other**. If you select a modem from the list, WinCIM will update this dialog with any default information specific to that modem.

**Initialize**: Type your modem's initialization command string. If you highlight a modem in the list provided in the box beside **Modem**, that modem's initialization command string will be displayed automatically.

**Prefix**: Make sure that this is the correct prefix string. Also known as the attention command.

**Dial Tone**: Make sure that this is the correct string to initiate tone dialing.

**Reset**: Make sure that this is the correct string to reset the modem.

**Escape**: Make sure that this is the correct string to issue an Escape command.

**Connect**: Make sure that this is the correct string or phrase displayed when connection is established.

**Speaker Off**: Mark this if you desire a silent operation (no dial tone, dialing, and connection sounds during logon) of a Hayes-compatible modem.

**Suffix**: Make sure that this is the correct string to terminate a command.

**Dial Pulse**: Make sure that this is the correct string to initiate pulse dialing.

**Hang Up**: Make sure that this is the correct string to free the telephone line.

**Acknowledge**: Make sure that this is the correct string or phrase displayed when a command is successfully received by the modem.

**Failure**: Make sure that this is the correct string to or phrase to be displayed when there is no connection or the signal stops.

**OK**: Records any changes you make and closes this dialog.

**Cancel**: Closes the dialog without recording any of your changes.

**Error Correction**: Mark this if you want to employ error correction.

This is the command to enable error correction on your modem. Depending on the modem you have selected, the appropriate error correction command will be displayed here by default. However, if you selected a modem for which information is not available, you will have to consult your modem's documentation to learn what to enter here.

**Data Compression**: Mark this if you want to employ data compression.

This is the command to enable data compression on your modem. Depending on the modem you have selected, the appropriate data compression command will be displayed here by default. However, if you selected a modem for which information is not available, you will have to consult your modem's documentation to learn what to enter here.

**User ID**: If your modem supports security access, type your User ID here.

Password: If your modem supports security access, type your Password here.

# **Control Characters**

Some modems require control characters in their control strings. WinCIM's notation for a control character is a caret circumflex (**^**) followed by the control character letter.

For example, **^M** is the notation for Control-M, or carriage return.

## **General Preferences**

The **General Preferences** dialog displays your current Information Manager Initial Desktop options and preferences so that you can review or modify them.

You get here by choosing **Preferences** from the Special menu on any Information Manager desktop, and then choosing **General** from the Preferences submenu.     

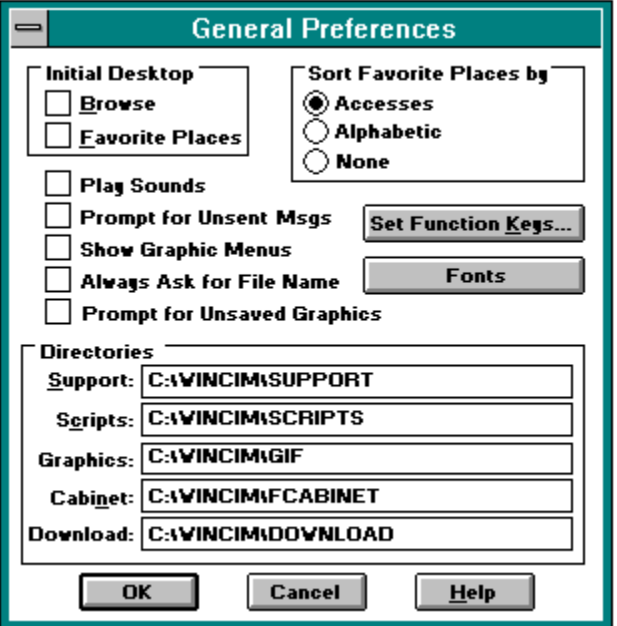

### **Related Information**

Browsing Services Function Key Settings Grouping Your Favorite Services Out-Basket **Preferences** 

**About Box**: Mark this if you want the **About Box** dialog to be displayed each time you start WinCIM.   

**Browse**: Mark this if you want the **Services** window of CompuServe Services to be displayed each time you start WinCIM.

**Favorite Places**: Mark this if you want the **Favorite Places** dialog to be displayed each time you start WinCIM.

**Prompt for Unsent Msgs**: Mark this if you want WinCIM to remind you to send any Mail in your Out-Basket before you exit, or to send any forum messages that are in your Out-Basket each time you leave a forum.

**Show Graphic Menus**: Mark this if you want WinCIM to display graphic menus for services rather than text-only menus whenever available. Graphic menus have graphics, such as a company logo and one or more icons, that you can click on as menu selections.

**Set Function Keys**: Takes you to a **Function Key Settings** dialog where you can assign a sequence of keystrokes to your function keys.

**Support**: Type the directory in which you want to store WinCIM's support files, such as where you want to store the Filing Cabinet and Address Book.

**Scripts**: Type the directory in which you want to store WinCIM's script files. WinCIM provides a number of these files which contain commands to automate routine functions such as connection and disconnection from CompuServe. You can learn more about scripts in the WinCIM Support Forum on CompuServe.
**Graphics**: Type the directory in which you want to store any GIF files you download. GIF files are graphics files that you can view and find in some forums and services on CompuServe. For example, certain weather maps are GIF files.

**OK**: Records your changes and closes this dialog.

**Cancel**: Closes the dialog without making any of your changes.

**Cabinet**: Type the directory in which you want to store your Filing Cabinet files.

**Fonts**: Takes you to a **Fonts** dialog where you can modify the fonts WinCIM uses to display information on your monitor.

**Accesses**: Select this if you want the entries in your **Favorite Places** dialog to be listed according to their access frequency. In other words, the entry that you access most frequently will be listed first, and the entry that you access least frequently will be listed last.

**Alphabetic**: Select this if you want the entries in your **Favorite Places** dialog to be listed in alphabetical order.

**None**: Select this if you want your **Favorite Places** entries to be listed in the order in which you add them, rather than in alphabetical order or order of access frequency.

**Play Sounds**: Mark this if you want to have certain WinCIM events accompanied by sounds that you specify. You specify the sounds that you want in the Sounds module of your Windows Control Panel. Your Windows Control Panel will probably be in a folder called Main, although could be elsewhere if you have rearranged or reorganized your Windows desktop.

**Always Ask for File Name**: Mark this if you want WinCIM to always prompt you for a destination file name whenever you mark/retrieve a file. The alternative is the forum file name.

**Download**: Type the directory in which you want to store non-graphics files that you download.

**Help**: Displays this help page.

**Prompt for Unsaved Graphics**: Mark this if you want WinCIM to prompt you about saving graphics that you view in your Graphics window. If **Prompt for Unsaved Graphics** is set and you attempt to close your Graphics window without saving the graphics image, WinCIM will ask for confirmation before closing the window.

# **Changing Your Display Font**

The **Fonts** dialog gives you some font-related options with respect to the way WinCIM displays text on your screen.

You get here by selecting **Fonts** at the **General Preferences** dialog.

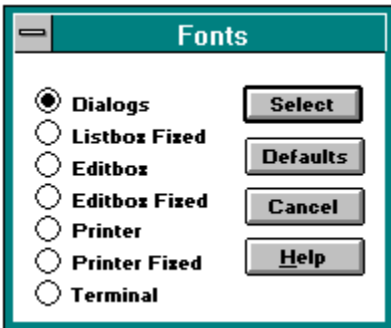

### **Related Information**

**Preferences Settings** 

**Dialogs**: Mark this to select a font for items in WinCIM dialog boxes.

**Listbox Fixed**: Mark this to select a font for list menus displayed by WinCIM.

**Editbox**: Mark this to select the font for Information Manager text boxes when a proportional font is required.

**Editbox Fixed**: Mark this to select the font for Information Manager text boxes when a fixed font is required.

**Printer**: Mark this to select a font for printing text that is displayed in a proportional font.

**Printer Fixed**: Mark this to select a font for printing text that is displayed in a fixed font.

**Terminal**: Mark this to select the font to be used when in Terminal Emulation.

**Select**: Takes you to a standard Windows **Font** dialog where you can select a font, style, size, and so forth.

**Cancel**: Closes the dialog.

**Default**: Returns all font settings to the default settings that originally came with WinCIM.

### **Mail Preferences**

The **Mail Preferences** dialog displays your current Mail options and preferences so that you can review or modify them.

You get here by choosing **Preferences** from the Special menu on any Information Manager desktop, and then choosing **Mail** from the Preferences submenu.           

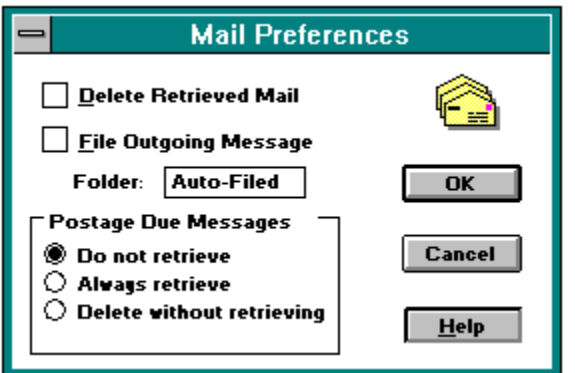

### **Related Information**

CompuServe Mail Filing Cabinet In-Basket Opening Your CompuServe Mailbox Out-Basket **Preferences** 

**Delete Retrieved Mail**: Mark this if you want WinCIM to automatically delete Mail messages from your online mailbox after you read them or retrieve them to your In-Basket.

**File Outgoing Messages**: Mark this if you want WinCIM to automatically save copies of all outgoing Mail messages to the specified Filing Cabinet folder. In this example, **Auto-Filed** is the name of the specified Filing Cabinet folder. However, you can specify any folder by typing its name in the box beside **Folder**.   

**Folder**: Used in conjunction with **File Outgoing Messages**, you can specify a Filing Cabinet folder here to store your filed messages. If you modify the folder name, messages previously saved will remain in the old folder, while messages subsequently saved will go to the new folder.

**OK**: Records your changes and closes this dialog.

**Cancel**: Closes the dialog without recording any of your changes.

**Help**: Displays this help page.

**Do not retrieve**: If selected and you choose **Get New Mail** from the Mail menu, WinCIM will retrieve only messages for which there is no postage due. If there are messages in your mailbox for which there is postage due, WinCIM will not retrieve them.

**Always retrieve**:    If selected and you choose **Get New Mail** from the Mail menu, WinCIM will retrieve all messages from your mailbox, including those for which there is postage due.  **Delete without retrieving**: If selected and you choose Get New Mail from the Mail menu, WinCIM will delete any messages for which there is postage due without retrieving or preserving them.

## **Changing Your Conference Nickname**

The **Change Nickname** dialog shows your current conference nickname so that you can modify it.

You get to the **Change Nickname** dialog by choosing **Set Nickname** from the Conference menu in a forum.

Modify the information in the box beside **Nickname** to reflect the name by which you wish to be known. Then select **OK**. WinCIM will record your change immediately.

Your nickname may have a maximum of 19 characters, but may not contain asterisks (**\***), pound signs (#), or braces ( $\{\}$ ). Your nickname may contain embedded spaces, but CompuServe removes leading or trailing spaces.    For example, **Jackson\_Hunan** and **Jackson Hunan** are both valid nicknames. A nickname cannot be obscene or offensive to the average person.

#### **Related Information**

Conference Preferences **Forums** Forum Conferences Forum Preferences

**Nickname**: Type the name you want to be known by in forum conferences.
**OK**: Records your change and closes this dialog.

**Cancel**: Nulifies your change and closes this dialog.

# **Removing Forum Information**

The **Forum Databases** dialog lists the forums you have accessed.

When you join a forum, WinCIM stores information about that forum in a database on your computer. Subsequently, WinCIM updates the information whenever you access the forum. This information includes message section names and library names and numbers. WinCIM uses it to get you into the forum faster and more efficiently.

If you suspect that the information (about a forum) in the database is wrong, you can delete it by highlighting it and selecting **Delete**.

#### **Related Information**

**Forums** Forum Options Forum Preferences

# **Forum Preferences**

The **Forum Preferences** dialog displays your current Forum Desktop preferences so that you can review or modify them.

You get here by choosing **Preferences** from the Special menu on any Information Manager desktop, and then choosing **Forums** from the Preferences submenu.           

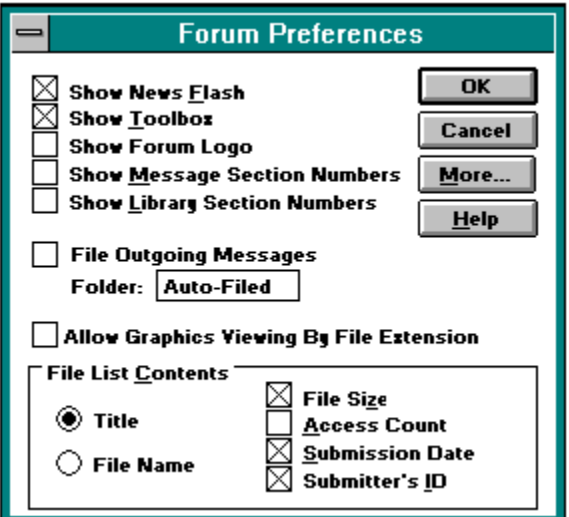

### **Related Information**

Browsing Forum Message Sections Browsing Library Files **Forums** Forum Options Forum Toolbox Setting the Oldest Message Date

**Show News Flash**: Mark this if you want to have important forum news and events bulletins displayed as they are posted.

**Show Toolbox**: Mark this if you want WinCIM to display the **Forum Toolbox** each time you enter a forum.

**Show Message Section Numbers**: Mark this if you want to see message section numbers displayed next to message section names when browsing message sections.

**Show Library Section Numbers**: Mark this if you want to see library section numbers displayed next to library section names when browsing library files.

**OK**: Records your changes and closes this dialog.

**Cancel**: Closes this dialog without making any of your changes.

**Help**: Displays this help page.

**Download Directory**: Type the subdirectory you want your downloaded forum messages and library files to be placed in when you retrieve them.

**Title**: Mark this if you want the title of the file (rather than the file name) to be displayed when your browse or search forum library files.

**File Name**: Mark this if you want the file name (rather than the title of the file) to be displayed when your browse or search forum library files.

**File Size**: Mark this if you want the number of characters in the file to be displayed when browsing or searching for library files.

**Access Count**: Mark this if you want the number of accesses of the file to be displayed when browsing or searching for library files.

**Submission Date**: Mark this if you want the date the file was contributed to be displayed when browsing or searching for library files.

**Submitter's ID**: Mark this if you want the User ID number of the person who contributed the file to be displayed when browsing or searching for library files.

**More...**: Takes you to a **Conference Preferences** dialog where you can assign forum conferencing-related options.

**File Outgoing Messages**: Mark this if you want WinCIM to automatically save copies of all outgoing messages to the specified Filing Cabinet folder. In this example, **Auto-Filed** is the name of the specified Filing Cabinet folder. However, you can specify any folder by typing its name in the box beside **Folder**.   

**Folder**: Used in conjunction with **File Outgoing Messages**, you can specify a Filing Cabinet folder here to store your filed messages. If you modify the folder name, messages previously saved will remain in the old folder, while messages subsequently saved will go to the new folder.

**Show Forum Logo**: Mark this if you want WinCIM to display a forum's logo each time you access a forum. Not all forums have logos.

**Allow Graphics Viewing By File Extension**: If set, WinCIM enables you to view files that have a GIF or JPG extension while online. If not set, you will not be able to view such files while online.

## **News Preferences**

The **News Preferences** dialog displays your current News Desktop options and preferences so that you can review or modify them.

You get here by choosing **Preferences** from the Special menu on any Information Manager desktop, and then choosing **News** from the Preferences submenu.     

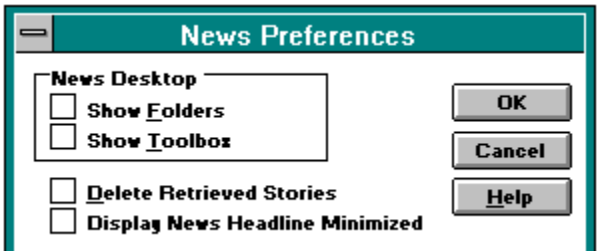

### **Related Information**

News Toolbox Executive News Service **Preferences** Retrieving Marked News Stories Selecting Folders

**Show Folders**: Mark this if you want WinCIM to automatically display the **Select Folder** dialog on the News Desktop each time you access the News Desktop.

**Show Toolbox**: Mark this if you want WinCIM to display the **News Toolbox** each time you access the News Desktop.

**Delete Retrieved Stories**: Mark this if you want WinCIM to remove a story from a Personal Folder if you retrieve, or download, the story.

**OK**: Records your changes and closes this dialog.

**Cancel**: Closes the dialog without recording any of your changes.

**Display News Headline Minimized**: WinCIM automatically displays a fast-breaking news headline on your screen whenever a relevant news story is released.    **Display News Headline Minimized** simply determines whether WinCIM will present the headline in a minimized or maximized dialog. If set, WinCIM will display that dialog in minimized form.

## **CB Preferences**

The **CB Preferences** dialog displays your current CB Desktop options and preferences so that you can review or modify them.

You get here by choosing **Preferences** from the Special menu on any Information Manager desktop, and then choosing **CB Simulator** from the Preferences submenu.     

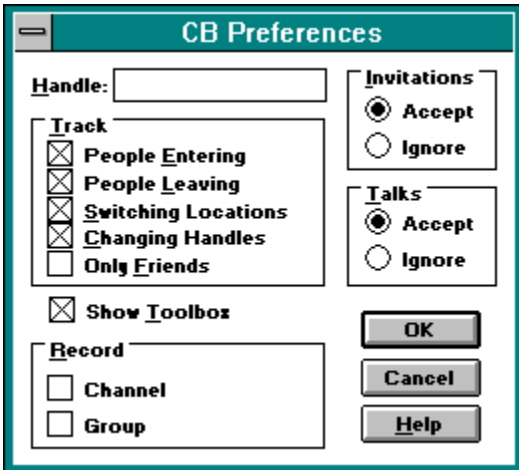

### **Related Information**

CB Simulator CB Toolbox Change Handle Inviting People to a Private Group Maintaining a Friends List **Preferences** Speaking Privately with Just One Person

**Handle**: Type the name by which you wish to be known in CB. If you do not specify a handle here, you will be asked to create one when you access a CB band. Your handle may have a maximum of 19 characters, but may not contain asterisks (**\***), pound signs (**#**), or braces ({}). Your handle may contain embedded spaces, but CompuServe removes leading or trailing spaces. For example, Truckin\_HOBO and The Truckin HOBO are both valid handles. A handle cannot be obscene or offensive to the average person.

**Auto-update User List**: Mark this if you want the list of members displayed in the Who's **Here** dialog to be updated automatically whenever a member enters or leaves CB. If **Autoupdate User List** is not set, you will be able to update the member list from the Who's Here dialog.     

**People Entering**: Mark this to track handles of persons entering CB while you are in CB.    Such information is displayed in a **Tracking Window** for you.

**People Leaving**: Mark this to track handles of persons leaving CB while you are in CB.    Such information is displayed in a **Tracking Window** for you.

**Switching Locations**: Mark this to track handles of persons leaving or entering channels in CB while you are in CB.    Such information is displayed in a **Tracking Window** for you.
**Changing Handles**: Mark this to track information about persons changing their handles in CB while you are in CB.    Such information is displayed in a **Tracking Window** for you.     

**Only Friends**: Mark this to restrict each of the other **Track** options to display information only about persons considered to be friends status by you, as designated in your **Update Group** dialog.    Such information is displayed in a **Tracking Window** for you.     

**Show Toolbox**: Mark this if you want WinCIM to automatically display the **CB Toolbox** each time you access the CB Simulator.

**Accept**: Select this if you want to receive invitiations to participate in group conversations with other CBers. If **Accept** is not selected, any invitations sent to you will not be displayed on your screen.   

**Ignore**: Select this if you do not want to be bothered by invitiations to participate in group conversations with other CBers.    If **Ignore** is selected, any invitations sent to you will not be displayed on your screen.

**Accept**: Select this if you want to receive invitations to participate in private one-on-one talks with other CBers. In a private talk, only you and the other CBer with whom you are talking can see the conversation. If **Accept** is not selected, any invitations sent to you by another CBer will not be displayed on your screen.

**Ignore**: Select this if you do not want to be bothered by invitations to participate in private one-on-one talks with other CBers. In a private talk, only you and the other CBer with whom you are talking can see the conversation. If **Ignore** is selected, any invitations for private talks sent to you by another CBer will not be displayed on your screen.

**OK**: Records your changes and closes this dialog.

**Cancel**: Closes the dialog without recording any of your changes.

**Help**: Displays this help page.

**Channel**: Mark this if you want WinCIM to create a text file of the conversation on a channel whenever you are on the channel.

**Group**: Mark this if you want WinCIM to create a text file of the conversation in a group whenever you are in the group.   

## **Terminal Emulation Preferences**

The **Terminal Preferences** dialog controls the size of your Terminal Emulation capture buffer.

You get here by choosing **Preferences** from the Special menu on any Information Manager desktop, and then choosing **Terminal Emulation** from the Preferences submenu.           

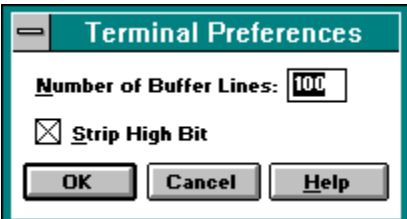

### **Related Information**

Connecting Using Terminal Emulation Preferences

**Number of Buffer Lines**: Type the number of lines you want WinCIM to allot in its capture buffer before starting to overwrite them. You must specify a value of 20 or greater.

**OK**: Records your changes and closes this dialog. You will not be able to select **OK** and it will be dimmed unless the value specified in the box beside **Number of Buffer Lines** is 20 or greater.

**Cancel**: Closes the dialog without recording any of your changes.

**Strip High Bit:** Mark this if you want to access CompuServe through any communications network other than CompuServe's own network. After connecting to CompuServe, if you want to access a service that uses extended characters -- those characters with accents, umlauts, and so forth -- unmark **Strip High Bit** to ensure that such characters will be interpreted and displayed properly.

## **Function Key Settings**

The Function Key Settings dialog customizes your WinCIM session. You can assign a series of keystrokes or commands that you use frequently to up to ten Alt key combinations.

There are many ways to get here.

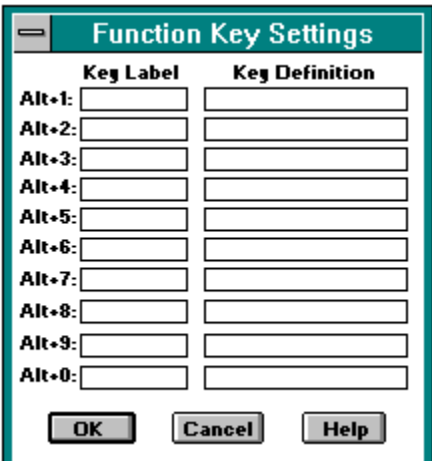

#### **Related Information**

CB Simulator Preferences Settings Terminal Emulation If you wish, type a label for the Alt key combination. Whenever the key combination is available to you in WinCIM, rather than the default **Alt+** wording that appears at the bottom of your screen, you will see the label you assigned.

Type the sequence of keystrokes you wish to automate (up to 80 characters). Type ^M for a carriage return, and  $\gamma$ **J** for a new line. For example, you could assign this to the Alt+4 Function key combination: **Morning, all! Anybody up for a chat? ^M^J** Once assigned, you could send that greeting each time you entered a channel in CB simply by pressing or clicking on Alt+4. Similarly, you could assign **EF OH ^M^J** to the Alt+5 key combination in order to automate requesting an extended weather forecast for Ohio in the Weather service.

**OK**: Records your settings and closes this dialog.

**Help**: Displays this help page.

**Cancel**: Closes the dialog without recording any of your changes.

## **Changing Your CB Handle**

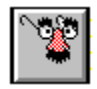

The **Change Handle** dialog displays your current CB handle so that you can modify it.

You get to the **Change Handle** dialog by clicking on the **Change Handle** icon on the **CB Toolbox** or by choosing **Change Handle** from the Special menu in CB.

Type your new handle and click **OK**. WinCIM will record your change immediately.

Your handle may have a maximum of 19 characters, but may not contain asterisks (**\***), pound signs (#), or braces ( $\{\}$ ). Your handle may contain embedded spaces, but CompuServe removes leading or trailing spaces. For example, Truckin Hobo and The **Truckin Hobo** are both valid handles. A handle cannot be obscene or offensive to the average person.

You will be prompted for a handle each time you access CB unless you specify one in the CB **Preferences** dialog or have a reserved handle.

#### **Related Information**

CB Preferences CB Simulator

This is the **Change Handle** icon. You'll find it on the **CB Toolbox**. It takes you to this dialog.

This is the **Change Handle** icon. You'll find it on the **CB Toolbox**. It takes you to this dialog.

# **Session Settings**

The **Setup Session Settings** dialog shows your current connection information, such as your User ID number or baud rate, so that you can review or modify it.

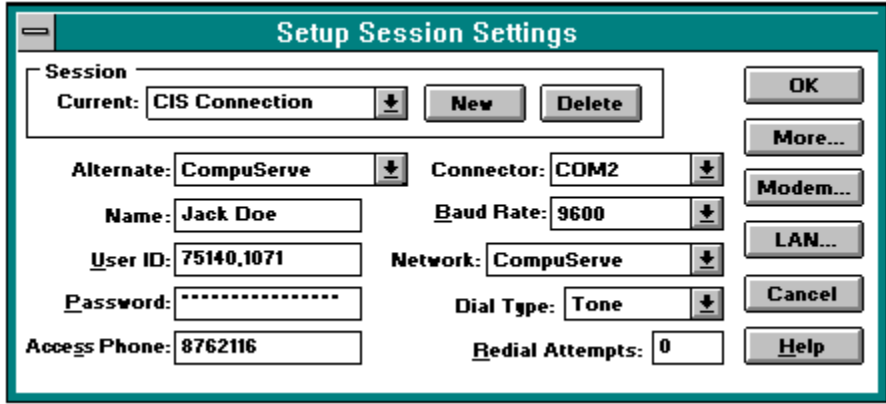

You get here by choosing **Session Settings** from the Special menu on the Initial Desktop.

### **Related Information**

**Settings** 

**Name**: Type your real name as opposed to your handle or nickname.

**Network**: Highlight the network you want WinCIM to use to connect to CompuServe. If you select **Direct** under **Dial Type**, there is no need to specify a network.

**Baud Rate**: Highlight the baud rate you wish to use. Make sure your modem supports the baud rate you select. Most high-speed modems automatically use the highest baud rate possible for connection to CompuServe even if it differs from what you specify in the **Setup Session Settings** dialog. Thus, if you have a high-speed modem and want to connect to CompuServe at a baud rate that is lower than 9600, you must either specify a telephone number at **Access Phone** that only supports a 2400 (or lower) baud rate, or add a modem control string to force your DCE line connection speed and/or modulation. (See your modem documentation for more information.) To learn access telephone numbers once you are connected to CompuServe, **Go** PHONES.

**Redial Attempts**: Type the number of times your modem will attempt to redial if the first attempt to connect fails.    A reasonable value is 10.    If you select **Direct** under **Dial Type**, there is no need to specify retries.

**Access Phone**: Type the CompuServe local access telephone number to be used to connect to CompuServe. Do NOT type your home or business telephone number here.

**Session**: If you have multiple Session Settings sets and want to use a specific set, highlight the name of the set.    To add a set to the **Session** list, type a name for the set in the box beside **Session**; then complete the dialog.    When you press **OK**, WinCIM will record your information in the **Session** list.

**User ID**: Type your User ID number if you were already a member when you installed WinCIM. If you are a new member, use the User ID number you received during the signup process until you receive your permanent User ID number.

**Password**: Type your CompuServe password. This is optional. If you do not type a password in Session Settings, WinCIM will prompt you for it when you attempt to connect to CompuServe. You cannot see your password in Session Settings.

**Secondary Network**: Highlight the network you want WinCIM to use to connect to CompuServe if the **Primary Network** is not available.    If you select **Direct** under **Dial Type**, there is no need to specify a network, and the list arrow for **Secondary Network** will be dimmed.
**Baud Rate**: Highlight the baud rate you wish to use in your **Secondary Connection**.    Make sure your modem supports the baud rate you select. Most high-speed modems automatically use the highest baud rate possible for connection to CompuServe even if it differs from what you specify in the **Setup Session Settings** dialog. Thus, if you have a high-speed modem and want to connect to CompuServe at a baud rate that is lower than 9600, you must either specify a telephone number at **Access Phone** that only supports a 2400 (or lower) baud rate, or add a modem control string to force your DCE line connection speed and/or modulation. (See your modem documentation for more information.) To learn access telephone numbers once you are connected to CompuServe, **Go** PHONES.   

**Redial Attempts**: Type the number of times your modem will attempt to redial if the first attempt fails in your **Secondary Connection**. A reasonable value is 10. If you select **Direct** under **Dial Type**, there is no need to specify retries and **Retries** will be dimmed.

**Access Phone**: CompuServe local access telephone number to be used to connect to CompuServe. Do NOT type your home or business telephone number here.

**Connector**: Highlight the communications port on your computer to which your modem is attached. Most computers utilize COM1. If you are attached to a LAN and wish to use a network communications server, you can select **INT14**, **NCSI**, or **NASI**, as appropriate.    **NCSI** and **NASI** will not appear in the list unless you have installed the corresponding NCSI or NASI driver on your computer prior to running Windows. **INT14**, however, will appear in the list regardless of whether you have installed an INT14 driver. If you have an appropriate driver, **WINSOCK** will appear as an option for connecting to CompuServe through the Internet.

**Tone**: Select this if you want to use tone dialing. Tone dialing sounds like a touchtone telephone.

**Pulse**: Select this if you want to use pulse dialing. Pulse dialing sounds like a rotary telephone.

**Direct**: Select this only if your computer is hard-wired to another computer system which provides the connection for you.

**OK**: Saves your changes and closes this dialog.

**Cancel**: Closes the dialog without saving any of your changes.

**More**: Takes you to a dialog where you can specify the number of seconds WinCIM will wait for a response from CompuServe before cancelling a command, as well as additional logon information that might be necessary for your network. To receive notice in the event your information that might be necessary for your network. To receive notice in the event your modem's carrier signal is lost, you can also mark the Enable Carrier Detect checkbox there; however, this feature works only if you have the corresponding modem feature turned on.

**Current**: Select the session settings set to be used to connect to CompuServe.

**New**: Takes you to a **New Session Name** dialog where you specify a name for a new set of session settings.    The new settings are those currently specified at the **Setup Session Settings** dialog. The new set is added to the collection of sets listed in the box beside **Current**.

**Delete**: Removes the highlighted session settings set from the collection listed in the box beside **Current**.

**Alternate**: Select the session settings set to be used if the set specified for **Current** is unable to connect you to CompuServe. Once you select an alternate session settings set, the set will remain linked to the set specified for **Current** until you select a different set. If you do not want to specify an alternate session settings set, select **[None]**.

**Modem**: Takes you to a **Modem Control Strings** dialog where you can review or modify modem specifications, or provide special initialization strings.

**LAN**: Takes you to a dialog where you specify LAN-specific information, such as the communications port through which your computer accesses the LAN or modem pool that connects to CompuServe for you. **LAN** will not be a valid selection unless you specify **INT14**, **NCSI**, or **NASI** in the box beside **Connector**.

**Dial Type**: Highlight the dial type you wish to use. Select **Direct** only if your computer is hard-wired to another computer system which provides the connection for you.   

## **Conference Preferences**

The **Conference Preferences** dialog displays your current forum conferencing-related options and preferences so that you can review or modify them.

You get here by clicking on **More** from the **Forum Preferences** dialog.

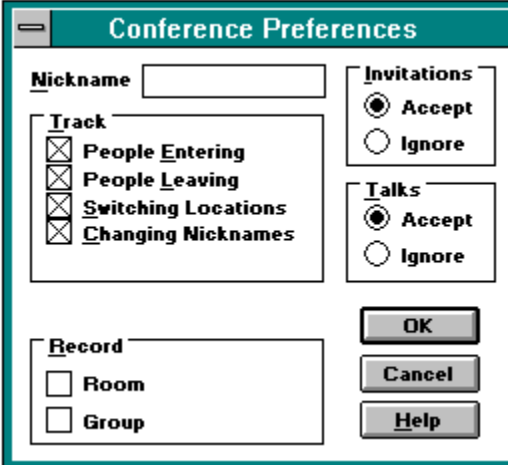

## **Related Information**

Changing Your Conference Nickname **Forums** Forum Options Inviting Members to a Private Group Participating in Open Conversation

**Nickname**: Type the name you want to be known by in forum conferences. If you leave this field blank, you will be known by the name you use when you join the forum.

**Auto-update User List**: Mark this if you want the list of members displayed in the Who's Here dialog to be updated automatically whenever a member enters or leaves the forum. If **Auto-update User List** is not set, you will be able to update the member list from the Who's Here dialog.

**People Entering**: Mark this to be able to track persons entering a forum conference while you are in the forum. Such information is displayed in a small tracking window for you.

**People Leaving**: Mark this to be able to track persons leaving a forum conference while you are in the forum. Such information is displayed in a small tracking window for you.

**Switching Locations**: Mark this to be able to track persons leaving or entering conference rooms in a forum while you are in the forum. Such information is displayed in a small tracking window for you.

**Changing Nicknames**: Mark this to be able to view information about persons changing their nicknames in forum conferences while you are in the forum. Such information is displayed in a small tracking window for you.     

**Accept**: Select this if you want to receive invitiations to participate in group conversations with other forum members also in the forum. If **Accept** is not selected, any invitations sent to you will not be displayed on your screen.   

**Ignore**: Select this if you do not want to be bothered by invitiations to participate in group conversations with other forum members also in the forum.    If **Ignore** is selected, any invitations sent to you will not be displayed on your screen.

**Accept**: Select this if you want to receive invitations to participate in private talks with other forum members also in the forum. If **Accept** is not selected, any invitations sent to you by another forum member will not be displayed on your screen.

**Ignore**: Select this if you do not want to be bothered by invitations to participate in private talks with other forum members also in the forum.    If **Ignore** is selected, any invitations sent to you by another forum member will not be displayed on your screen.

**OK**: Records your changes and closes this dialog.

**Cancel**: Closes the dialog without recording any of your changes.

**Help**: Displays this help page.

**Room**: Mark this if you wish to make a text file of the conversation in a conference room whenever you are in the room.

**Group**: Mark this if you wish to make a text file of the conversation in a group whenever you are in the group.

## **Connecting to CompuServe**

The **Connect to CompuServe** dialog enables you to connect to CompuServe when you start up WinCIM -- without having to access WinCIM's Initial Desktop.   

You get here by choosing **Connect** from the File menu.

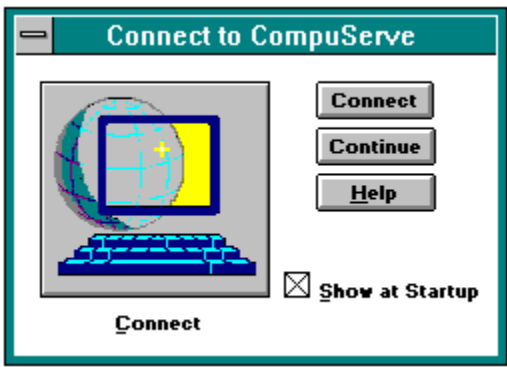

WinCIM displays the **Connect to CompuServe** dialog automatically the first time you start up WinCIM.

## **Related Information**

Browsing Services **Preferences** 

If you prefer, you can click on this icon to connect to CompuServe. It does the same thing as the Connect button to the right.

**Connect**: Connects you to CompuServe.
**Continue**: Closes the dialog without connecting you to CompuServe. If you modify the **Show at Startup** option and then click on the Continue button, WinCIM records your modification before closing the dialog.

**Show at Startup**: If set, WinCIM will display this dialog for you automatically each time you start up WinCIM.

**Directory**: Takes you to the CompuServe Directory, a concise listing and description of CompuServe's online services.

# **Selecting Channels**

ı,

The **Channel Selector** dialog displays all the channels on your CB band. You can monitor or tune to a channel. You can also learn who is on what channel.

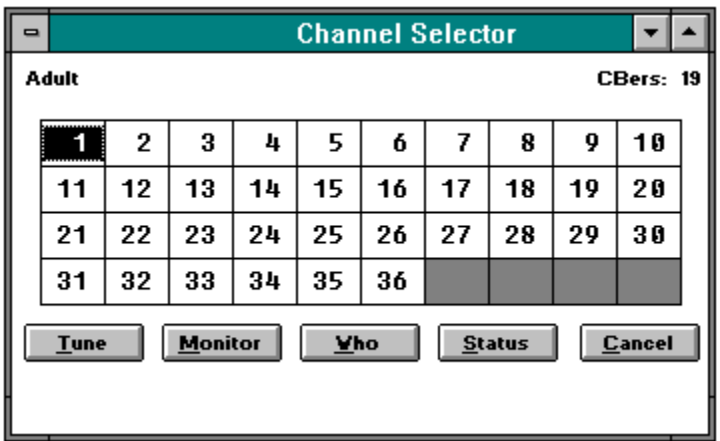

You get here by choosing **Channels!** from the menu bar in CB.

### **Related Information**

CB Simulator Learning Who Is on CB Monitoring a Conversation Participating in Open Conversation Scanning the CB Population Tracking People

Highlight the channel you are interested in. The channel name will appear in the upper lefthand corner of the dialog; the number of people on that channel will appear in the upper righthand corner. To view or participate in a conversation on the highlighted channel, select **Tune** or **Monitor**.

**Tune**: Takes you to a **Conversation** dialog where you can converse on the highlighted channel. In this example, you would tune to Channel 1.

**Monitor**: Takes you to a **Monitoring** dialog where you can listen in on the highlighted channel. In this example, you would monitor Channel 1. If you want to converse on a channel, select **Tune** rather than **Monitor**.

**Who**: Shows you who is on CB. Takes you to a **Who's Here** dialog.

**Status**: Displays the current CB channel population. Takes you to a Total Users dialog.

**Cancel**: Closes this dialog.

## **Invite**

The **Invite** dialog shows you who else is in the forum or on CB so you can invite one or more persons to participate in a private group conversation.

# **Ignore and Squelch**

The **Ignore** dialog shows you who else is in the forum so you can identify one or more members that you wish to ignore. Comments from ignored users are not displayed on your screen.

The **Squelch** dialog shows you who else is on your CB band so you can identify one or more members that you wish to ignore. Comments from squelched users are not displayed on your screen.

### **Who's Here**

The **Who's Here** dialog shows you who else is in a forum or on CB so you can view their profile information or initiate a private conversation with another person.

# **Learning Who Is in a Forum**

 $\blacksquare$ 

The **Who's Here** dialog shows you who else is in a forum so you can view their profile information or initiate a private conversation with another member.

You get here by clicking on the **Who's Here** icon on the **Forum Toolbox** or by choosing **Who's Here** from the Conference menu in a forum.

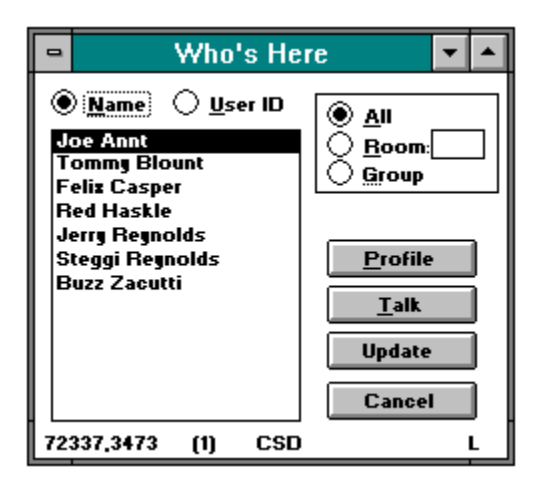

### **Related Information**

Forum Conferences Discovering Member Interests Speaking Privately with Just One Person Inviting People to a Private Group

**Name**: Select this if you want to see a list of names rather than User ID numbers.

**User ID**: Select this if you want to see a list of User ID numbers rather than names.

**All**: Select this if you want the list to include everyone in the forum.

**Room**: Select this if you want the list to include only those persons in a particular conference room. The conference room number is specified in the box to the right of **Room**. However, in this example, there is no number in the box because **All**, rather than **Room**, has been selected.

Type the conference room number in this box if you select **Room**.

**Group**: Select this if you are participating in a private group conversation and want the list to include only the group's members. If you are not in a private group, Group will be dimmed.

**Only Friends**: Mark this if you wish to restrict the list to only those people in your **Update Group** dialog Friends list.

**Update**: Updates the list to reflect people who have left or entered the forum since you last viewed the list. This is useful if conference activity is extremely high.

**Cancel**: Closes the dialog.

These are the names of the people in the forum. Highlight the name of any person you wish to talk with or learn more about.

Mark these checkboxes to identify who you want to invite to join a group.

**Profile**: Gives you personal information about the highlighted member. Takes you to a **Member Interests** dialog.

**Talk**: Takes you to a **Talk** dialog where you can converse with the highlighted member. In this example, you would converse with Joe Annt.

**Miscellaneous information**: Gives you some information about the highlighted user, such as the User ID number and job number, where the user is connecting to CompuServe from, and where the user happens to be (**L**, for example, means the user is in the lobby).

## **Inviting People to a Private Group**

The **Invite** dialog shows you who else is in the forum so you can invite one or more members to participate in a private group conversation.

You get here by clicking on the **Invite** icon on the **Forum Toolbox** or by choosing **Invite** from the Conference menu in a forum.

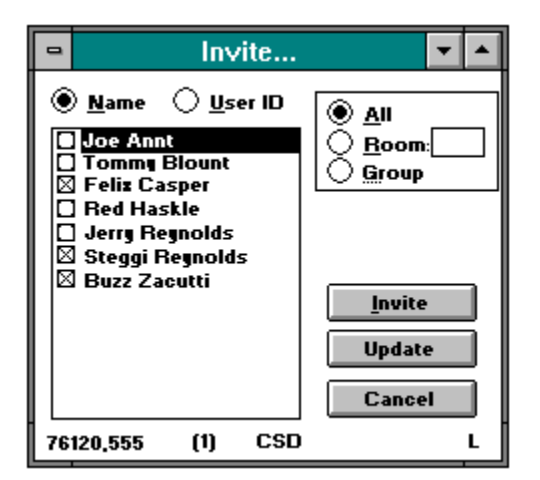

If you want to be able to see group invitations sent by others to you, the **Accept** option for **Invitations** in the **Conference Preferences** dialog must be set.

#### **Related Information**

 $\blacksquare$ 

**Forums** Forum Conferences Speaking Privately with Just One Person **Name**: Select this if you want to see a list of names rather than User ID numbers.

**User ID**: Select this if you want to see a list of User ID numbers rather than names.

**All**: Select this if you want the list to include everyone in the forum.

**Room**: Select this if you want the list to include only those persons in a particular conference room. The conference room number is specified in the box to the right of **Room**. However, in this example, there is no number in the box because **All**, rather than **Room**, has been selected.

Type the conference room number in this box if you select **Room**.

**Group**: Select this if you are participating in a private group conversation and want the list to include only the group's members. If you are not in a private group, Group will be dimmed.
**Only Friends**: Mark this if you wish to restrict the list to only those people in your **Update Group** dialog Friends list.

**Update**: Updates the list to reflect people who have left or entered the forum since you last viewed the list. This is useful if conference activity is extremely high.

**Cancel**: Closes this dialog.

These are the names of the people in the forum or the handles of the people on CB.

Mark these checkboxes to identify who you want to invite to join a group.

**Invite**: Sends an invitation to everyone marked in your list. Takes you to a **Room** dialog. In this example,    **Felix Casper**, **Steggi Reynolds**, and **Buzz Zacutti** have been marked to receive an invitation to join your group.

**Miscellaneous information**: Gives you some information about the highlighted user, such as the User ID number and job number, where the user is connecting to CompuServe from, and where the user happens to be (**L**, for example, means the user is in the lobby).

## **Ignoring a Person**

The **Ignore** dialog shows you who else is in the forum so you can identify one or more members that you wish to ignore. Comments from ignored users are not displayed on your screen.

You get here by clicking on the **Ignore** icon on the **Forum Toolbox** or by choosing **Ignore** from the Conference menu in a forum.

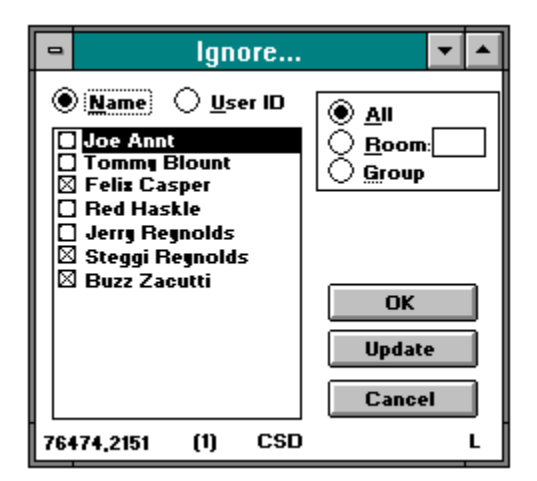

## **Related Information**

Forum Conferences Learning Who Is in a Forum Discovering Member Interests Speaking Privately with Just One Person Inviting People to a Private Group

**Name**: Select this if you want to see a list of names rather than User ID numbers.

**User ID**: Select this if you want to see a list of User ID numbers rather than names.

**All**: Select this if you want the list to include everyone in the forum.

**Room**: Select this if you want the list to include only those persons in a particular conference room. The conference room number is specified in the box to the right of **Room**. However, in this example, there is no number in the box because **All**, rather than **Room**, has been selected.

Type the conference room number in this box if you select **Room**.

**Group**: Select this if you are participating in a private group conversation and want the list to include only the group's members. If you are not in a private group, Group will be dimmed.

**Only Friends**: Mark this if you wish to restrict the list to friends (those persons specified on your Friends list).

**Update**: Updates the list to reflect people who have left or entered the forum since you last viewed the list. This is useful if conference activity is extremely high.

**Cancel**: Closes this dialog without changing your Ignore list.

These are the names of the people in the forum.

Mark these checkboxes to identify who you want to ignore.

**OK**: Prevents comments issued by anyone marked in your list from displaying on your screen.    Closes this dialog.    In this example, comments from **Felix Casper**, **Steggi Reynolds**, and **Buzz Zacutti** will not be displayed on your screen.

**Miscellaneous information**: Gives you some information about the highlighted user, such as the User ID number and job number, where the user is connecting to CompuServe from, and where the user happens to be (**L**, for example, means the user is in the lobby).

## **Learning Who Is on CB**

 $\blacksquare$ 

The **Who's Here** dialog shows you who else is on your CB band so you can view profile information and initiate a private conversation with another member.

There are many ways to get here.

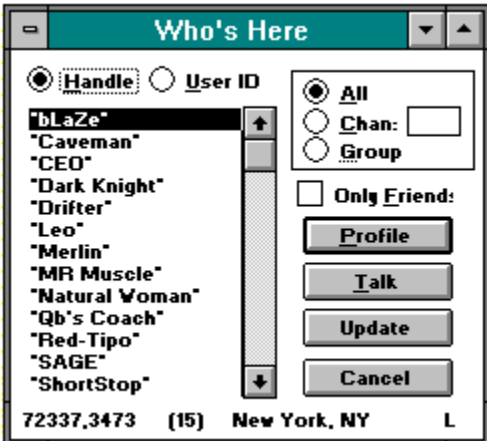

## **Related Information**

CB Simulator Inviting People to a Private Group Maintaining a Friends List Reading a User Profile Scanning the CB Population Speaking Privately with Just One Person Squelching a Person

**Handle**: Select this if you want to see a list of handles rather than User ID numbers.

**User ID**: Select this if you want to see a list of User ID numbers rather than handles.

**All**: Select this if you want the list to include everyone in CB.

**Chan**: Select this if you want the list to include only those persons on a particular channel.    The channel number is specified in the box to the right of **Chan**. However, in this example, there is no number in the box because **All**, rather than **Chan**, has been selected.

Type the channel number in this box if you select **Chan**.

**Group**: Select this if you are participating in a private group conversation and want the list to include only the group's members. If you are not in a private group, Group will be dimmed.

**Only Friends**: Mark this if you wish to restrict the list to only those people in your **Update Group** dialog Friends list.

**Update**: Updates the list to reflect people who have left or entered CB since you last viewed the list. This is useful if CB activity is extremely high.

**Cancel**: Closes this dialog.

These are the handles of the people on CB.

Mark these checkboxes to identify who you want to invite to join a group.

**Profile**: Gives you personal information about the highlighted member. Takes you to a **User Profile** dialog. In this example, you would see a profile for the \***bLaZe**\* entry.

**Talk**: Takes you to a **Talk** dialog where you can converse with the highlighted member. In this example, you would converse with \*bLaZe\*.

**Miscellaneous information**: Gives you some information about the highlighted user, such as the User ID number and job number, where the user is connecting to CompuServe from, and where the user happens to be (**L**, for example, means the user is in the lobby).
# **Inviting People to a Private Group**

The **Invite** dialog shows you who else is on your CB band so you can invite one or more members to participate in a private group conversation.

You get here by clicking on the **Invite** icon on the **CB Toolbox** or by choosing **Invite** from the People menu in CB.

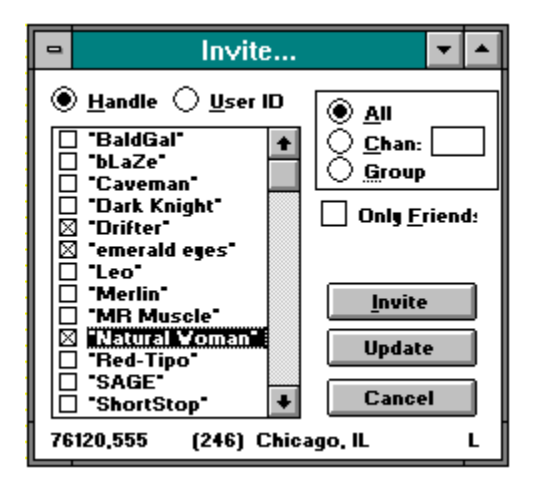

If you want to be able to see group invitations sent by others to you, the **Accept** option for **Invitations** in the **CB Preferences** dialog must be set.

#### **Related Information**

 $\blacksquare$ 

CB Preferences CB Simulator Learning Who Is on CB Maintaining a Friends List Participating in Open Conversation Speaking Privately with Just One Person Squelching a Person

**Handle**: Select this if you want to see a list of handles rather than User ID numbers.

**User ID**: Select this if you want to see a list of User ID numbers rather than handles.

**All**: Select this if you want the list to include everyone in CB.

**Chan**: Select this if you want the list to include only those persons on a particular channel.    The channel number is specified in the box to the right of **Chan**. However, in this example, there is no number in the box because **All**, rather than **Chan**, has been selected.

Type the channel number in this box if you select **Chan**.

**Group**: Select this if you are participating in a private group conversation and want the list to include only the group's members. If you are not in a private group, Group will be dimmed.

**Only Friends**: Mark this if you wish to restrict the list to only those people in your **Update Group** dialog Friends list.

**Update**: Updates the list to reflect people who have left or entered CB since you last viewed the list. This is useful if CB activity is extremely high.

**Cancel**: Closes this dialog.

These are the handles of the people on CB.

Mark these checkboxes to identify who you want to invite to join a group.

**Invite**: Sends an invitation to everyone marked in your list. Takes you to a **Conversation** dialog.    In this example, **\*Drifter\***, **\*emerald eyes\***, and **\*Natural Woman\*** have been marked and would receive an invitation to join your group.

**Miscellaneous information**: Gives you some information about the highlighted user, such as the User ID number and job number, where the user is connecting to CompuServe from, and where the user happens to be (**L**, for example, means the user is in the lobby).

# **Squelching a Person**

The **Squelch** dialog shows you who else is on your CB band so you can identify one or more members that you wish to ignore. Comments from squelched users are not displayed on your screen.

You get here by clicking on the **Squelch** icon on the **CB Toolbox** or by choosing **Squelch** from the People menu in CB.

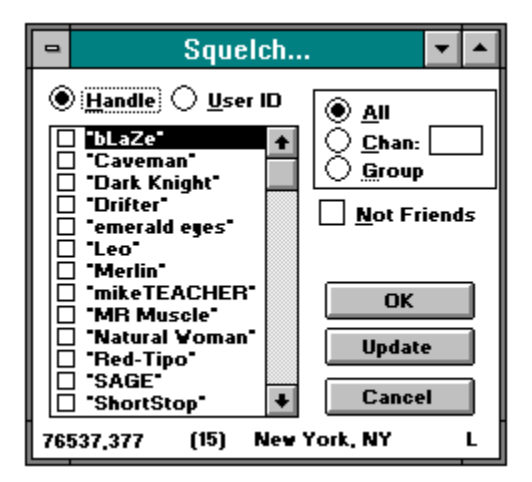

#### **Related Information**

CB Simulator Changing Your Handle Inviting People to a Private Group Learning Who Is on CB Maintaining a Friends List Speaking Privately with Just One Person **Handle**: Select this if you want to see a list of handles rather than User ID numbers.

**User ID**: Select this if you want to see a list of User ID numbers rather than handles.

**All**: Select this if you want the list to include everyone in CB.

**Chan**: Select this if you want the list to include only those persons on a particular channel.    The channel number is specified in the box to the right of **Chan**. However, in this example, there is no number in the box because **All**, rather than **Chan**, has been selected.

Type the channel number in this box if you select **Chan**.

**Group**: Select this if you are participating in a private group conversation and want the list to include only the group's members. If you are not in a private group, Group will be dimmed.

**Not Friends**: Mark this if you wish to exclude people in your **Update Group** dialog Friends list from being displayed in this dialog.

**Update**: Updates the list to reflect people who have left or entered CB since you last viewed the list. This is useful if CB activity is extremely high.

**Cancel**: Closes this dialog without changing your Squelch list.

These are the handles of the people on CB.

Mark these checkboxes to identify who you want to squelch.

**OK**: Prevents comments issued by anyone marked in your list from displaying on your screen. Closes this dialog. In this example, none of the handles in the list have been marked.

**Miscellaneous information**: Gives you some information about the highlighted user, such as the User ID number and job number, where the user is connecting to CompuServe from, and where the user happens to be (**L**, for example, means the user is in the lobby).

### **Participating in Open Conversation**

The **Conversation** dialog presents the online conversation in a forum conference room or on a CB channel. This example shows a conversation taking place on a CB channel.

There are many ways to get here.

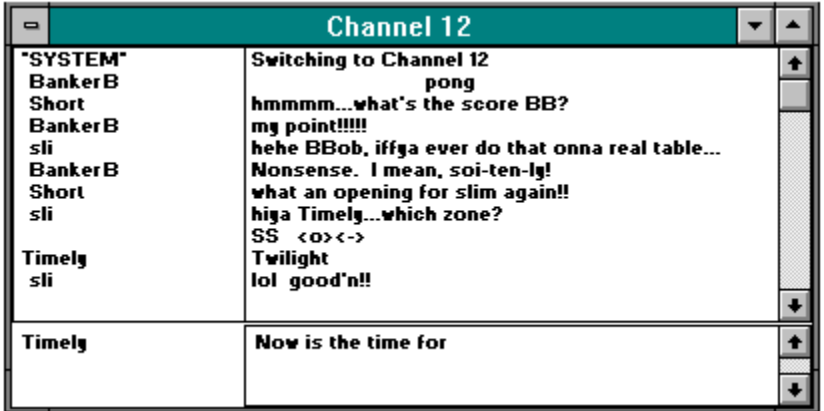

### **Related CB Information**

CB Simulator Changing Your Handle Inviting People to a Private Group Learning Who Is on CB Maintaining a Friends List Monitoring a Conversation Reading a User Profile Speaking Privately with Just One Person Squelching a Person Tracking People

### **Related Forum Information**

Ignoring a Person Changing Your Nickname Forum Conferences Inviting People to a Private Group Learning Who Is in a Forum Monitoring a Conversation Discovering Member Interests Speaking Privately with Just One Person

These are the nicknames or handles of the people conversing.    **\*SYSTEM\*** is not a person, but refers to a message displayed by CompuServe. Handles that begin and end with Asterisks (**\***) are Reserved Handles created by members of the CB Club for exclusive use.    In this example, Timely is chatting with three other people on Channel 12 -- BankerB, Short, and Sli.

This is the current channel conversation. In this example, BankerB and Short appear to be engaged in a type of electronic Ping Pong match, with Sli and Timely as spectators.

This is your nickname or handle (**Timely**).   

This is your comment box. Type what you want to say and then press a carriage return. In this example, you are typing a comment.   

# **Reading a User Profile**

The **User Profile** dialog displays information about a member.

You get to the User Profile dialog by selecting **Follocate and the Who's Here** dialog in CB.

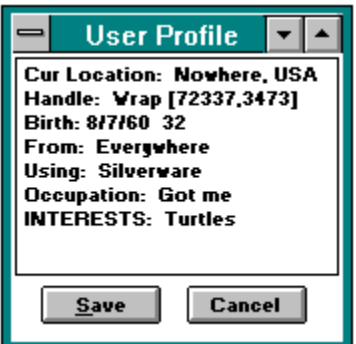

### **Related Information**

CB Simulator Forum Conferences Learning Who Is on CB Learning Who Is in a Forum Information about a user.

**Save**: Takes you to a **Filing Cabinet** dialog where you can copy the profile information to a folder in your Filing Cabinet.
**Cancel**: Closes this dialog.

### **Monitoring a Conversation**

The **Monitoring** dialog displays the online conversation in a forum conference room or on a CB channel. You can view the conversation, but you cannot send comments. This example shows a conversation taking place on the Hospitality Suite channel in CB.

You get here by selecting **Monitor** at either the **Channel Selector** dialog in CB or the **Conference Rooms** dialog in a forum.   

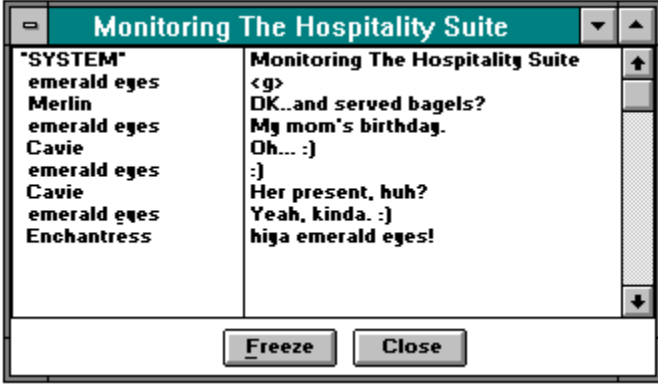

### **Related CB Information**

CB Simulator Changing Your Handle Inviting People to a Private Group Learning Who Is on CB Participating in Open Conversation Reading a User Profile Speaking Privately with Just One Person Squelching a Person **Tracking People** 

#### **Related Forum Information**

Ignoring a Person Changing Your Nickname Forum Conferences Inviting People to a Private Group Learning Who Is in a Forum Participating in Open Conversation Discovering Member Interests Speaking Privately with Just One Person

These are the handles or nicknames of the people conversing.    **\*SYSTEM\*** is not a person, but refers to a message displayed by CompuServe. Handles that begin and end with Asterisks (**\***) are Reserved Handles created by members of the CB Club for exclusive use.    In this example, four persons -- emerald eyes, Merlin, Cavie, and Enchantress -- are chatting on the Hospitality Suite channel.

This is the current channel conversation. In this example, emerald eyes, Merlin, and Cavie appear to be engaged in a birthday party recap, with Enchantress making an entrance and sending a greeting to emerald eyes.

**Freeze**: Stops the channel conversation from scrolling.    If you select **Freeze**, the **Freeze** button changes to **Unfreeze**; then select **Unfreeze** to resume viewing the active conversation.

**Close**: Closes the dialog.

### **Speaking Privately with Just One Person**

The **Talk** dialog displays a private conversation between you and another forum member or CB user. In this example, Bill is the only person who will see the private comment.

You get here by selecting **in Ealt** at either the **Who's Here** dialog in CB or the **Who's Here** dialog in a forum.

In order to see private messages from other CB users while you are in CB, the **Accept** option for **Talks** in the **CB Preferences** dialog must be set. Similarly, in order to see private messages from forum members while you are in a forum, the **Accept** option for **Talks** in the **Conference Preferences** dialog must be set.

#### **Related Information**

 $\blacksquare$ 

CB Simulator CB Preferences Conference Features Participating in Open Conversation Inviting People to a Private Group

This is where the conversation is displayed. Underlined text signifies that the comment is yours. In this example, you are asking Bill, another CBer, a question. The conversation display shows that Bill has not yet responded to your query. CB will display his comment as soon as he sends it (types it and presses a carriage return).

This is where you type what you want to say. Press a carrage return to send your comment to the person you are conversing with.

### **Scanning the CB Population**

The **Total users** dialog is a bar graph depicting where the action is on CB and how many members are on each channel. The bar for each channel shows you the channel population relative to the other channels. The number in each bar tells you how many people are actually on the channel.

You get to the **Total users** dialog by selecting **states** at the **Channel Selector** dialog.

### **Related Information**

CB Simulator Learning Who Is on CB Selecting Channels

## **Tracking People**

The **Tracking Window** keeps you up-to-date about other people while you are in CB or a forum conference.   

Here is an example of a CB **Tracking Window**:

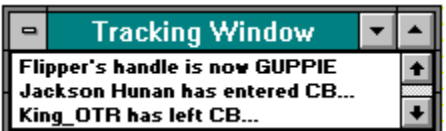

Which activities are reported in the **Tracking Window** are determined by whether you are in CB or a forum conference, and by which options have been marked at the **CB Preferences** and **Conference Preferences** dialogs.

#### **Related Information**

CB Preferences Conference Preferences

## **Announcements and Text Files**

This type of dialog keeps you in the know with timely news when you are using a service, such as a forum or CB Simulator. This type of dialog is also used to display a text file.

## **Browsing Menus**

The **Display Menu** dialog lists the current selections available to you.

Some menus have graphics, such as a company logo and one or more icons, that you can click on to make a selection.

### **Related Information**

**Accessing a Service** 

## **CB Toolbox**

The **CB Toolbox** is a pictorial menu of frequently used CB commands.

You can view the **CB Toolbox** by choosing **Toolbox** from the Special menu in CB.   

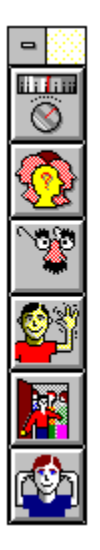

If you want to see the **CB Toolbox** automatically each time you access CB, mark the **Show Toolbox** option in the **CB Preferences** dialog.

### **Related Information**

CB Preferences CB Simulator **Icons** 

This is your **Channels** icon. It represents the **Channels!** command on the CB menu bar. It takes you to a **Channel Selector** dialog where you can tune to and monitor a channel and learn information about who is on a particular channel.

This is your **Who's Here** icon. It represents the **Who's Here** command on the People menu in CB.    It takes you to a **Who's Here** dialog where you can learn who is currently on CB, read a user profile, and initiate a private conversation with another person currently on CB.

This is your **Change Handle** icon. It represents the **Change Handle** command on the Special menu in CB. It takes you to a **Change Handle** dialog where you can change your handle.

This is your **Friends** icon. It represents the **Friends** command on the People menu in CB. It takes you to an **Update Group** dialog where you can create or modify a personal list of your CB friends.

This is your **Invite** icon. It represents the **Invite** command on the People menu in CB. It takes you to an **Invite** dialog where you can invite one or more persons currently on CB to form a private group with you.

This is your **Squelch** icon. It represents the **Squelch** command on the People menu in CB.    It takes you to a **Squelch** dialog where you can block communication from one or more members currently on CB.

# **Reading a Filed News Story**

The **Story** dialog displays a news story that is stored in your Filing Cabinet.

You get here by selecting **DREAD at an Opening a Folder** dialog in the Filing Cabinet.

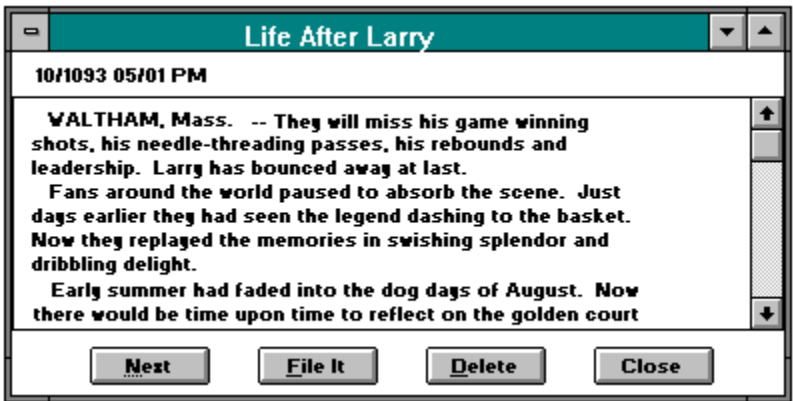

#### **Related Information**

Executive News Service Filing Cabinet Retrieving Marked Stories Each story begins with the date and time of its inception and the news source that carried the story.

**Next**: If there is a story or message in your Filing Cabinet folder that follows this story, **Next** displays it; otherwise, **Next** is not a valid selection and is dimmed.

**File It**: Takes you to a **Filing Cabinet** dialog where you can move or copy the story to another folder in your Filing Cabinet.

**Delete**: Removes the story from the folder.

**Close**: Closes this dialog.

# **Deleting Folder Entries**

The **Deleting Folder Entries** dialog lists the entries in a Filing Cabinet folder so that you can delete them.

You get here by selecting **Delete** at the **Filing Cabinet** dialog if the highlighted folder is not empty.

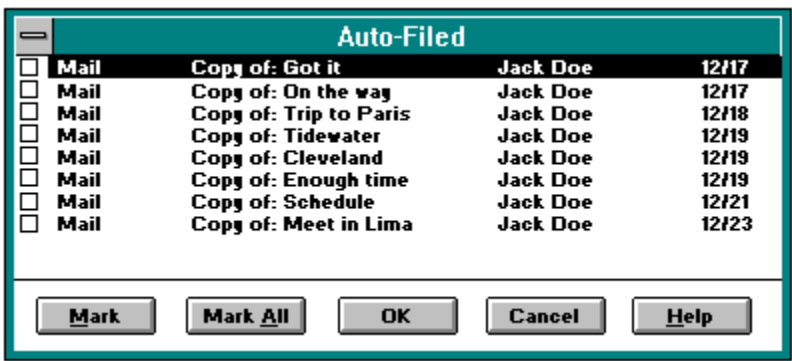

WinCIM displays a tiny icon to the left of each entry to help you identify its type:

- represents a CompuServe Mail message.
	- **represents a News story.**
	- represents a forum message.
	- represents an article.
	- **· represents an unknown entry type.**

#### **Related Information**

Filing Cabinet Opening a Folder

These are your folder entries. If you want to delete all entries, select Mark All and then press **OK**.    If you want to delete only some entries, mark those entries and then select **OK**.    Mark an entry by highlighting it and selecting **Mark**. Once an entry has been marked, **Mark** changes to **Unmark** whenever the entry is highlighted. **Unmark** cancels a highlighted marked entry. (Entries are not actually deleted until you select OK.)

**Mark**: Identifies the highlighted entry for deletion. Once an entry has been marked, **Mark** changes to **Unmark** whenever the entry is highlighted.    **Unmark** cancels a highlighted marked entry. (Entries are not actually deleted until you select **OK**.)

Mark All: Identifies all entries for deletion. (Entries are not actually deleted until you select **OK**.)

**OK**: Deletes all marked entries and closes this dialog.

**Cancel**: Closes the dialog without deleting any entries.

## **Discovering Forum Member Interests**

The **Member Interests** dialog displays information about other forum members.

You get here by selecting Le Frefile Lat the **Who's Here** dialog in a forum, or by conducting a forum **Search Membership** operation with the **Search for Member** dialog.

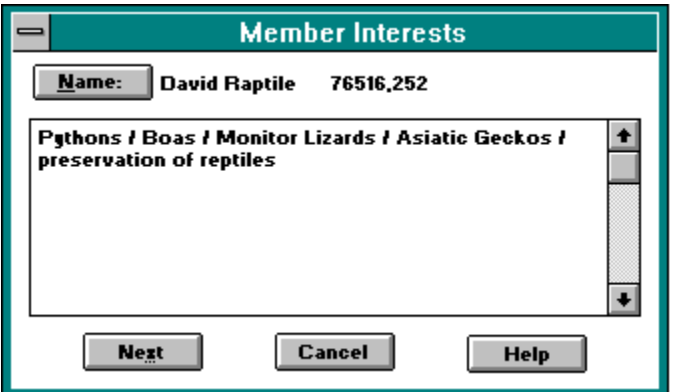

#### **Related Information**

Finding CompuServe Members Finding Forum Members Learning about CompuServe Members Searching for Forum Members

**Name**: Takes you to an **Add to Address Book** dialog where you can add the person's name and electronic mailing address to your Address Book.

Interests-related information is displayed here if the member volunteered such information at either a **Joining a Forum** dialog or a **Change Member Interests** dialog.
**Next**: If you are viewing this dialog because you conducted a member search from the **Search for Member** dialog, **Next** displays information about the next member in the search results list. (Next is not a valid selection and is dimmed if there are no more members in the search results list -- or if you are viewing this dialog because you requested profile information at the **Who's Here** dialog.)

**Cancel**: Closes this dialog.

## **Finding Forum Members**

The **Member Directory Search** dialog lists the names of the forum members who match your search criteria.

You get to the Member Directory Search dialog by selecting **Search** at the **Search for Member** dialog.

#### **Related Information**

Discovering Forum Member Interests Finding CompuServe Members **Forums** Learning about CompuServe Members Searching for Forum Members

## **Notices**

This type of dialog typically lists the message and library sections in a forum.   

There are **many ways** to get here.

#### **Related Information**

**Forums** 

## **Logon Parameters and Timeout Settings**

The **More Session Settings** dialog contains some additional connection settings for rare situations.

You get here by selecting **More...** at the **Session Settings** dialog.

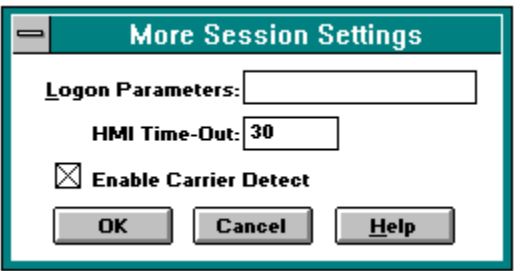

**Related Information**

Session Settings Settings

**Logon Parameters**: These are special instructions appended to your User ID number. You should type only information when so directed by a CompuServe Customer Service representative.

**HMI Timeout**: Type the number of seconds you want WinCIM to wait for a response from CompuServe before cancelling the command. In this example, 30 seconds has been specified. If you frequently receive time-out messages, you might want to increase your current timeout value. The value you specify cannot be greater than 255.

**Enable Carrier Detect**: If enabled, your connection software will attempt to detect when your modem loses carrier. Your modem must support this feature in order for the Enable Carrier Detect option to work reliably. Enable Carrier Detect is enabled by default. If Enable Carrier Detect is enabled and you experience a problem connecting, disabling the Enable Carrier Detect option might solve the problem.

**OK**: Records your changes and closes this dialog.

**Cancel**: Closes the dialog without recording any changes.

## **Filing a Message or a Reply**

The **Filing Cabinet** dialog refiles a Mail message that is already stored in your Filng Cabinet. It also files copies of your replies to forum and Mail messages, as well as messages and ENS stories.

There are many ways to get here:

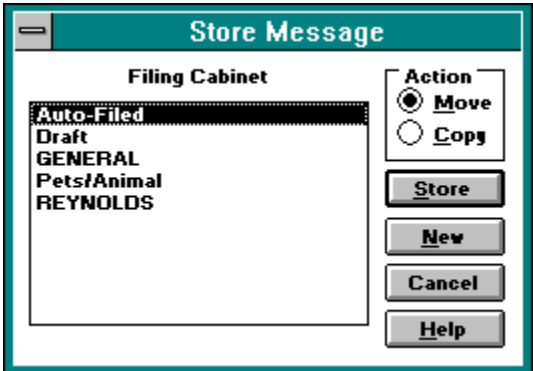

#### **Related Information**

Filing Cabinet

These are the folders in your Filing Cabinet. Highlight the one in which you want to file your message or story and select **Store**.    If you want to create a new folder, select **New**.

**Move**: Mark this if you want to put your reply into your Filing Cabinet to deal with later. If **Move** is selected and you select **Store**, the dialog from which you requested the filing operation is automatically closed.

**Copy**: Mark this if you want to make a copy of your reply and store it in your Filing Cabinet.    If **Copy** is selected and you select **Store**, WinCIM returns you to the dialog you were at before you requested the filing operation.

**Store**: Moves or copies your reply to the highlighted folder and closes this dialog. In this example, **Auto-Filed** is the folder that would be used.

**New**: Takes you to an **Add New Folder** dialog where you can create a folder.

**Cancel:** Closes the dialog without filing your message or story.

# **Adding a Recipient List**

The **Add to Address Book** dialog adds recipient list information from a CompuServe Mail message to your Address Book.

You get here by selecting **Address:** at a **Message** dialog if there is more than one recipient.

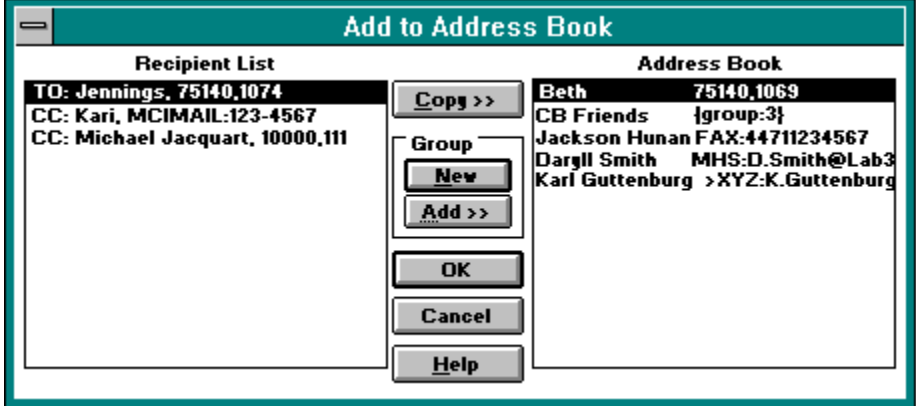

#### **Related Information**

Address Book Assigning Recipient Information CompuServe Mail Electronic Address Formats Message Options

**Recipient List**: Shows the people who received the CompuServe Mail message. Highlight the entry you want to save.    Then select **Copy >>** to add it to your Address Book, or **Add >>** to add it to the highlighted group entry under **Address Book**.

**Copy >>**: Adds the highlighted entry under **Recipient List** to your Address Book. In this example, **Jennings** would be added to your Address Book.

**New**: Takes you to a **New Group Name** dialog where you can create an Address Group for one or more entries under **Recipient List**.

**Add >>**: Copies the highlighted entry under **Recipient List** to the highlighted group entry under **Address Book**.   

**OK**: Records your changes and closes the dialog.

**Cancel**: Closes the dialog without making any of your changes.

**Address Book**: These are the entries in your Address Book. If you want to add one or more entries under **Recipient List** to a group entry under **Address Book**, highlight the group entry,    then highlight each desired entry under **Recipient List** and select **Add >>**.

## **Changing an Address Group Name**

The **New Group Name** dialog displays an address group name for you to review or modify.

You get to the **New Group Name** dialog by selecting **New** at the **Add to Address Book** dialog while adding recipient list information from a CompuServe Mail message to your Address Book.

#### **Related Information**

Address Book

# **Learning About a File**

The **Get File** dialog gives you a file summary.

You get here by selecting **select at a Display Menu** dialog.

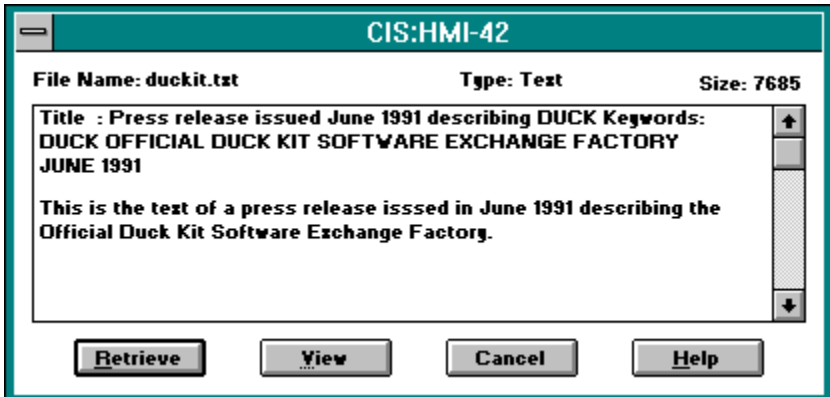

#### **Related Information**

Forum Libraries Reading about a Library File Searching for Library Files

**Retrieve:** Downloads the file using the drive and directory you specified at your **Forum Preferences** dialog.    If you did not specify a drive and directory, **Retrieve** takes you to a standard Windows **Save As** dialog.

**View:** Displays the file if it is a GIF or text file. If the file is a GIF file, **View** takes you to a **GIF Window**. GIF files will have GIF beside the word **Type** above the file description. If the file is not a GIF or text file, **View** is not a valid selection and will be dimmed.

**Cancel:** Closes the dialog.

## **Finding CompuServe Members**

The **Membership Search Results** dialog displays a list of CompuServe members who meet your search criteria.

You get here by selecting **and Status** at the **Search Member Directory** dialog.

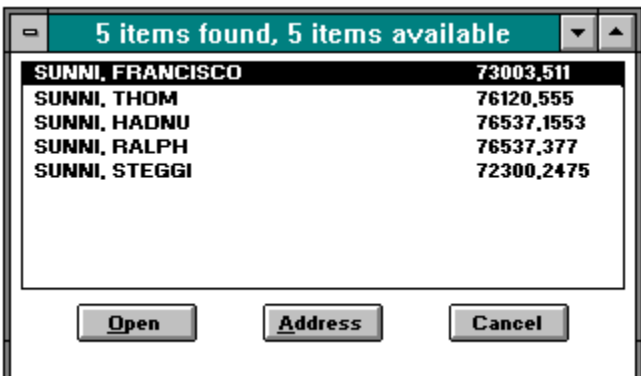

#### **Related Information**

CompuServe Mail Discovering Forum Member Interests Finding Forum Members **Forums** Learning about CompuServe Members Searching for Forum Members

These are the members who meet your search criteria. To view information about a member, highlight the member's entry and select **Open**. To add an entry to your Address Book, highlight the entry and select **Address**.

**Open**: Displays information about the highlighted entry. Takes you to a **Member Interests** dialog.

**Address**: Takes you to an **Add to Address Book** dialog where you can add the entry to your Address Book.

**Cancel**: Closes the dialog.

### **Learning About CompuServe Members**

The **Member Information** dialog displays information about a specific CompuServe member.

You get here by selecting **The Result at the Membership Search Results** dialog.

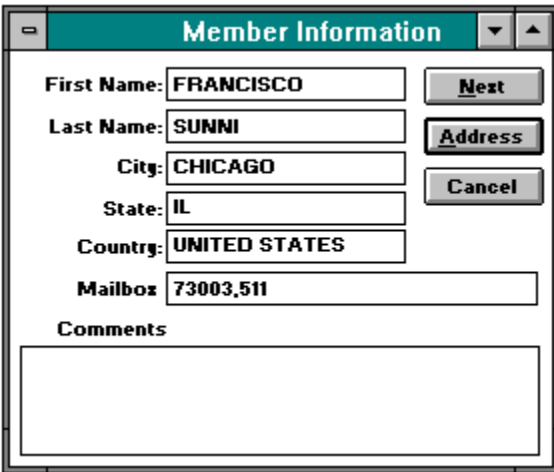

#### **Related Information**

Discovering Forum Member Interests CompuServe Mail Finding CompuServe Members Finding Forum Members Forums **Searching for Forum Members**
**Next:** Displays member information for the next member listed at the **Membership Search Results** dialog. If there is no such entry, **Next** is not a valid selection and is dimmed.

**Address:** Takes you to an **Add to Address Book** dialog where you can add the person to your Address Book.

**Cancel:** Closes the dialog.

# **Contributing a File**

The **Contribute a File** dialog uploads a file.

You get here by issuing a command to upload a file while in Terminal Emulation.

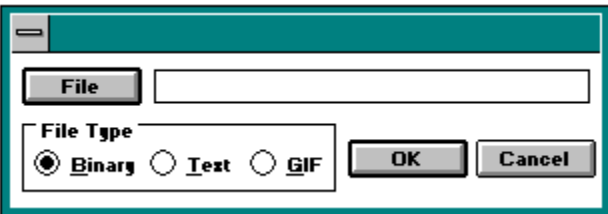

### **Related Information**

Contributing a File to a Library Forum Libraries Terminal Emulation

**File**: Takes you to a standard Windows **Open** dialog where you can identify and select the file you want to upload.

Type the name and path for the file on your microcomputer that you wish to upload to CompuServe. If you use the File button, this information is automatically filled in for you. **File Type**: Select the type of file you are uploading, either **Binary**, **Text**, or **GIF**.

**OK**: Closes the dialog and begins the upload process.

**Cancel**: Closes the dialog.

## **Copying Text**

The **Copy To** dialog copies text from a WinCIM text box, such as a weather report, to the body of a forum or CompuServe Mail message you are composing. You can also create a MAPI message.   

You get here by choosing **Copy To** from the Edit menu.

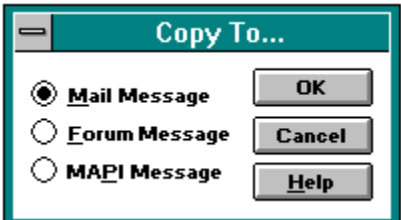

### **Related Information**

CompuServe Mail Executive News Service Forum Messages Pasting Text

**Mail Message:** Mark this to copy the selected text in WinCIM's text box to the body of a Mail message you are creating.

**Forum Message:** Mark this to copy the selected text in WinCIM's text box to the body of a forum message you are creating.

**MAPI Message:** Mark this to copy the selected text in WinCIM's text box to a message formatted for Microsoft Mail. MAPI stands for Microsoft's Simple Messaging Application Programming Interface. You will not see this option unless you have the appropriate software installed on your computer.   

**OK:** Copies your text to the appropriate message format.

**Cancel:** Closes the dialog without copying any text.

**Help:** Displays this help page.

### **Pasting Text**

The **Paste From** dialog pastes the contents of a file stored on disk or in your Filing Cabinet, In-Basket, or Out-Basket into a forum or CompuServe Mail message that you are composing.

You get here by choosing **Paste From** from the Edit menu.

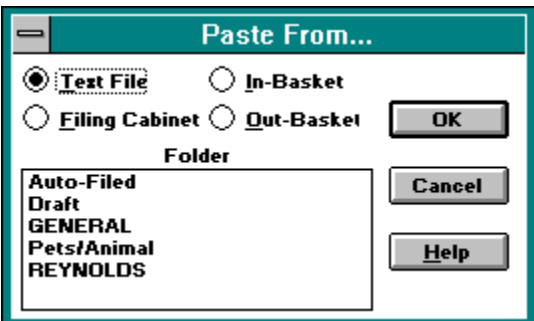

### **Related Information**

CompuServe Mail Copying Text Executive News Service Forum Messages

**Text File**: Mark this if you want to paste from a file on disk.    When you select **OK**, WinCIM takes you to a standard Windows **Open** dialog where you can identify and select the file you want to paste.

**Filing Cabinet**: Mark this if you want to paste from your Filing Cabinet. Your Filing Cabinet folders are shown in the box below. Highlight the one you want and select **OK**. When you do so, WinCIM takes you to an **Opening a Folder** dialog where you can select the entry you want to paste.

**In-Basket**: Mark this if you want to paste from your In Basket. When you select **OK**, WinCIM takes you to an **In-Basket** dialog where you can identify and select the message you want to paste.

**Out-Basket**: Mark this if you want to paste from your Out Basket. When you select **OK**, WinCIM takes you to an **Out-Basket** dialog where you can identify and select the message you want to paste.

Your Filing Cabinet folders are always listed here. If you selected **Filing Cabinet**, highlight the folder you want and select **OK**.    When you do so, WinCIM takes you to a **Folder** dialog where you can select the entry you want to paste.

**OK**: Takes you to the appropriate dialog where you can select what you want to paste.

**Cancel:** Closes this dialog.

**Help** Displays this help page.

### **Selecting Address Book Entries**

The **Select Entries from Address Book** dialog lists your Address Book entries so that you can select one or more for an address group.   

You get to the **Select Entries from Address Book** dialog by selecting **Add** at the **Add Group to Address Book** dialog.   

### **Related Information**

Address Book CompuServe Mail Electronic Address Formats

# **Online Information**

Sometimes WinCIM displays online text in a dialog like this one. Click **Proceed** to continue

### **Searching Your CompuServe Mail**

The **Search New Mail** dialog finds Mail messages in your mailbox that meet your search criteria. You can search by sender, subject, sensitivity, priority, or date.

You get here by choosing **Search New Mail** from the Mail menu.

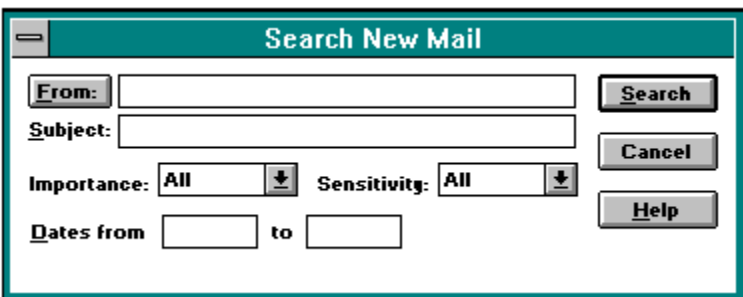

### **Related Information**

Address Book CompuServe Mail **From**: Takes you to a **Select Entry from Address Book** dialog where you can select the address you want to search for. Once you make your selection, WinCIM automatically fills in the electronic mailing address in the box at the right.

If you want to search for a particular electronic mailing address, type the address here. If you use **From** to select your search address, WinCIM automatically fills it in here.

**Subject**: If you want to search for messages by their subject wording, type a word or phrase that makes up the subject you want to search for. Every word you specify must be part of the actual message subiect in order for WinCIM to find the message.

**Normal**: Select this if you want to search for only normal sensitivity messages.

**Personal**: Select this if you want to search for only personal sensitivity messages.

**Sensitivity**: Select the sensitivity level for the messages you want to search for: **Normal**, **Personal**, **Private**, **Confidential**, or **All**.

**Importance**: Select the importance level for the messages you want to search for: **Low**, **Normal**, **High**, or **All**.

If you want to restrict your search to a date frame, type the oldest date here.
If you want to restrict your search to a date frame, type the most recent date here.

**Search**: Conducts the search. WinCIM takes you to a **Get New Mail** dialog where you can view the messages that meet your search criteria. If you think WinCIM should have found a message when it did not, you might want to double check your search criteria.

**Cancel**: Closes the dialog without conducting a search.

**Help**: Displays this help page.

**All**: Select this if you want to search for all messages regardless of sensitivity.

### **Pasting from Your Out-Basket**

The **Out-Basket** dialog lists the contents of your Out-Basket so that you can paste text into a text box that you are editing, such as the body of a CompuServe Mail message.

Select the entry you wish to paste. Then click **Select**.

#### **Related Information**

CompuServe Mail Copying Text Executive News Service Forum Messages Pasting Text

### **Pasting from a Folder**

This dialog lists the contents of a folder, such as your In-Basket folder or a folder in your Filing Cabinet, so that you can paste text into a text box that you are editing, such as the body of a CompuServe Mail message.

Select the entry you wish to paste. Then click **Select**.

#### **Related Information**

CompuServe Mail Copying Text Executive News Service Forum Messages Pasting Text

# **Sending and Receiving Mail Automatically**

The **Send and Receive All Mail** dialog automates your sending and receiving of Mail.

You get here by choosing **Send/Receive All Mail** from the Mail menu.

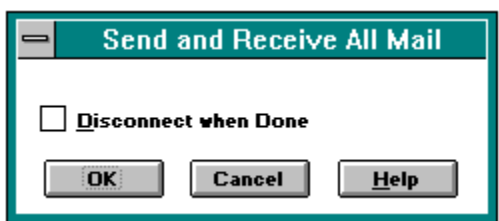

#### **Related Information**

CompuServe Mail In-Basket Out-Basket

**Send Forum Messages from Out Basket**: Mark this if you want WinCIM to send any forum messages stored in your Out-Basket in addition to Mail messages.

**Disconnect when Done**: Mark this if you want WinCIM to disconnect from CompuServe after sending and retrieving all messages.

**OK**: Sends any outgoing Mail in your Out-Basket, and also retrieves any incoming Mail that is waiting at your CompuServe mailbox into your In-Basket. **OK** connects you to CompuServe if you are not already .<br>connected.

**Cancel**: Closes the dialog without sending or retrieving any messages.

**Help**: Displays this help page.

## **Learning About a File**

The **Get File** dialog gives you a file summary.

You get here by selecting **select at a Display Menu** dialog.

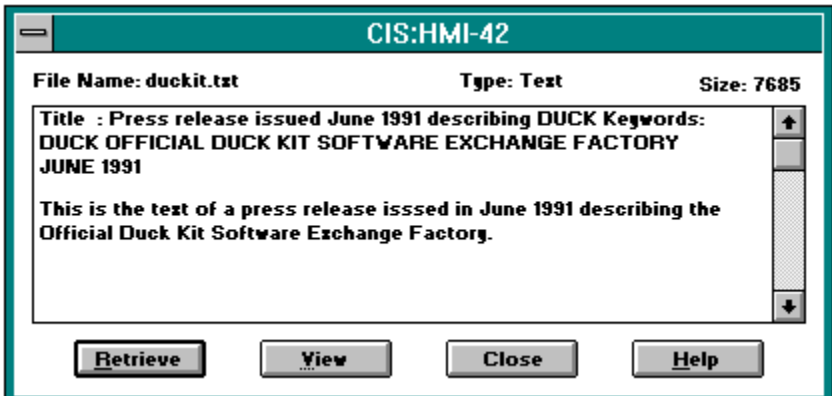

#### **Related Information**

Forum Libraries Reading about a Library File Searching for Library Files

**Retrieve:** Downloads the file using the drive and directory you specified at your **Forum Preferences** dialog.    If you did not specify a drive and directory, **Retrieve** takes you to a standard Windows **Save As** dialog.

**View:** Displays the file if it is a GIF or text file. If the file is a GIF file, **View** takes you to a **GIF Window**. GIF files will have GIF beside the word **Type** above the file description. If the file is not a GIF or text file, **View** is not a valid selection and will be dimmed.

**Close:** Closes the dialog.

# **Making a Manual Connection**

The **Manual Dial** dialog enables you to complete a manual connection to CompuServe.

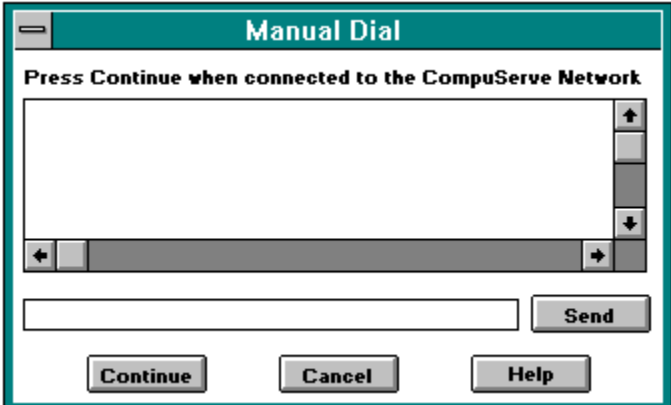

Your dialogue with CompuServe is displayed in this box.

Type your required information here. Click on the **Send** button to transmit the information to CompuServe.

Send: Transmits your typed information to CompuServe.

**Continue**: Continues the connection procedure. You will not be able to connect to CompuServe unless you have satisfied all host requests.

**Cancel**: Closes the dialog and cancels the manual connection process.

### **Browsing Services**

The **Services** window is a pictorial menu of the major service categories on CompuServe.    Just click an icon to access a list of services in that category.

You get to the **Services** window by choosing **Browse** from the Services menu.

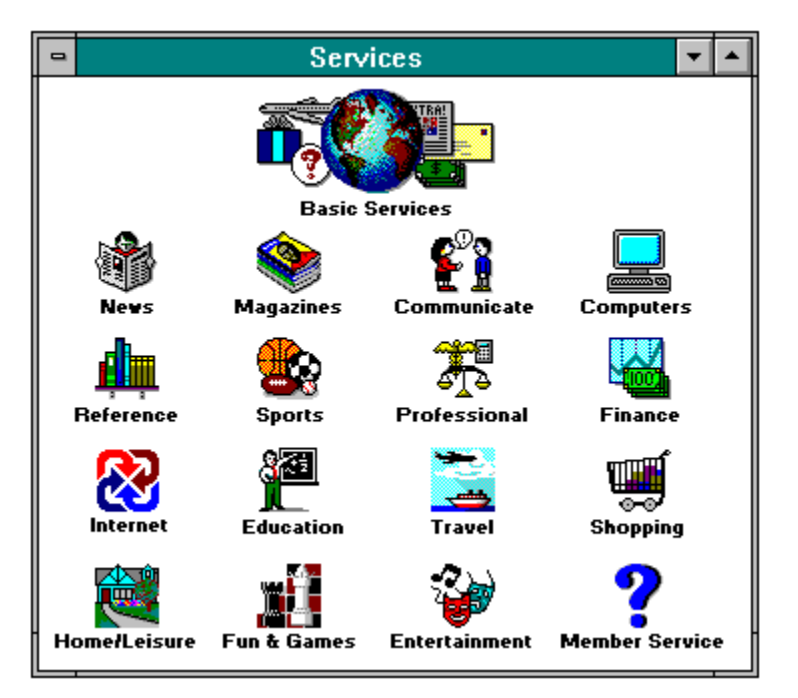

You see the **Services** window automatically when you start up WinCIM if the **Browse** option in the **General Preferences** dialog has been set.

#### **Related Information**

Accessing a Service Finding Services Going Directly to a Service General Preferences Grouping Your Favorite Services This is the **Browse** icon. You'll find it on the **Ribbon**.

**Basic Services** takes you to CompuServe's basic services, a basic group of the most popular CompuServe services, priced at a standard flat monthly rate. This means there are no connect time charges, no matter how much you use these services, although there are surcharges for connecting through some communications networks in some locations.

**News** contains a global news clipping service, business news, feature stories, sports scores and interviews, public and aviation weather, and even Hollywood gossip.

**Magazines** gives you access to electronic newsletters, computer magazines, electronic publishing forums, and more.

**Communicate** contains information on products that enable you to communicate with other CompuServe members. You can use CompuServe Mail to send messages to specific people, forums to participate in discussions on specific topics, CB to type in real-time with other CompuServe members around the world, and the CompuServe Classifieds to post ads.

**Computers** gives you support for virtually any software or computer on the market.    Support includes direct links to software and hardware companies, libraries of online information and forums of knowledgeable users willing to help you solve your problems.    Twenty-four hours a day, you can log on and communicate with someone online or post messages which will be answered, typically within 24 hours.

**Reference** comprises an extensive reference library that enables you to gather vast amounts of current and historical information quickly and efficiently. The section includes large databases comprised of: demographic information; articles from periodicals; directories of products, manufacturers, and households; trademark and legal information; government proceedings, information, and statistics; consumer information.

**Sports** provides you with fast-breaking sports news, information about sports medicine, and more. You can discuss your favorite sports topics in a number of sports-related forums.

**Professional** describes forums which enable professionals to exchange ideas and information with others in the same field. People interested in the law, medicine, business management, and other professional fields will find a forum to suit their professional interests.

**Finance** provides you with an overview of the services which can assist you with your financial interests. Though tailored for the individual investor, CompuServe's financial services are also used by many Wall Street firms. You can obtain quotes on stock prices, find informationabout companies and buy and sell securities. CompuServe invites you to use the H&R Block ticker symbol to practice and see the type of information each product provides. Type HRB at most company or issue prompts and get live information without a surcharge.

**Internet** gives you access to USENET Newsgroups, various Internet-related forums and information, and File Transfer Protocol (FTP).

**Education** gives you access to forums for education-related topics, such as computer training, education research, foreign languages, as well as an electronic encyclopedia and information about colleges and universities.
**Travel** provides you with air, hotel, car, tour and cruise information. In addition, U.S. domestic and international information is available.

**Shopping** contains the CompuServe products that enable you to shop in the comfort of your own home. Depending on the merchant, you can order from online catalogs or have print catalogs sent to your home.

**Home/Leisure** contains information on diverse interests and hobbies, such as food, wine, genealogy, sailing, stamp collecting, pets, fishing, and health.

**Fun & Games** contains many different types of games. Some games are for one player against the computer. For others, like MegaWars I and III, you interact with other players, either as allies or enemies.

**Entertainment** contains services pertaining to the world of entertainment, such as Hollywood happenings, movie reviews, entertainment forums, and even an Entertainment Center.

**Member Service** helps you find your way around the CompuServe Information Service. It provides information such as billing, logging on, ordering and operating rules.

This is the **Browse** icon. You'll find it on the **Ribbon**.

## **Executive News Service**

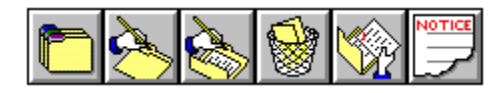

The Executive News Service (ENS) puts you in touch with the the latest news. Read news stories from Public Folders and Personal Folders, marking any you wish to retrieve to your Filing Cabinet   

To access the Executive News Service, choose **Executive News** from the Services menu, or **Go** to ENS.

#### **Executive News Service Topics**

Browsing News Stories Deleting a Personal Folder Creating a Personal Folder Clearing a Personal Folder News Toolbox News Preferences Filing Cabinet Reading a Filed News Story Reading News Stories Reading News Story Previews Retrieving Marked News Stories Previewing Marked News Stories Searching for News Stories Selecting Folders Updating a Personal Folder

**Public Folder**: ENS automatically puts news stories such as current news into **Public** folders that anyone can peruse or browse.

**Personal Folder**: ENS gives you the option of designing up to three **Personal** folders for specific news stories. You determine the story selection guidelines for each Personal folder; ENS then clips and saves only those stories that match the story selection guidelines.

**retrieve**: To download a story from a Personal Folder or Public Folder in ENS.

## **Forums**

Forums are places where CompuServe members can meet others who share their special    interests. Forum members can exchange information, expound opinions and ideas, and participate in general conversation. Every forum has a message board, data libraries, and conference rooms where special meetings and seminars take place.

To view a list of forums related to a topic that interests you, choose **Find...** from the Initial Desktop Services menu and search for the topic. To view a comprehensive list of all CompuServe forums, use **Find...** and search for FORUMS.

To view forum descriptions, consult the CompuServe Directory (choose **CompuServe Directory** from the Help menu).

#### **Forum Topics**

**Conferences** Joining a Forum Libraries Membership Interests **Messages** Forum Options Forum Preferences Forum Toolbox

**interests**: There are hardware forums devoted to particular makes of computer equipment, software forums that offer support for popular programs, professional forums that cater to members of various professions, and more.

# **Forum Membership Interests**

If you record your interests in the Forum Membership Directory, other members with similar interests will be able to locate you more easily.

#### **Forum Membership Interests Topics**

Changing Your Member Interests Joining a Forum Searching for Forum Members

## **Forum Messages**

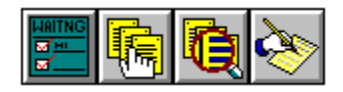

Forum messages are wide-ranging correspondence to be read by all. You can browse the various forum Message Sections to explore and read the related Message Topics, or you can go straight to any messages addressed to you. As you browse the assorted forum Message Topics you can mark individual messages, whole Message Topics, or entire Message Sections that you wish to retrieve.

Messages are not kept forever in a forum. Some very busy forums keep messages for only a few days. An important message might be placed in one of the forum's libraries for longer availability.

#### **Forum Messages Topics**

Browsing Forum Message Sections Browsing Forum Messages and Topics Creating a Forum Message Filing Cabinet Forum Preferences Reading and Processing a Forum Message Retrieving Your Marked Messages Searching for a Forum Message Setting the Oldest Message Date

**duration of forum messages**: Messages are not kept forever in a forum. Some very busy forums keep messages for only a few days. An important message might be placed in one of the forum's libraries for longer availability. You cannot delete a forum message unless you are the author (See the Reading and Processing Forum Messages topic below).

**waiting messages**: If there are any unread messages addressed to you when you enter a forum, you can go straight to them by choosing **Get Waiting** from the Forum Messages menu.

## **Forum Libraries**

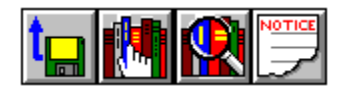

Forum libraries are for relatively permanent storage of text files, graphics files, and software.

Anyone can contribute files to a forum library. After careful review by the Sysop, the new file will be made available to all the forum members.

Files in a forum are organized into Library Sections. As you browse or search the various Library Sections and files you can mark the ones you wish to retrieve.

#### **Forum Libraries Topics**

Browsing Library Files Contributing a File to a Library Forum Preferences Reading About a Library File Retrieving Your Marked Library Files Searching for Library Files

## **Forum Conferences**

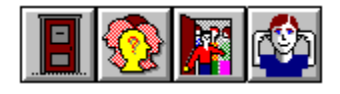

Every forum has several electronic conference rooms for both scheduled conferences and impromptu chats. You read the ongoing exchange in one window, while you type your comments and questions in another.

### **Forum Conferences Topics**

Changing Your Conference Nickname Conference Preferences Entering a Conference Room Ignoring a Person Inviting People to a Private Group Learning Who Is in a Forum Monitoring a Conversation Participating in Open Conversation Tracking People

# **Settings**

You can easily control your Information Manager connection and keyboard settings.

## **Settings Topics**

Changing Your Display Font Function Key Settings Logon Parameters and Timeout Settings Modem Control Settings Session Settings

**ticker symbol**: A standardized symbol, usually alphabetic, that identifies a particular securities issue. Company names or CUSIP numbers are not interchangeable with tickers.

**Executive News Service**: A comprehensive collection of various news wires, reporting up-to-the-minute news, sports, and financial information. ENS includes a powerful story search feature, which intercepts stories about designated subjects and clips or keeps them for you in up to three personal electronic folders.

**name:** The name of the electronic mail recipient. You may also enter a nickname.

**address:** The electronic mailing address of the recipient. This is the same as the recipient's User ID number.

**comments:** Optional information you may include as you create or modify an electronic message.

group name: The name of the address group you want to create or modify.

**address group:** You can combine one or more of your Address Book entries into categories called address groups. Then you can cause a message to be sent to all members of an address group by simply addressing the message to that address group.

**description**: How you want your entry to appear in your Favorite Places; the particular wording you want to use to describe the service or forum.

**service name**: The same name you would use if you were to Go to the service.

**message board**: The place where forum messages are posted.

**library**: A forum's reference area; ideal for long-term storage of lengthy, structured documents or software programs contributed by forum members for forum members.

**conference**: A 'live' electronic conversation that you can participate in or monitor; includes casual chats, scheduled meetings, and guest lectures.
**room**: Where a conference takes place; each forum has several conference rooms.

**sysop**: System operator, a forum member who is in charge of the forum and can answer questions about the forum and resolve most problems you encounter.

**message start date**: The date of the oldest message in a forum that you want included in your messages set; controls the number of messages available to you.

**section**: An area of a message board in a forum; each forum has several sections; each section focuses on some more specific aspect of the forum's overall area of interest.

**topic**:    A group of forum messages with a common subject and a common genealogy; a thread of connected messages. Also the subject of such a group or thread.

**thread**:    A group of forum messages with a common subject and a common genealogy. Also called a topic.

**mark**: To select an item in a list for a later action. For example, while browsing in a forum library, you can mark files that interest you and retrieve them later. A marked item is usually denoted by a marked checkbox.

**retrieve**: To copy a file from a CompuServe forum library to disk storage on your microcomputer (download).

**contribute**:    To copy a file from disk storage on your microcomputer to a CompuServe forum library (upload).

**freshen**: To update a forum's message board while in the forum; useful if you want to see newly posted messages since your entrance into the forum.

**posting date**: The date a forum message appears on the message board.

**map**: A list of names connected by lines diagramming the relationships among messages within the current forum message topic.

**private message**:    A forum message that you send to another member via CompuServe Mail; the message does not appear on the forum's message board, but goes directly to the member's private CompuServe Mail area.

**Filing Cabinet**: Storage area that the Information Manager creates and maintains on your microcomputer. You use folders in your Filing Cabinet to store and organize messages and other documents while using the Information Manager.

**CB Simulator**: A kind of CB on CompuServe, but without radio waves. Just like on a traditional citizen's band radio, you monitor and tune to channels to converse with other CBers, but rather than speak into a microphone, you type at a keyboard. Your comments are visible to others on the channel; their comments are visible to you. Join in or just listen. Access one of 72 channels.

**In-Basket**: An area reserved by CompuServe in your computer's disk storage. You can store your incoming Mail messages in your In Basket until you decide what to do with them. **Address Book**: Disk storage area where the Information Manager can keep names, addresses, and other important information about your regular CompuServe Mail correspondents.

**file abstract**: A summary of a file in a forum library containing information such as description and size.

**view**: To read a document or display a graphics file.

**binary**: Files stored in binary format, such as tokenized BASIC programs, machine language programs, and most microcomputers' BASIC data files.

**text**: The contents of a message or a readable file. All messages in the Information Manager are text.

**browse**: To explore the hierarchy of CompuServe services, peruse the hierarchy of messages and library files in a forum, or scan news stories in the Execuitve News Service. **forum**: A CompuServe service for members sharing a special interest. More than 200 forums exist on CompuServe. Forums have message boards, data libraries, and conference rooms where special seminars and meetings take place.

**message number**: Each forum message has a unique number assigned to it which identifies it from all other messages.

**private group**: A group in a forum conference room or on a CB channel that consists only of those members who were invited to it.   

**Favorite Places**:    An Information Manager menu that you can customize to list the services you access frequently; you can add or delete services at will. When you select a service from your Favorite Places menu, you go directly to that service.

**keyword**: In forums, a word or phrase identifying the contents of a file. If you are searching a forum library, keywords govern the search. Keywords are also used when searching for new stories in the Executive News Service.

**message**: General term for electronic communications sent by one CompuServe member and received by another. Examples are CompuServe Mail messages, forum messages, and CB messages.

**Out-Basket**: An area reserved by CompuServe in your computer's disk storage. Store completed mail and forum messages here until you are ready to send them; save incomplete messages here until you finish them.

**join**: Although you can read forum messages and browse library files as a visitor without joining a forum, you must eventually join in order to enjoy full forum membership privileges, such as posting or replying to messages and contributing or retrieving library files.

**tune:** This means to select the CB channel you want to converse on. You can only converse on one channel at a time -- the one you're tuned to.

**channel:** This is where conversations take place in CB. Each channel is like a type of lounge or conference room. There are up to 72 channels for you to pick from.

**bulletin:** Late-breaking news concerning the CB service and community.

**channel selector:** The particular dialog from which you select a channel to tune to or monitor.

**friends group:** This is your record of names and CompuServe addresses of your CB and forum friends; this address group is automatically placed in your Address Book and is called CB/CO group.

**handle:** A nickname that identifies you on CB; you can change your handle anytime.
**invite:** To ask one or more people to join a private group conversation.

**lobby:** The initial entrance to CB or a forum. From here, you can tune to a channel or enter a room and join an existing conversation or start a new one.

**monitor:** To listen to the activities of a channel or conference room. This may be done while you are tuned to another channel or room.

**profile:** A file containing information on each CB member, usually including where people live, their handle, what type of computer they use, and general interests. You may choose whether you wish to establish a profile for yourself.

squelch: To block communication from another user; their messages no longer appear on your screen.

**tracking window:** A small window that reports the ongoing activity in CB, including who's coming and going, switching channels, and changing handles.

**capture buffer:** A feature in Terminal Emulation that automatically records the exchange of information between you and CompuServe.

**About box:** A dialog box that shows the software's version number and reports details of your last session with CompuServe.

**basic services:** CompuServe services that have unlimited free connect time for a flat monthly rate under the Standard Pricing Plan. (There are communications surcharges for some networks in some locations.)

**baud rate:** Signals transmitted per second over a communications link. In Session Settings, you can select any baud rate your modem supports.

**billing time:** Amount of time (up to the nearest minute) that you use an extended service. Billing time differs from connect time because it represents only the amount of time for which you are charged.

**command:**    A choice on a pull-down menu or an instruction. The **Go** command is frequently used in the Information Manager. You can also enter commands when in Terminal Emulation.

**command button:** A rectangular button in a dialog box which implements the indicated action. Command buttons are often labeled Cancel and Select.

**communications network:** The combinations of lines, satellites, and machines that enables computers to exchange information.

**communications surcharge:** The charge levied by a communications network for carrying information between you and CompuServe. CompuServe members have to pay for connecting through some networks at some locations.

**CompuServe Directory:** A guide to forums and other services. The CompuServe Directory contains brief descriptions of services. Access the directory from the Help menu and search for services by description or name.

**CompuServe Mail:** Electronic mail system for CompuServe members. CompuServe Mail permits message exchange between CompuServe members and members of many other electronic mail services.

**connect time:** The amount of time you are connected to CompuServe. Connect time differs from billing time because it includes all the time you spend online. You can connect to CompuServe and use complimentary services like the Electronic Mall without accruing CompuServe charges.]

**control key command:** The combination of Control plus a letter key. These key combinations are used to control the flow of text in Terminal Emulation. Some examples are Control + C and Control + S.

**default:** Option that is set for you automatically. Defaults streamline your activities because the computer uses what is already selected. You can always change a default.

**desktop:** Onscreen area that organizes and arranges your Information Manager materials. Resources like the Ribbon, toolboxes, and menu display choices available to you. Forums, CB Simulator, Executive News Service, and Terminal Emulation have distinctive desktops with their own unique resources.

**dialog box:** Box in which you supply specific instructions for the Information Manager.

download: To copy a file from CompuServe to your computer's disk storage.

**Executive Service Option:** A special membership option that gives you exclusive access to a specialized group of CompuServe services like SUPERSITE, which are labeled (E). The Executive Service Option carries a \$10 monthly minimum.

**extended services:** Large and diverse group of CompuServe pay-as-you-go services. In service menus, + appears at the far right of any extended service. Some, but not all, extended services carry premium charges, and these are also indicated on the menu.

**file transfer:** The exchange of a file between a remote computer system and your own computer. You can upload to CompuServe or download from it.

**GIF:** Graphics Interchange Format. CompuServe's format for graphics files that can be exchanged between different types of computers.

**icon:** A graphical representation of a service or command.

log off: To disconnect from CompuServe.

**log on:** To connect to CompuServe.

**Member Directory:** A listing of names and User ID numbers of CompuServe members.

**menu bar:** Horizontal bar at the top of the screen identifying the major groups of functions offered by the Information Manager. The menu bar provides access to listed services and commands. The menu bar changes in forums and some services.

**option button:** Small, round button in a dialog box that allows you to designate specific preferences. Option buttons in a group are mutually exclusive.

**password:** Personalized secret 'word' required for access to your CompuServe account. You can change your password as often as you'd like. Never tell anyone your password.

**premium charge:** The surcharge for an especially valuable service provided by CompuServe. Premium charges may be based on usage time or number of transactions on a service. If premium charges apply, they are always indicated by (\$) on the list menu where you select a service.

**prompt:** Request for specific instruction or information in Terminal Emulation. A prompt often requires you to enter a response in order to continue.
protocol: Set of rules governing computer-to-computer communication.

**retries:** Number of times your modem will try to connect to CompuServe if your initial try isn't successful. You set retries in Session Settings.

**retrieve:** To move or copy a file or document from CompuServe to your own computer. You can retrieve new CompuServe Mail to your In-Basket and news stories or forum messages to your Filing Cabinet.

**Ribbon:** The row of icons that appear at the top of your screen. Each **Ribbon** icon represents a feature of the Information Manager.

**scroll:** To move horizontally or vertically through a menu, article, or other text document. If a long bar appears along the right side of what you're reading, that's a hint that you can scroll up and down using your mouse or direction keys. You can also scroll left and right to see all of a text document that is wider than your screen.

**Services window:** Graphical menu showing the major groups of online CompuServe services.

**Session Settings:** Information required to connect your computer to CompuServe. In Session Settings, you provide all the information that you want your computer to use automatically. Whatever you don't provide (for instance, your password), you will have to enter every time you log on.

**Terminal Emulation:** The mode in which your computer emulates a terminal. Many CompuServe services work in Terminal Emulation, where you navigate with textual commands instead of windows.

**toolbox:** A column of icons that provides quick and easy access to some of the most important features in the Executive News service, CB Simulator, and forums. Toolboxes differ from desktop to desktop.

**User ID number:** CompuServe account identification number. Your User ID number is your electronic mailing address and is listed beside your name in the Member Directory.

**WinCIM:** Acronym for the Windows version of the CompuServe Information Manager.

**database:** Online repository of information. You can access databases like IQuest in order to scan abstracts, read the full text of published materials, and download documents.

**full text:** Whole and uncut document. Several databases offer access to full-text articles which you can read or download.

**full-text search:**    A database search that searches the entire text of an article to find a match to a keyword you specify.

**keyword:** A portion of a word, a whole word, or a phrase that guides your search through a database, forum library, and the Executive News Service. All available topics and files are selected based on the exact spelling of keywords, regardless of their case.

**multiplayer games:** Online games which can be played simultaneously by different people in different places.

**text:** The contents of a message, article, or other kind of document.

**text file:** A file consisting solely of ASCII characters (characters you can type at your keyboard).

**upload:** To copy a file from you computer's disk storage to CompuServe.

**toggle:** (noun) A function that can be turned on and off by using the same key or key combination or by choosing it from a menu. (verb) To switch a function on or off with the same key, key combination, or command.

**function keys:** Key combinations in Terminal Emulation and CB that have text or commands assigned to them

**summary page:**    A brief recap of information necessary to play a game, including special equipment requirements, suggested age, number of players, and so on. The summary page also provides access to detailed instructions.

### **Glossary**

About box address Address Book address group basic services baud rate billing time binary capture buffer communications network communications surcharge CompuServe Directory CompuServe Mail conference CB Simulator contribute connect time desktop dialog box download Executive Service Option extended services Favorite Places file abstract Filing Cabinet file transfer forum function keys GIF group name handle icon In-Basket keyword **library** lobby log off log on Member Directory message board multiplayer games name Out-Basket password premium charge private message protocol retrieve Ribbon section service name Services window Session Settings

Sysop Terminal Emulation text text file ticker symbol thread toolbox topic <u>upload</u> User ID number **WinCIM** 

## **News Toolbox**

The **News Toolbox** is a pictorial menu of frequently used News commands.

You can view the **News Toolbox** by choosing **Toolbox** from the Special menu on the News Desktop.   

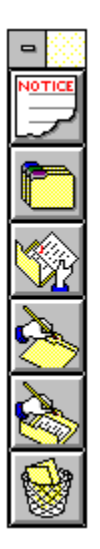

If you want to see the **News Toolbox** automatically each time you access the News Desktop, mark the **Show Toolbox** option in the **News Preferences** dialog.

#### **Related Information**

News Preferences Executive News Service This is your **Notices** icon. It gives you important news about the News Desktop, such as upcoming changes or service-related announcements. It will be dimmed if there are no announcements.

This is your **Select Folder** icon. It represents the **Select Folder** command on the Stories menu. It takes you to a **Select Folder** dialog where you can examine your Personal and Public News Folders to browse and search for stories.

This is your **Retrieve Marked Stories** icon.    It represents the **Retrieve Marked Stories** command on the Stories menu. It takes you to a **Retrieve Marked Stories** dialog where you can download the stories you marked for retrieval.

This is your Create Folder icon. It represents the Create Folder command on the Stories menu.    It takes you to a **Create Folder** dialog where you can design a Personal Folder to hold your clipped news stories.

This is your **Update Folder** icon. It represents the **Update Folder** command on the Stories menu. It takes you to an **Update Folder** dialog where you can update or modify the story selection guidelines for a Personal Folder.

This is your Delete Folder icon. It represents the Delete Folder command on the Stories menu. It takes you to a **Delete Folder** dialog where you can dispose of a Personal Folder.

# **Searching for News Stories**

The **Search for Stories** dialog displays the news sources and searching options that enable you to find specific news stories.

You get here by selecting **Example 2** at a **Select Folder** dialog.

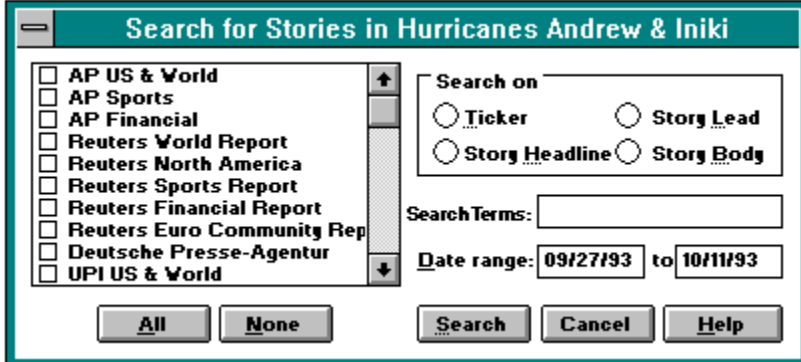

#### **Related Information**

Browsing News Stories Executive News Service Reading News Stories

These are all the news sources available to you. Mark one or more news sources you want to search.    If you want to mark all news sources, select **All**.    You can select **None** to clear or unmark any marked news sources.

**All**: Marks all news sources.

**None**: Unmarks all news sources.
**Ticker**: Enables you to search for stories containing a specific ticker symbol when you are searching the **News by Company Ticker** Public Folder in ENS. You type the ticker symbols you want to search for in the box beside **Search Terms**, with each ticker symbol separated by a semicolon (**;**).

**Story Headline**: Enables you to search story headlines for matching words or phrases that you type in the box beside **Search Terms**.    A story headline is a single-line description of a story.   

**Story Lead**: Enables you to search the first sentence or few lines of a story for matching words or phrases that you type in the box beside **Search Terms**.

**Story Body**: Enables you to search the entire story for matching words or phrases that you type in the box beside **Search Terms**.

**Search Terms**: Type what you want to look for. You can include a plus sign (+) to represent AND, a minus sign (**-**) to represent NOT, and a vertical bar symbol (**|**) to represent OR. For example, if you type **(HURRICANE + ANDREW) - (MACON|AUGUSTA| SAVANNAH)**, you will look for stories that contain both HURRICANE and ANDREW and ignore stories that contain MACON, AUGUSTA, or SAVANNAH, implying that you might be interested in stories about how Hurricane Andrew has influenced rural Georgia. Use parentheses () to assure that your search critera is accurate. An asterisk (\*) can be used to signify a wildcard at the beginning or end of a search term. For example, **COMPUT**\* will find stories with the word compute, computer, computers, computation, and so forth.   

**Date range from**: Type the date of the oldest story you are interested in looking at.

**Date range to**: Type the date of the most recent story you are interested in looking at.

**Search**: If you have chosen at least one news source and specified accurate information in the boxes beside **Search on**, **Search Terms**, and **Date Range**, this searches for stories matching your search criteria. If the search is successful, you will go to a **List of Stories** dialog where where you can learn about individual stories.

**Cancel**: Closes this dialog.

## **Updating a Personal Folder**

The **Update Folder** dialog lists your Personal Folders. Select the one you want to modify.

You get here by clicking on the **Update Folder** icon on the **News Toolbox** or by choosing **Update Folder** from the Stories menu on the News Desktop.

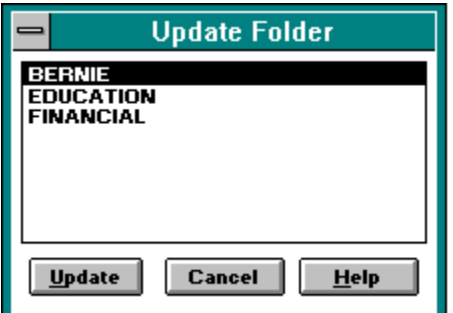

### **Related Information**

Deleting a Personal Folder Creating a Personal Folder Clearing a Personal Folder Executive News Service

These are your Personal folders. Highlight the one you want to update and select **Update**.

**Update**: Takes you to a **Create Folder** dialog where you can review or modify the story selection guidelines in the highlighted folder. In this example, you would update the **BERNIE** folder.

**Cancel**: Closes this dialog.

## **Deleting a Personal Folder**

 $\blacksquare$ 

The Delete Folder dialog lists your Personal Folders. Select the one you want to delete. You cannot delete Public Folders.

You get here by clicking on the **Delete Folder** icon on the **News Toolbox** or by choosing **Delete Folder** from the Stories menu on the News Desktop.

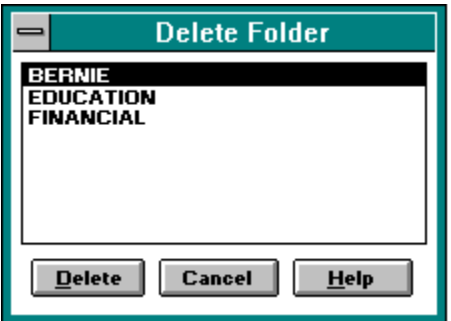

#### **Related Information**

Clearing a Personal Folder Creating a Personal Folder Executive News Service Updating a Personal Folder These are your Personal folders. Highlight the one you wish to delete and select Delete.

**Delete**: Removes the highlighted folder from your group of Personal Folders. In this example, the **BERNIE** folder would be removed.

**Cancel**: Closes this dialog.

## **Selecting Folders**

 $\blacksquare$ 

The **Select Folder** dialog lists your Personal and Public Folders. You can read (browse) and search for stories. You can also remove stories from a Personal Folder.

You get here by clicking on the **Select Folder** icon on the **News Toolbox** or by choosing **Select Folder** from the Stories menu.

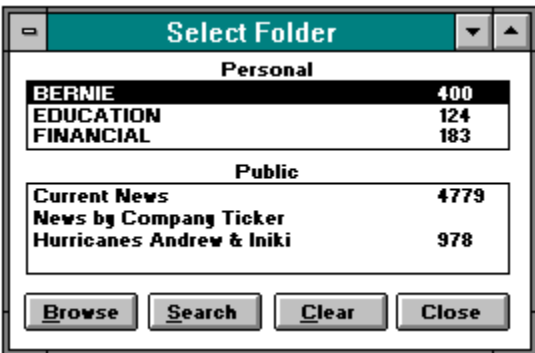

The **Select Folder** dialog appears automatically when you access the News Desktop if the **Show Folders** option in the **News Preferences** dialog has been set.

### **Related Information**

Browsing News Stories Creating a Personal Folder Clearing a Personal Folder News Preferences Executive News Service Searching for News Stories **Personal:** If you have any Personal Folders they are listed here along with the number of stories in each.

**Public**: The Public Folders are listed here along with the number of stories in each.

**Browse**: Lists the story headlines for the Personal Folder that is highlighted. Takes you to a **List of Stories** dialog. You cannot browse stories in a Public Folder. In this example, you would browse stories in the **BERNIE** folder.

**Search**: Takes you to a **Search for Stories** dialog where you can search for stories in the highlighted folder that contain words or phrases you specify. In this example, you would search for stories in the **BERNIE** folder.

**Clear**: Takes you to a  $\Gamma$  Clear Folder dialog where you can remove unwanted stories from the highlighted Personal Folder. You cannot clear stories from a Public Folder. In this example, you would remove stories from the **BERNIE** folder.

**Close**: Closes the dialog.

# **Creating a Personal Folder**

ı

The **Create Folder** dialog displays the news sources and searching options available in ENS so you can set up a Personal Folder to clip the news stories you want.

There are many ways to get here.

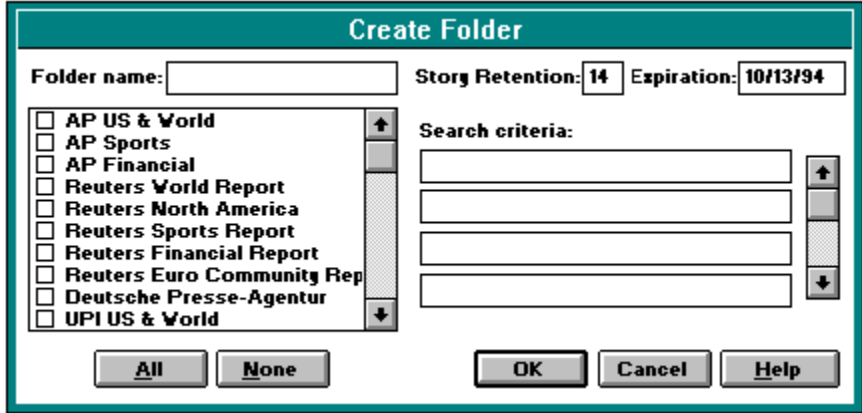

### **Related Information**

Deleting a Personal Folder Clearing a Personal Folder Selecting Folders Executive News Service Updating a Personal Folder **Folder name**: Type a one-word name for the folder. This cannot be blank.

These are all the news sources available to you in ENS. Mark one or more news sources you want ENS to search. If you want to mark all news sources, select **All**. You can select **None** to clear or unmark any marked news sources.

**All**: Marks all news sources.

**None**: Unmarks all news sources.

**Story Retention**: Type the number of days (up to 14) that you want ENS to hold your clipped stories. ENS will automatically delete any stories that have been held in the folder longer than the number of days specified in the box beside **Story Retention**. ENS initially assigns a value of 14 to **Story Retention**.

**Expiration:** Type the date (up to one year later) on which you want ENS to stop clipping stories for the folder. ENS initially assigns a value of one year to Expiration..

**Search criteria:** Type up to seven separate search terms or search term combinations.    ENS will look for this information in each story released on the news sources you have marked. You can include a plus sign (+) to represent AND, a minus sign (-) to represent NOT, and a vertical bar symbol (**|**) to represent OR. For example, if you type **CAT + WILD** in one box, and **CAT - (KITTENS|KITTY)** in another, ENS will look for stories that contain both CAT and WILD and ignore stories that contain KITTEN or KITTY, implying that you are interested in stories about adult wild cats, such as mountain lions. Use parentheses () to prevent confusion. An asterisk (\*) can be used to signify a wildcard at the beginning or end of a search term. For example, **COMPUT**\* will find stories with the word compute, computer, computers, computation, and so forth.   

**OK**: Records your information and closes the dialog. You must have proper information in the boxes beside **Folder name**, **Story Retention**, and **Expiration** in order for ENS to create your folder.

**Cancel:** Closes the dialog without recording any information.

## **Browsing News Stories**

The List of Stories dialog displays story headlines. You can read (get) a complete story, preview only the opening lines of a story, and mark stories for retrieval to your Filing Cabinet.

There are many ways to get here.

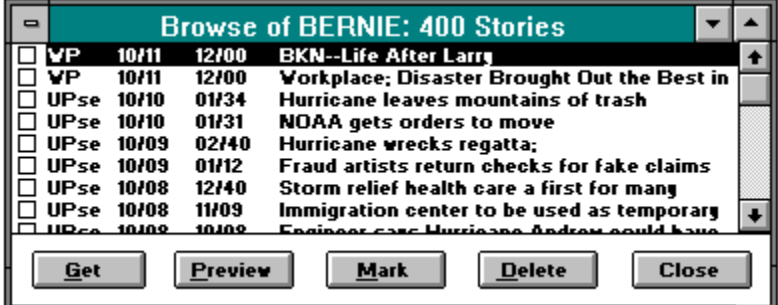

### **Related Information**

Executive News Service Filing Cabinet Reading News Stories Reading News Story Previews Retrieving Marked News Stories Searching for News Stories

Story headlines are listed here along with the date and time of each story and the news source that carried the story. Mark any stories you are interested in.
**Get**: Displays the story associated with the highlighted headline. Takes you to a **Story** dialog. In this example, you would read a Life After Larry story.

**Preview**: Displays the first few lines of the story associated with the highlighted headline.    Takes you to a **Story Preview** dialog. In this example, you would read a preview for the Life After Larry story. Not all stories support the Preview feature.

**Mark**: Identifies, or marks, the story associated with the highlighted headline as one you wish to later retrieve. In this example, Life After Larry would be marked.

**Delete**: Removes the story associated with the highlighted headline in a Personal Folder.    This button will be active only when you are looking at a Personal Folder. You can delete stories from Personal Folders, but not from Public Folders.    In this example, the **Life After Larry** story would be removed because **BERNIE** is a Personal Folder.

**Close**: Closes this dialog.

# **Reading News Stories**

The **Story** dialog displays a story and gives you some processing options. You can delete only stories in a Personal Folder.

You get here by selecting **ERIC At a List of Stories** dialog.

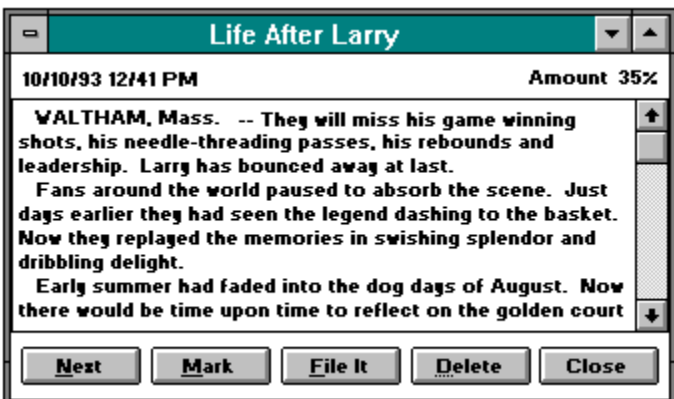

### **Related Information**

**Browsing News Stories** Executive News Service Filing Cabinet Reading News Story Previews Searching for News Stories

Each story begins with the date and time of its inception and the news source that carried the story.

**Next**: Displays the story that immediately follows this one in the List of Stories dialog. In this example, you would view the **Workplace: Disaster Brought Out the Best in** story (see the **List of Stories** dialog).

**Mark**: Identifies, or marks, the story as one you wish to later retrieve.

**File it**: Takes you to a **Filing Cabinet** dialog where you can copy the story to a folder in your Filing Cabinet.

**Delete**: Removes the story from the folder. This button will be active only when you are looking at a story in a Personal Folder. You cannot delete stories from Public Folders.

**Cancel**: Closes this dialog.

# **Reading News Story Previews**

The **Story Preview** dialog displays the first few lines of a news story.

You get here by selecting **Election** at a **List of Stories** dialog.

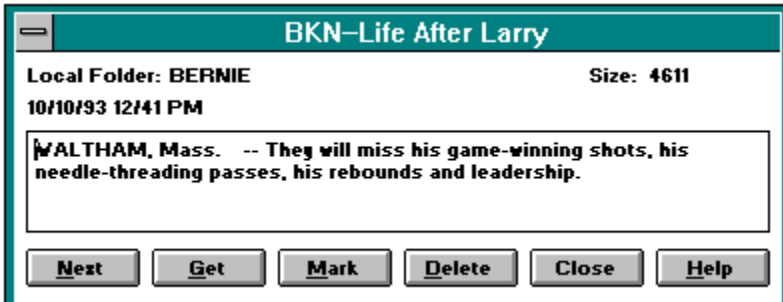

### **Related Information**

Browsing News Stories Executive News Service Reading News Stories Searching for News Stories The first few lines of the story should give you a feel for whether you want to read the entire story.

**Next**: Displays the story preview for the story following this one at the **List of Stories** dialog.    In this example, you would view the preview for the **Workplace: Disaster Brought Out the Best in** story (see the **List of Stories** dialog).

**Get:** Displays the entire story. Takes you to a **Story** dialog.

**Mark**: Identifies, or marks, the story as one you wish to later retrieve.

**Delete**: Removes the story from the folder. This button will be active only when you are looking at a story in a personal folder.

**Cancel**: Closes this dialog.

# **Clearing a Personal Folder**

The **Clear Folder** dialog removes stories from a Personal Folder.

You get here by selecting **Elear** from a **Select Folder** dialog.

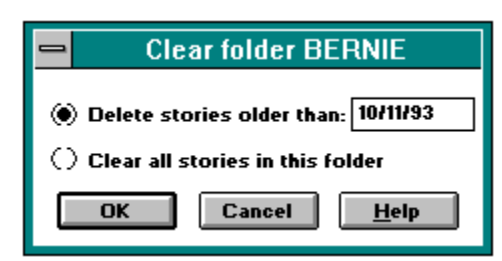

### **Related Information**

Deleting a Personal Folder Executive News Service Updating a Personal Folder **Delete stories older than:** Select this if you want to remove only stories older than a particular date. You specify the date in the box at the right. In this example, only stories older than October 11, 1993 will be removed from the BERNIE Personal Folder.   

Type the date of the oldest story you wish to retain. All stories older than the date you type will be removed from the folder. In this example, only stories older than October 11, 1993 will be removed from the BERNIE Personal folder.     

**Clear all stories in this folder**: Select this if you want to remove every story in the folder.

**OK**: Removes the appropriate stories from the folder. In this example, all stories older than October 11, 1993 will be removed from the BERNIE Personal folder.

**Cancel**: Closes this dialog without deleting any stories.

# **Retrieving Marked News Stories**

The **Retrieve Marked Stories** dialog retrieves the stories you marked during your news session.

You get here by clicking on the **Retrieve Marked Stories** icon on the **News Toolbox** or by choosing **Retrieve Marked Stories** from the Stories menu on the News Desktop.

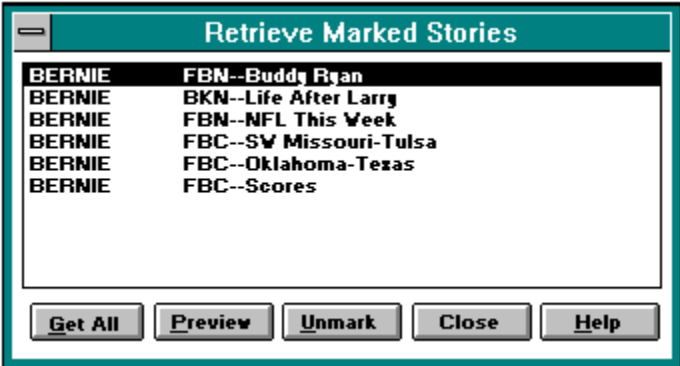

WinCIM removes stories from a Personal Folder after you retrieve them if the **Delete Retrieved Stories** option in the **News Preferences** dialog has been set.

### **Related Information**

ı,

News Preferences Executive News Service Previewing Marked News Stories All the stories you marked for retrieval are listed here.

**Get All:** Begins the retrieval process.

**Preview**: Displays the first few lines of the highlighted story so that you can reevaluate whether to retrieve the story. Takes you to a **Retrieve Marked Preview** dialog. In this example, you would view a preview for the **Buddy Ryan** entry.

**Unmark**: Removes the highlighted entry from the list of stories to be retrieved. In this example, the **Buddy Ryan** entry would be removed.

**Close**: Closes this dialog without retrieving any stories.

# **Previewing Marked News Stories**

The **Retrieve Marked Preview** dialog displays the first few lines of a marked story.

You get here by selecting **Eleview** at a **Retrieve Marked Stories** dialog.

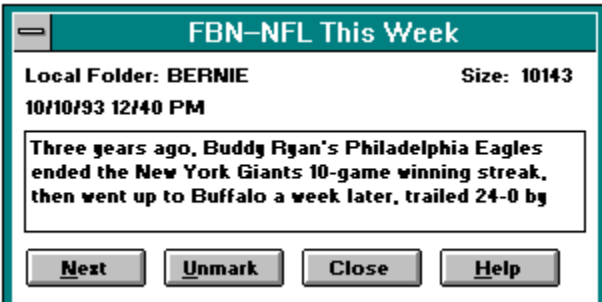

### **Related Information**

Executive News Service Retrieving Marked News Stories The first few lines of the story should give you a feel for whether you want to retrieve the story.

**Next**: Displays the story preview associated with the story that immediately follows this one in the **Retrieve Marked Stories** dialog. In this example, you would view a preview for the **Life After Larry** story (see the **Retrieve Marked Stories** dialog).

**Unmark**: Removes the story from the list of stories to be retrieved.

**Cancel**: Closes this dialog.
# **Specifying LAN Session Settings**

The **LAN Session Settings** dialog enables you to connect to CompuServe through a local area network.   

You see the **LAN Session Settings** dialog if you have specified **INT14** in the box beside Connector in the **Setup Session Settings** dialog.   

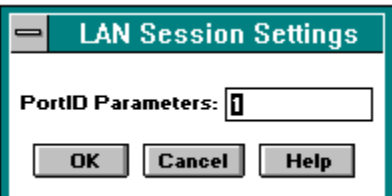

#### **Related Information**

**Settings** 

**PortID Parameters**: Type the appropriate communication port ID. If you need assistance with this, contact your LAN Administrator.

**OK**: Records your information and closes the dialog.

**Cancel**: Closes the dialog without recording any information.

# **Specifying LAN Support Settings**

The **LAN Support Settings** dialog enables you to connect to CompuServe through a local area network.

You see the **LAN Support Settings** dialog if you have specified **NCSI** or **NASI** in the box beside Connector in the **Setup Session Settings** dialog.   

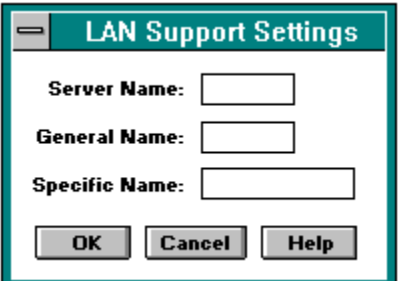

#### **Related Information**

**Settings** 

**OK**: Records your information and closes the dialog.

**Cancel**: Closes the dialog without recording any information.

Server Name: If you know the name of the server you want to access, type it here. If you need assistance with this, contact your LAN Administrator.

General Name: If you want to access the LAN via a general name, type it here. If you specify a general name here, you should still specify a server name in the box beside **Server Name**. If you need assistance with this, contact your LAN Administrator.

Specific Name: If you want to access the LAN via a specific name, type it here. If you specify a specific name here, you should still specify a server name in the box beside **Server Name**. If you need assistance with this, contact your LAN Administrator.

# **Specifying New Session Settings**

The **New Session Name** dialog enables you to specify a name for a new set of session settings.

You get here by selecting **New** in the **Setup Session Settings** dialog.

#### **Related Information**

**Settings** 

### **Connection Information**

The **Connection** dialog displays information about your last connection to CompuServe or another host-based computer system, such as the Port ID, baud rate, and session name used, as well as your accumulated connect time.

You get here by selecting **Connection Info** from the Special menu.

- o **Last Access** tells you whether or not you are connected to CompuServe or another hostbased computer system. < Not Connected> means there have been no previous connections.
- o **Last Connection** or **Current Connection** gives you the ID number of the communications port that was used for your connection, the rate of baud, and the name of the session settings set that was used to make your connection from the **Setup Session Settings** dialog.
- o **Accumulated Connect Time** shows you how much connect time you have accumulated from the date and time shown beside **Since**.
- o To reset the date and time shown beside **Since**, click on **Reset**.
- o **Last Host Alert** gives you the date and time that WinCIM last received a notice from the host-based computer system you are connected to concerning some problem or unusual circumstance.

#### **Related Information**

Session Settings

### **Customizing the Ribbon**

The **Customize Ribbon** dialog enables you to modify the icons and functionality associated with the Information Manager Ribbon.

You get here by choosing **Preferences** from the Special menu on the Initial Desktop, and then choosing **Ribbon** from the Preferences submenu.

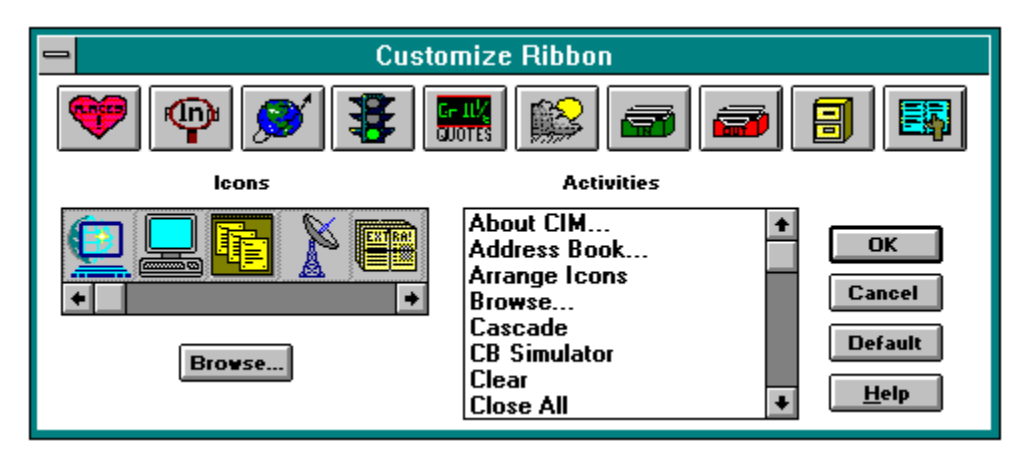

#### **Related Information**

Ribbon How to Use the Customize Ribbon Dialog

This reflects your Ribbon customizations. Each time you click on an icon shown here, whichever icon is highlighted under **Icons** and whichever activity is highlighted under **Activities** become the new instructions (customization) for that particular Ribbon position. Customizations are not recorded until you select **OK**.

**Icons**: Highlight the icon to be associated with your customization. (If you want to use an icon not shown, but stored elsewhere, select **Browse** to open the icon file.)

**Activities**: Highlight the activity to be associated with your customization.

**Browse**: Takes you to a standard Windows **Open** dialog where you can open an icon file (.ICO or .DLL) from disk. WinCIM will display the icon file in the horizontal menu beneath **Icons**. (Make sure to click on the icon before clicking on any icon at the top of the Customize Ribbon dialog.)

**OK**: Records your changes and closes the dialog.

**Cancel**: Closes the dialog without recording any of your changes.

**Default**: Restores the Ribbon to the way it was when you first installed WinCIM.

### **Resuming a File Retrieval Process**

The **Retrieve Marked Files** dialog enables you to resume retrieving a file that was only partially retrieved due to cancellation or disconnection.

You get here if you retrieve a file that was only partially retrieved in your session.

- o To overwrite the partially downloaded file, select **Overwrite**.
- o To resume the download where the former download stopped, select **Resume**.
- o To rename the file to be downloaded to your computer, select **Rename**.

#### **Related Information**

Retrieving Marked Files

### **Requesting a Stock Portfolio Report**

The **Stock Portfolio** dialog enables you to create and maintain a record of your stock purchases and produce a report analyzing their market performance.

You get here by selecting **Portfolio** from the Services menu.

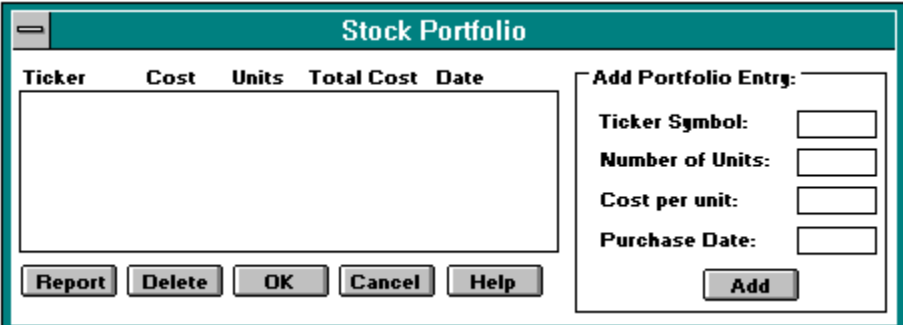

#### **Related Information**

Obtaining Stock Quotes

Your ticker symbols are listed here along with the information you provide about each one.

**Report**: Takes you to a **Portfolio Report** dialog that displays the original and total market value, as well as total gain or loss for your list of tickers using the most up-to-date price data. Quotes are always at least 15 minutes late, in accordance with exchange regulations. You can print the report or save it to a disk file by choosing **Print** or **Save As** from the File menu.

**Delete**: Removes the highlighted ticker entry from the **Stock Portfolio** dialog.

**OK**: Records any changes and closes this dialog.

**Cancel**: Closes the dialog without recording any information.

**Ticker Symbol**: Type a ticker symbol. Do not type a CUSIP number.

**Number of Units**: Type the number of shares. For stock options such as HRB AH (a January \$40 call) be sure to give the number of shares covered by the option contracts, not the number of contracts, because WinCIM reports per-share data.

**Cost per unit**: Type the price you paid for each share. For stock options such as HRB AH (a January \$40 call) be sure to give the per-share price, not the per-contract price, because WinCIM reports pershare data.

**Purchase Date**: Type the date of purchase.

**Add**: Makes a ticker entry line using the information recorded in **Add Portfolio Entry**.

### **Selecting Folders**

The **Select Folder** dialog lists your News Folders.

You get here by clicking on the **Select Folder** icon on the **News Toolbox** or by choosing **Select Folder** from the Stories menu.

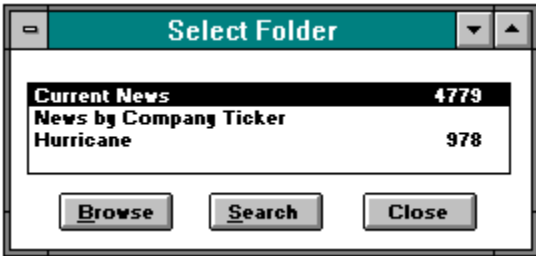

The **Select Folder** dialog appears automatically when you access the News Desktop if the **Show Folders** option in the **News Preferences** dialog has been set.

#### **Related Information**

Browsing News Stories News Preferences Executive News Service Searching for News Stories News Folders are listed here along with the number of stories in each.

**Browse**: Lists the story headlines for the News Folder that is highlighted. Takes you to a **List of Stories** dialog.

**Search**: Takes you to a **Search for Stories** dialog where you can search for stories in the highlighted folder that contain words or phrases you specify.
**Close**: Closes the dialog.

# **Reading Recent News Stories**

The **News Headline** dialog informs you of fast-breaking news. If you select the **Proceed** button, WinCIM displays the entire story for you.

You can control whether WinCIM displays the **News Headline** dialog in minimized or maximized form by setting the **Display News Headline Minimized** preference appropriately at the **News Preferences** dialog.

## **Introduction**

WinCIM Help gives you information as you need it. If you want help at a dialog or highlighted menu command, just press the **F1** key.

### **Reproduced Dialogs**

Whenever you see a dialog box in WinCIM Help, you can usually click on parts of it for more help. You know when to click by watching your arrow pointer. As you drag it over the various parts of a reproduced dialog, the arrow changes to a hand to signify available help.   

Please click on each of the buttons in this sample dialog.

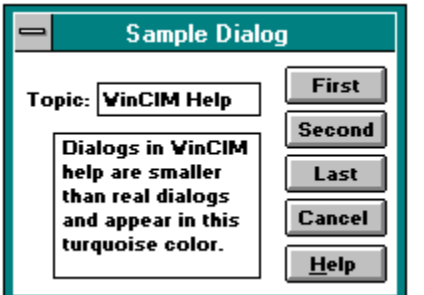

#### **Reproduced Icons**

 $\blacksquare$ 

Sometimes in WinCIM Help, you can click on reproduced icons and learn information too:

This is how the WinCIM Help System displays help for the various components of a dialog, in a popup window. When you finish reading the information in the popup window, click again, and the popup window disappears.

You know when to click by watching your pointer. When it becomes a tiny hand you can click and expect to see a popup window. When you finish reading the information in the popup window, click again, and the popup window disappears.

Often within a popup window you see text that is green or underlined with a dotted or solid line. You can click on it and expect to view **a secondary popup window** or go to another help page. When you finish reading the information in the popup window, click again, and the popup window disappears.

Here is an example of a secondary popup window. When you finish reading the information in the popup window, click again, and the popup window disappears.

Dialogs within the WinCIM Help System are reproductions or fake dialogs. Clicking on a button only tells you what the button does. When you finish reading the information in the popup window, click again, and the popup window disappears.

Dialogs within the WinCIM Help System are reproductions or fake dialogs. Clicking on a button only tells you what the button does. When you finish reading the information in the popup window, click again, and the popup window disappears.

## **Preferences**

You can customize your Information Manager desktops to get the look and feel you want by assigning preferences.

### **Preferences Topics**

CB Simulator Conference Preferences **News Forums General** Mail **Ribbon** Terminal Emulation

For example, you might want to see the **Favorite Places** dialog each time you start up the Information Manager, you might want to be prompted for a handle each time you enter CB, and you might want the Information Manager to make a copy of every message you send in CompuServe Mail. These are all preferences that you can assign in the Information Manager.

## **Terminal Emulation**

During normal operation, the Information Manager automatically switches to Terminal Emulation whenever you access a service that does not support the Information Manager's Windows interface; then when you leave a service in Terminal Emulation, you leave Terminal Emulation itself and return to the Windows interface of the Information Manager.   

### **Terminal Emulation Topics**

Connecting Using Terminal Emulation Making a Log File Printing Your Screen Activity Programming Function Keys Terminal Emulation Desktop Understanding Terminal Emulation Using a Capture Buffer Using Control Keys Using Keyboard Commands

## **Understanding Terminal Emulation**

Terminal Emulation makes your computer behave like a terminal attached to a host computer. Because terminals are capable only of sending and receiving text and usually have little or no computing power of their own, a typical terminal displays scrolling text - nothing else.     

You can conduct a complete CompuServe session in Terminal Emulation, if you like.    Terminal Emulation lets you access CompuServe or another host-based computer system without the Information Manager's Windows interface.   

Although not every service on CompuServe supports the Information Manager's Windows interface, every service does have a Terminal Emulation version, including CompuServe Mail or a CompuServe forum.

## **Terminal Emulation Desktop**

The Terminal Emulation desktop is different than the desktop you see when you first start up the Information Manager.    You still see a **Ribbon** and a menu bar, but you also see information at the bottom of your screen.

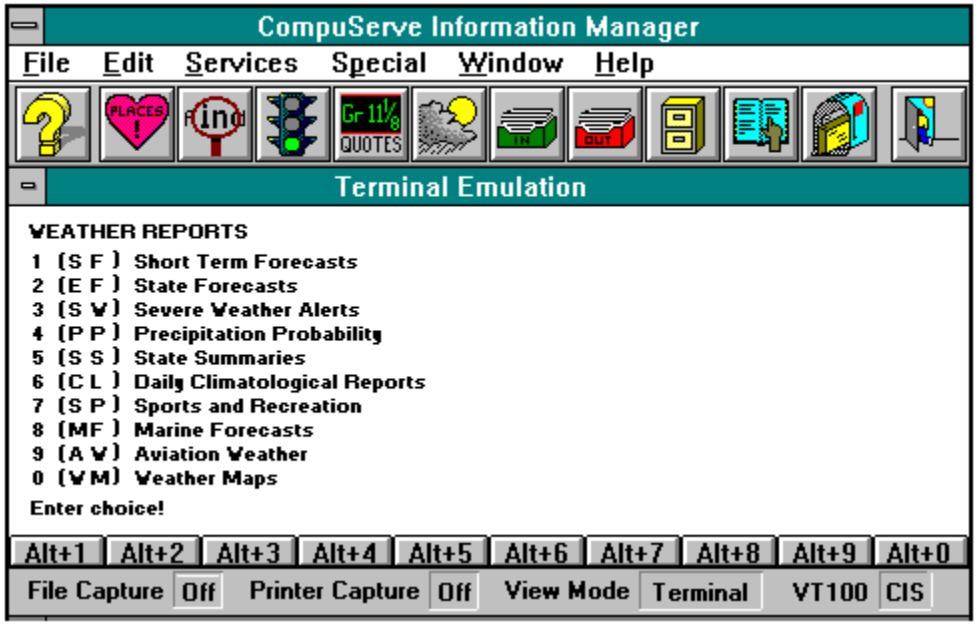

### **Related Information**

Making a Log File Printing Your Screen Activity **Programming Function Keys** Using a Capture Buffer

**File Capture**: Shows your file logging status. **On** means you are logging your screen activity to a disk file on your microcomputer; **Off** means you are not.

**Printer Capture**: Shows your printing status. **On** means you are printing your screen activity; **Off** means you are not.

**View Mode**: Shows your Capture Buffer status. Capture means you are viewing the Capture Buffer; **Terminal** means you are not.

**Alt+1, Alt+2, ... Alt+10**: These are buttons of your Alt key combinations. If an Alt key combination has been defined at the **Function Key Settings** dialog, you can click the button here and the series of keystrokes associated with that Alt key combination will be entered automatically for you. If you have not defined an Alt key, the button will be dimmed.

The Ribbon icons in Terminal Emulation perform the same functions that they do in the Information Manager's Windows interface. However, if an icon takes you to a service that supports the Information Manager's windowed interface, you automatically leave Terminal Emulation before going to the service.

The menu bar in Terminal Emulation is the same as the one on the Information Manager's Initial Desktop, except for the Special menu, which has some Terminal Emulation-related commands.

When you are in a service that uses Terminal Emulation, CompuServe asks you for information or instruction by displaying a prompt, such as **Enter Choice!** at the bottom of a menu. You can select a menu choice in a Terminal Emulation service by double-clicking the line that begins with the choice number or by typing the number and pressing a carriage return. Double-clicking anywhere else is the same as pressing a carriage return without typing a number.

## **Programming Function Keys**

In Terminal Emulation, you can assign a series of keystrokes to up to ten Alt key combinations. Whenever you press a defined Alt key combination in Terminal Emulation, or whenever you click a defined Alt key representation at the bottom of your **Terminal Emulation Desktop**, the keystrokes you assigned to that key are automatically entered for you.   

For example, you might want to program an Alt key combination to automate requesting and viewing a stock market report in a financial service, an advisory or extended forecast in a weather service, or an article in a reference service.

To program an Alt key combination, choose **Set Function Keys** from the Special menu.    When you do, the Information Manager takes you to a **Function Key Settings** dialog, where you can assign a series of keystrokes to up to ten Alt key combinations.

## **Using a Capture Buffer**

Terminal Emulation has a Capture Buffer, which automatically saves text displayed on your screen. You can use it to keep an easily reviewable record of everything CompuServe sends to your screen and everything you enter.   

Choose **View Buffer** from the Special menu to view and manipulate the contents of your Capture Buffer. While viewing your Capture Buffer, Capture will appear in the View Mode box at the bottom of your **Terminal Emulation Desktop**.

You can scroll through the contents of the Capture Buffer to review your recent activities.    You can also choose the **Save** or **Save As** command from the File menu to copy the contents to a text file or a message, or the **Copy** command from the Edit menu to copy the contents to the Windows Notepad.

The **Terminal Preferences** command on the Special **Preferences** submenu lets you control the size of your Capture Buffer.

To leave your Capture Buffer and return to active terminal display, choose **View Terminal** from the Special menu. When you do so, **Terminal** will appear in the **View Mode** box at the bottom of your screen.

If you ever want to empty your Capture Buffer and start a fresh text capture, choose **Clear Buffer** from the Special menu.

## **Printing Your Screen Activity**

You can print your screen activity in Terminal Emulation. Choose Record on Printer from the Special menu to print out information as it is being displayed on your screen, such as a report, an article, or whole activity sequence.   

**Record on Printer** toggles your printer on and off. When your printer is on, you will see a check mark next to the command and, at the bottom of your **Terminal Emulation Desktop**, **On** appears in the **Printer Capture** box.   

When you choose **Record on Printer** a second time, printing stops and the check mark next to the command is removed and **Off** appears in the **Printer Capture** box at the bottom of your screen.

## **Making a Log File**

You can create a log file of your screen activity in Terminal Emulation. Choose Record in **File** from the Special menu to save a disk file record of information as it is being displayed on your screen, such as a report, an article, or whole activity sequence.   

**Record in File** toggles recording on and off. When you turn recording on, a dialog appears, asking you to specify an output file, a check mark appears next to the command, and **On** appears in the **File Capture** box at the bottom of your **Terminal Emulation Desktop**.

When you choose **Record in File** a second time, logging stops and the check mark next to the command is removed and **Off** appears in the **File Capture** box at the bottom of your screen.

## **Using Keyboard Commands**

CompuServe has a wide range of special commands to help you navigate the Information Service using Terminal Emulation. These commands can be entered whenever you see the exclamation point (**!**) prompt.

- **B (back)** Takes you to the previous full screen of text in a multiple-screen menu or article
- **EXIT** Takes you out of a service and sometimes places you in your Personal File Area
- **FIND** Displays any service(s) related to the topic you entered after the word FIND
- **GO** Takes you to the service whose Go word you enter after the word GO
- **M (menu)** Takes you to the next higher level in the menu structure. If the Information Manager placed you in Terminal Emulation to access a service, M may take you back to the graphical interface
- **N (next)** Takes you to the next choice on the same menu where you last made a selection
- **OFF** Disconnects you from CompuServe but leaves you connected to the communications network
- **QUO** Retrieves current quotes for the ticker symbols you enter
- **R (resend)** Repeats the current display
- **S** (scroll) Causes a long text article to scroll up the screen without pausing
- **T (top)** Takes you to a menu of the main groups of service available on the CompuServe Information Service
- **WEA** Shows you a weather report for your current location, or for the reporting station you specify

Usually these same commands are avilable at a prompt ending in a colon (**:**), but you must type a forward slash (**/**) in front of each command (**/M** or **/T**, for example).

## **Using Control Keys**

While using a Terminal Emulation service, you can use special key combinations called control commands to control the operation of the CompuServe Information Service. You can access these commands by using the Control key on your keyboard.

- **Control+C** Interrupts an operation. Pressing Control+C several times in a row may disconnect you.
- **Control+O** Skips the remainder of the report or article currently being displayed. You can use this command to conclude a long display operation after seeing parts that interest you.
- **Control+S** Immediately stops CompuServe from transmitting text to your screen
- **Control+Q** Tells CompuServe to resume scrolling after it has been stopped by Control+S
- **Control+U** Erases anything you have typed but not yet sent to CompuServe by pressing a carriage return. Use Control+U to start over when you notice a typographical error near the beginning of something you are typing.

## **Learning about Member Services**

You get to the Member Assistance area by clicking on the **Member Service** icon in the **Services** window.

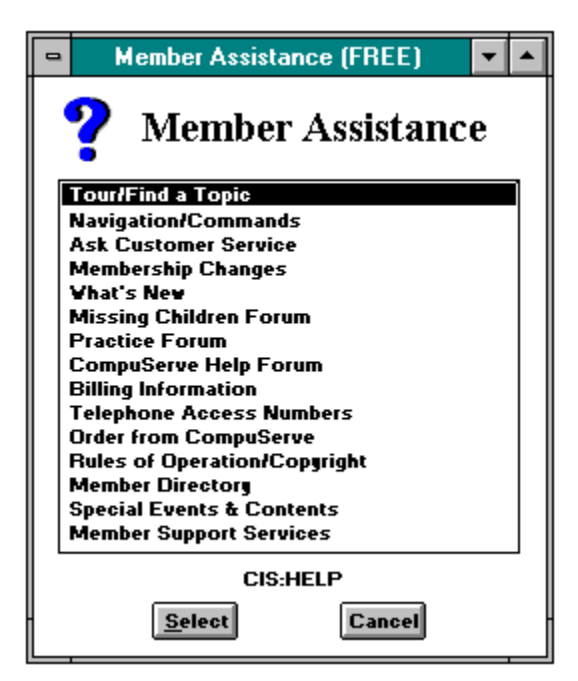

The Member Assistance area on CompuServe gives you helpful hints about using CompuServe, as well as information about billing, learning CompuServe access telephone numbers for when you travel, and much more.   

**Tour/Find a Topic**: Takes you on an online tour of CompuServe to learn about financial products, CompuServe Mail, CB Simulator, travel services, games, and more.

**Navigation/Commands**: Shows you the equipment and communication standards you need to connect with the CompuServe network, quick reference words that speed you on your way from one service to another, helpful hints about how to enhance your exploration of CompuServe, and more.

**Ask Customer Service**: Gives you answers to hundreds of questions asked frequently of CompuServe Customer Service representatives.

**Membership Changes**: Displays your membership information, such as address or billing method, password, whether you have the Executive Service Option, and so forth, so that you can review or modify it.
**What's New**: Keeps you up-to-date with new merchants and services, tips to increase the value of CompuServe, changes in billing, telephone numbers, or CompuServe itself, and more.

**Missing Children Forum**: Takes you to the Missing Children Forum. The purpose of the Missing Children Forum is to find missing and exploited children, support families whose children are missing, and offer child safety assistance.

**Practice Forum:** Treats you to hands-on operational experience about how to use a CompuServe forum, as well as tips about using CompuServe through the various Practice Forum messages and libraries.

**CompuServe Help Forum**: Gives you access to the CompuServe Help Forum where you can ask questions about the Customer Information Service, attend discussions dedicated to CompuServe Mail, the File Finder, the various pricing plans available on CompuServe, and other service-related topics.

**Billing Information**: Lets you check charges for premium services, review your own current and historical account information, find out about the available billing options, and more.

**Telephone Access Numbers**: Displays telephone access numbers for the CompuServe network or for other available networks from various locations, as well as helpful procedures for logging on and logging off CompuServe, communications surcharges applied by the various networks, and more.

**Order from CompuServe**: Takes you to the CompuServe Store, where you can order CompuServe user's guides and reference manuals, books about CompuServe by outside authors, maps and drawings that will help with some of the games, CompuServe T-shirts and posters, and other related merchandise.

**Rules of Operation/Copyright**: Displays the rules of operation for CompuServe members. You can also compare the Service Agreement Terms for personal and business accounts.

**Member Directory**: Gives you information about other CompuServe members. You can also update your own member directory entry.

**Special Events and Contests**: Keeps you abreast of upcoming happenings, such as contests, service enhancements, shopping specials, promotions, bargains, and more.

**Member Support Services**: Takes you to a directory of international members support services.

**Select**: Takes you to the highlighted service.

**Cancel**: Closes the window.

## **Contacting Customer Service**

This section lists the CompuServe Customer Service offices worldwide. Be sure to include your User ID number with all correspondence. For countries not listed, please contact CompuServe USA.

To find this information on CompuServe, choose **Go** from the Initial Desktop Services menu and type QUESTIONS in the box beside **Service**. (WinCIM will take you to an Ask Customer Service menu where you can select **Contacting Customer Service** to view your information.)

Members worldwide can also leave a message for CompuServe Customer Service. (Choose **Go** from the Initial Desktop Services menu and type FEEDBACK in the box beside **Service**.)

#### **Argentina**

CompuServe S.A. Argentina Av. Rivadavia 969 2do. P. Frente Buenos Aires, 1002 Argentina Phone: (+54)(1) 345-3871 Fax: (+54)(1) 345-0825 Hours: 9:00 - 17:00 Weekdays

### **Australia/New Zealand**

CompuServe Pacific Fujitsu Australia Ltd. 475 Victoria Avenue Chatswood, NSW 2067 Australia Australia Freephone: 1 800 025 240 New Zealand Freephone: 0800 446 113 Outside Australia/New Zealand: (+61)(2)410-4260 Fax: (+61)(2) 410-4223 Hours: 7:00 - 19:00 Weekdays (Australia) 9:00 - 21:00 Weekdays (New Zealand)

### **Austria**

Austria Freephone: 0660-8750 Outside Austria:(+49)(89) 66-535-222 Fax: (+49)(89) 66-535-241 Hours: 9:00 - 20:00 (CET) Weekdays

### **Chile**

Chilepac Gerencia Red de Datos Morande 147 Santiago, Chile Phone: (+56)(2) 696-8807 Fax: (+56)(2) 698-1474 Hours: 9:00 - 17:00 Weekdays

#### **France**

CompuServe Information Service SARL Centre ATRIA Rueil 2000 - 21, Av Edouard Belin 92566 RUEIL MALMAISON CEDEX

France AZUR Phone:36-63-81-31 Outside France: (+33) 1-47-14-21-60 Fax: (+33) 1-47-14-21-51 Hours: 8:30 - 19:30 Weekdays

#### **Germany**

CompuServe GmbH Postfach 11 69 82001 Unterhaching/Munchen Germany Germany Freephone: 0130 86 46 43 Outside Germany:(+49)(89) 66 535-222 Fax: (+49)(89) 66-535-241 Hours: 9:00 - 20:00 (CET) Weekdays

#### **Hong Kong**

CompuServe Hong Kong Motorola Air Communications Ltd. 34/F NatWest Tower Times Square Causeway Bay Hong Kong Phone: (+852) 2599-2788 Fax: (+852) 2599-2722 Hours: 9:00 - 18:00 Weekdays

#### **Hungary**

CompuServe Hungary Middle Europe Networks, Kft. Budapest II Uveghaz u. 9. H-1028 Hungary Phone: (+36) (1) 135-6493 Fax: (+36) (1) 212-3126 Hours: 8:30 - 16:30 (CET) Weekdays

#### **Israel**

CompuServe Israel Trendline Info. & Communications Svcs., Ltd. Yad Harutsim 12 Tel-Aviv, 67778, Israel Phone: (+972)(3) 6388230 Fax: (+972) (3) 6388288 Hours: 9:00 - 17:00 Sunday -Thursday

#### **Japan**

NIFTY Corporation 8th Floor, Omori Bellport A, Minami-Oi 6-26-1, Shinagawa-ku Tokyo 140 Japan Japan Freephone: 0120 22 1200 Outside Japan: (+81)(3) 5471-5806 Fax: (+81)(3) 5471-5890 Hours: 9:00 - 19:00 (JST) Weekdays

#### **Mexico**

CompuServe Mexico Infoacces S. A. de C. V. Gutenberg 143 Col. Anzures C. P. 11590 Mexico D. F. Phone: (+52)(5) 629-8191 Fax: (+52)(5) 629-8198 Hours: 9:00 - 22:00 Weekdays 10:00 - 14:00 Saturdays

### **South Africa**

CompuServe Africa P.O.Box 72668 Lynnwood Ridge South Africa 0040 Phone: (+27)(12) 841-2530 Fax: (+27)(12) 841-3604 Hours: 9:00 - 17:00 Weekdays

#### **South Korea**

Overseas Information Team, IS Group ATEL Co. 2F. Kunja Bldg. 942-1 Daechi-dong Kangnam-gu Seoul, Korea 135-280 Korea Freephone: 080 022 7400 Outside Korea: (+82)(2) 528-0472 Fax: (+82)(2) 528-0597 Hours: 9:00 - 18:00 Weekdays 9:00 - 17:50 Saturdays

#### **Switzerland**

Switzerland Freephone: 155 31 79 Outside Switzerland: (+49)(89) 66 535-222 Fax:(+49)(89) 66-535-241 Hours: 9:00 - 20:00 (CET) Weekdays

### **Taiwan**

TTN-Serve Taiwan Telecom Network Svcs. Co., Ltd. Far East ABC Intelligent Science Park 1st Floor, No. 13, Lane 50, Nan-Kang Road, Section 3 Taipei, Taiwan, R.O.C. Taiwan Freephone: 080 251 009 Outside Taiwan: (+886)(2) 651-6899 Fax: (+886)(2) 651-1801 Hours: 9:00 - 18:00 Weekdays 9:00 - 12:00 Saturdays

#### **United Kingdom**

CompuServe Information Service (UK) Ltd.

No. 1 Redcliff Street P.O. Box 676 Bristol BS99 1YN United Kingdom UK Freephone: 0800 289458 Outside UK: (+44) (117) 976-0680 Fax: (+44) (117) 925-2210 Hours: 9:00 - 21:00 Weekdays 10:00 - 17:00 Saturdays

### **United States/Canada**

Customer Service P.O. Box 20212 5000 Arlington Centre Blvd. Columbus, Ohio 43220 USA Freephone: 800-848-8990 Outside USA: (+1)(614) 529-1340 Fax: (+1)(614) 529-1611 Hours: 8:00 - 24:00 (US EST) Weekdays 12:00 - 22:00 Saturday and Sunday

### **Venezuela**

CompuServe C.A. Venezuela Plaza Venezuela - Torres Capriles Piso 4, Oficina 401 Caracas - Venezuela Phone: (+58)(2) 793-2984 Fax: (+58)(2) 793-1952 Hours: 8:00 - 17:00 Weekdays

# **Questions**

Here are some commonly asked questions and answers.

What protocol does WinCIM use?

How can I send a GRAM?

How can I find an access number?

How can I change my password?

How can I get the option of logging on with one of two User ID numbers?

How do I use an unsupported communications network?

## **CompuServe's B+ Protocol**

WinCIM uses CompuServe B+ protocol, the newest and best variant of the old B protocol. B+ protocol not only uses Send Ahead and Quoting, but also enables WinCIM to specify the best packet size for transfer between CompuServe and your computer. You can easily transfer files to and from CompuServe using B+ protocol.

## **Connecting to CompuServe Manually**

If your communications network is not listed in the Network popup menu of the Setup Session Settings dialog, you'll have to connect to CompuServe manually:

- 1. Specify **Manual** in the Dial Type popup menu of the **Setup Session Settings** dialog.
- 2. Choose any command that connects you to CompuServe -- **Get New Mail**, for example.    After you supply your Password and click **OK**, you see a **Manual Dial** dialog.
- 3. At the **Manual Dial** dialog, type the dial string for your modem and any other required connection information.
- 4. Follow the prompts on your screen and click **Send** to transmit connection information to CompuServe.
- 5. To continue your CompuServe session using WinCIM, click **Continue** at the **Host Name:** prompt.

You can create a script file to automate the process of connecting through a non-supported network. **Go** to WCIMSUPPORT to find out more about scripts.

# **Sending a GRAM**

You can only send a GRAM message in terminal emulation. To send a Congressgram or other type of GRAM message, **Go** to GRAM and follow the prompts on your screen.

### **Finding an Access Number**

When you sign up for CompuServe membership (by clicking the Membership Sign Up icon in the CompuServe folder), a telephone access number is supplied for you. To find an alternate number once you're connected, you can **Go** to PHONES.

If you have already signed up for CompuServe membership, but cannot connect to CompuServe using the access number you have, follow these steps to find an appropriate access number:

- 1. Choose **Terminal Emulation** from the Special menu. You see a Terminal Emulation dialog.
- 2. Click the Manual Connect checkbox until an X appears.
- 3. Click the Connect button. You see a terminal emulation screen.
- 4. If you're calling from a tone dial telephone, type ATDT18003463247. If you're calling from a pulse telephone, type ATDP18003463247.

If you must usually dial a number (such as 9) to reach an outside line, prefix 18003463247 with that number plus two commas.

Examples: ATDT9,,18003463247 ATDP9,,18003463247

- 5. Press Return. You see the **Host Name:** prompt.
- 6. Type PHONES and press Return. You enter the CompuServe Phone Number Access Area.
- 7. Follow the prompts on your screen to get an access number that supports your baud rate.

After you find an access number, close the Terminal window. Then choose Session **Settings** from the Special menu, and type the phone number you've found next to Phone.

# **Modifying Modem Control Strings**

If your modem appears to work fine in Terminal Emulation, but does not work in WinCIM, it could be due to the way your modem responds to the Reset command that WinCIM executes when you click on WinCIM's application icon.

The solution is to modify your Acknowledge string at the Modem Control Strings dialog.    Type a greater than sign (**>**) as the new Acknowledge string.

# **Changing Your Password**

Changing your password involves two phases:

- First you must change it online, using the PASSWORD service (Go to PASSWORD).    ×,
- Then you must change it at your **Session Settings** dialog.×,

# **Using Multiple Sessions in the Information Manager**

You can create separate session settings for single or multiple CompuServe accounts. You specify which settings to use at your **Session Settings** dialog.

## **Sending a Fax**

If you get an invalid address message when you try to send a fax, it might be because you are trying to send a message in binary format. Fax servers cannot accept messages in binary format, so all fax messages must be in ASCII (text) format.

Messages typed into WinCIM's text editor or composed using **Create Mail** from the Mail menu are already in text format. If you use **Send File** from the Mail menu and import a file, make sure that text is selected.

### **Error Messages**

Here are some of the more common error messages you might encounter while using WinCIM. Solutions are listed in the order you should try them.

Cannot open Help file

Dialing unsuccessful

Incorrect User ID or password

Incorrect User ID syntax

Lost connection to host

Message not filed

Message not found

Modem not responding

No dial tone

No protocol

Not enough memory for application

Number is busy

Timed out waiting for a response

Unable to connect to CompuServe host

Unable to establish protocol

# **Cannot open Help file**

Change the pathnames in the General Preferences dialog to match the real locations of your support, script, graphic, cabinet, and downloaded files. For example, if you installed WinCIM into the C:\ CSERVE directory, then the box next to Cabinet should read C:\CSERVE\FCABINET.

# **Dialing unsuccessful**

Check the Phone number in the Setup Session Settings dialog. This number should be an ٠ appropriate access number (not 18003463247). The number should also support the Baud Rate you've selected. If the Phone number is wrong, find an alternate number.

If you can hear your modem dial CompuServe, then also listen for a dial tone. If you cannot hear ٠ one, check your hardware connections.

### **Incorrect User ID or password**

If you have not yet signed up for membership, do so now. Click the Membership Sign Up icon from the Windows desktop (if you copied the Signup files during installation) or reinstall WinCIM (if you did not copy the Signup files).

Check the User ID number in the Setup Session Settings dialog. If it's incorrect, delete it. Type the correct User ID number in the proper format (comma and no spaces). Example: 76003,511

Delete the Password in your Setup Session Settings dialog and retype the Password you received during Membership Sign Up (if you've just completed Membership Sign Up) or your permanent Password (if you've received it in the mail).

Write down the information in the Setup Session Settings dialog, exit WinCIM, and delete the WINCIM.INI file, which you'll find in the *WinCIM* subdirectory of the directory where you installed WinCIM. Restart WinCIM and supply your connection information in the Setup Session Settings dialog.

### **Incorrect User ID syntax**

Check the User ID number in the Setup Session Settings dialog. If it's incorrect, delete it. Type ٠ the correct User ID number in the proper format (comma and no spaces).Example: 76003,511

Select More in the Setup Session Settings dialog and delete anything next to Logon Parameters. ٠

Select a lower setting from the Baud Rate pop-up menu in the Setup Session Settings dialog.

Write down the information in the Setup Session Settings dialog, exit WinCIM, and delete the WINCIM.INI file, which you'll find in the \WINCIM subdirectory of the directory where you installed WinCIM. Restart WinCIM and supply your connection information in the Setup Session Settings dialog.

## **Lost connection to host**

Turn off call waiting, if you have it on your phone. To turn off call waiting, prefix the Phone . number in the Setup Session Settings dialog with one of the following:

70, (for most phone systems) 70^#, (for many GTE phone systems) 1170, (for a 10-button or rotary phone)

Hang up other extensions of the phone line you're using. (Apart from the one you're using, no . other extension of the phone line can be used during your CompuServe session.)

Check for line noise..

# **Message not filed**

Change the pathnames in the General Preferences dialog to match the real locations of your ٠ support, script, graphic, cabinet, and downloaded files. For example, if you installed WinCIM into the C:\ CSERVE directory, then the box next to Cabinet should read C:\CSERVE\FCABINET.

Make certain that you have enough disk space to accommodate the message. If not, free ٠ enough disk space for the message.

Choose Rebuild Cabinet Indexes from the Special menu and click OK.٠

## **Message not found**

Change the pathnames in the General Preferences dialog to match the real locations of your ٠ support, script, graphic, cabinet, and downloaded files. For example, if you installed WinCIM into the C:\ CSERVE directory, then the box next to Cabinet should read C:\CSERVE\FCABINET.

Choose Rebuild Cabinet Indexes from the Special menu and click OK.  $\blacksquare$ 

Exit WinCIM and delete all of the {rf;finland}.IDX files, which you'll find in the \FCABINET\ CABINET subdirectory of the directory where you installed WinCIM. Restart WinCIM.

## **Modem not responding**

If you have an external modem, turn it on and properly connect the modem cables and phone lines. (Check your modem manual for more information.)

Select Modem in the Setup Session Settings dialog. If your type of modem isn't selected in the Modem pop-up menu, select it now.

Select the correct communications port from the Connector pop-up menu in the Setup Session Settings dialog.

- Select Modem in the Setup Session Settings dialog and change the Reset setting from Z to &F.
- Disable FAX software and/or any other program that may interfere with the communications port.  $\blacksquare$

If your modem and mouse are set to use the same IRQ address, reconfigure your modem to resolve the conflict. (Refer to your modem documentation or call Customer Service for more information.)

If your modem and another communications device are set to use the same communications port address, reconfigure your modem (or the communications device) to resolve the conflict. (Refer to your modem documenta-tion or call Customer Service for more information.)

## **No dial tone**

If you need to dial a number to reach an outside line, prefix the Phone number in the Setup Session Settings dialog with that number plus two commas.Example: 9,,4572105

Disable FAX software and/or any other program that may interfere with the communications port.  $\blacksquare$ 

Connect your telephone line from the wall jack to the WALL or LINE jack on your modem.

Select Modem in the Setup Session Settings dialog and insert X1 or X4 immediately before ^M on the line next to Initialize.Example: ATSO=O QO V1 &C1&D2X1^M

Check the wall jack with your telephone. If you hear no dial tone, contact the telephone company.
## **No protocol**

Disable FAX software and/or any other program that may interfere with the communications port.

Select Modem in the Setup Session Settings dialog and change the Reset setting from Z to &F.

Select More in the Setup Session Settings dialog and increase the HMI Time-Out by 15 seconds. Try to connect to CompuServe. If the error message appears again, increase HMI Time-Out by another 15 seconds. You can continue to increase HMI Time-Out in 15-second increments to a maximum value of 120 seconds.

Check the Phone number in the Setup Session Settings dialog. This number should be an appropriate access number (not 18003463247). The number should also support the Baud Rate you've selected. If the Phone number is wrong, find an alternate number.

Select Modem in the Setup Session Settings dialog and unmark the Data Compression ٠ checkbox.

If your selected Baud Rate is 9600 or lower, select Modem in the Setup Session Settings dialog and unmark the Error Correction checkbox.

Disable any TSR program (such as a screen saver) that conflicts with WinCIM. $\blacksquare$ 

# **Not enough memory for application**

WinCIM requires 2 Mb of available memory to run properly. If your computer locks up, restart it ٠ by pressing {Control} + {Alt} + {Delete}. To free additional memory, you can exit any other Windows applications that are running, exit and remove any TSR programs (for example, screen savers) that are running, or turn on Virtual Memory in the Windows control panel (inside the Main group). Restart Windows.

# **Number is busy**

If you need to dial a number to reach an outside line, prefix the Phone number in the Setup ٠ Session Settings dialog with that number plus two commas.Example: 9,,4572105

Check the Phone number in the Setup Session Settings dialog. This number should be an ×, appropriate access number (not 18003463247). The number should also support the Baud Rate you've selected. If the Phone number is wrong, find an alternate number.

If your access number is correct, call CompuServe Customer Service.٠

## **Timed out waiting for a response**

٠ Disable FAX software and/or any other program that may for a response interfere with the communications port.

Select More in the Setup Session Settings dialog and increase the HMI Time-Out by 15 seconds. Try to connect to CompuServe. If the error message appears again, increase HMI Time-Out by another 15 seconds. You can continue to increase HMI Time-Out in 15-second increments to a maximum value of 120 seconds.

Select Modem in the Setup Session Settings dialog. If your type of modem isn't selected in the ٠ Modem pop-up menu, select it now.

Select Modem in the Setup Session Settings dialog and unmark the Data Compression ٠ checkbox.

If your selected Baud Rate is 9600 or lower, select Modem in the Setup Session Settings dialog ٠ and unmark the Error Correction checkbox.

Disable any TSR program (such as a screen saver) that conflicts with WinCIM.

# **Unable to connect to CompuServe host**

Disable FAX software and/or any other program that may CompuServe host interfere with the communications port.

Check the Phone number in the Setup Session Settings dialog. This number should be an appropriate access number (not 18003463247). The number should also support the Baud Rate you've selected. If the Phone number is wrong, find an alternate number.

Select a lower setting from the Baud Rate pop-up menu in the Setup Session Settings dialog.

Select Modem in the Setup Session Settings dialog and change the Reset setting from Z to &F.

Select More in the Setup Session Settings dialog and increase the HMI Time-Out by 15 seconds. Try to connect to CompuServe. If the error message appears again, increase HMI Time-Out by another 15 seconds. You can continue to increase HMI Time-Out in 15-second increments to a maximum value of 120 seconds.

Select Modem in the Setup Session Settings dialog and unmark the Data Compression checkbox.

Write down the information in the Setup Session Settings dialog, exit WinCIM, and delete the WINCIM.INI file, which you'll find in the \WINCIM subdirectory of the directory where you installed WinCIM. Restart WinCIM and supply your connection information in the Setup Session Settings dialog.

If your selected Baud Rate is 9600 or lower, select Modem in the Setup Session Settings dialog and unmark the Error Correction checkbox.

## **Unable to establish protocol**

Confirm the User ID number and password WinCIM is using. These cannot be your signup User ID number (beginning with 177) or your signup password. If you haven't signed up your account yet, this is the reason for the error. You'll need to run the Signup program included with WinCIM.

Confirm your connection phone number. Make sure that it is CompuServe's current local access number. If you are not sure that this is the correct number, call CompuServe Customer Service.

Confirm the baud rate for your connection. It should be 300, 1200, 2400, or 9600 . baud. Also check to be sure that your local access number supports the baud rate you are using.

If all of these are set correctly, the problem is probably static on the phone line interfering with your connection. You can call CompuServe Customer Service for tips on dealing with line noise or to double-check all of your settings.

# **Problems**

Here are some solutions to some of the more common problems that you might experience.  Solutions are listed in the order you should try them.

Favorite Places selection goes to the wrong service Filing Cabinet documents are inaccessible Forum information is wrong Unable to Go to a service In-Basket documents are inaccessible Computer locks up Mouse does not work Out-Basket documents are inaccessible Session Settings are blank WinCIM icon does not start WinCIM

WinCIM stays on the phone line after logoff

## **Modifying Service Name Information**

If your Favorite Places selection takes you to the wrong service, the information that is associated with the entry is not accurate and needs to be modified:

Highlight the service in the Favorite Places dialog and select **Change**. Then modify  $\blacksquare$ the information in the box beside **Service Name:** such that it is the appropriate prefix (CIS: for CompuServe, ZNT: for Ziffnet, PCM: for PC Magnet) followed by the service's **Go** word.    For example, CIS:CB is the correct prefix and **Go** word for the CB service on CompuServe.

One way to learn **Go** words for services on CompuServe is to consult the CompuServe Directory. Another way is to Go to QUICK.

## **Making Filing Cabinet Documents Accessible**

If you are unable to access the documents in your Filing Cabinet, try one of the following solutions. Solutions are listed in the order you should try them.

Change the pathnames in the General Preferences dialog to match the real locations ٠ of your support, script, graphic, cabinet, and downloaded files. For example, if you installed WinCIM into the C:\CSERVE directory, then the box next to Cabinet should read C:\CSERVE\ FCABINET.

Choose **Rebuild Cabinet Indexes** from the Special menu and click the OK button.  $\blacksquare$ 

Exit WinCIM and delete all of the \*.IDX files, which you'll find in the \FCABINET\ ٠ CABINET subdirectory of the directory where you installed WinCIM. Restart WinCIM.

## **Updating Forum Information**

If you forum information is wrong, try one of the following solutions. Solutions are listed in the order you should try them.

Change the pathnames in the General Preferences dialog to match the real locations ٠ of your support, script, graphic, cabinet, and downloaded files. For example, if you installed WinCIM into the C:\CSERVE directory, then the box next to Cabinet should read C:\CSERVE\ FCABINET.

Choose Forum Database from the Special menu. Highlight the name of a forum  $\blacksquare$ and select the Delete button. Repeat for all forums, if necessary.

Exit WinCIM and delete the FORUMS.DB file, which you'll find in the \FCABINET\ CABINET subdirectory of the directory where you installed WINCIM. Restart WinCIM.

## **Specifying Service Name Information**

If you are unable to **Go** to a service, it could be that you are not specifying the correct Service Name information. Solutions are listed in the order you should try them.

To **Go** from a non-CompuServe service (such as ZiffNet or PCMagnet), include the  $\blacksquare$ prefix of the intended system (CIS: for CompuServe, ZNT: for ZiffNet, PCM: for PCMagnet) before the appropriate Go word. For example, CIS:TOP is the correct prefix and Go word for the Main, or Top, menu on CompuServe.

If necessary, exit the service you're using according to its special instructions for  $\blacksquare$ exiting. Then choose **Go** from the Services menu and type the appropriate **Go** word.

## **Making In-Basket Documents Accessible**

If you are unable to access the documents in your In-Basket, try one of the following solutions. Solutions are listed in the order you should try them.

Change the pathnames in the General Preferences dialog to match the real locations ٠ of your support, script, graphic, cabinet, and downloaded files. For example, if you installed WinCIM into the C:\CSERVE directory, then the box next to Cabinet should read C:\CSERVE\ FCABINET.

Choose **Rebuild Cabinet Indexes** from the Special menu and click the OK button.  $\blacksquare$ 

Exit WinCIM and delete all of the \*.IDX files, which you'll find in the \FCABINET\ ٠ CABINET subdirectory of the directory where you installed WinCIM. Restart WinCIM.

# **Restarting WinCIM**

If your computer locks up, you can restart by pressing the Control, Alt, and Delete keys together.

WinCIM requires 2 Mb of available memory to run properly. To free additional memory, you can exit any other Windows applications that are running, exit and remove any TSR programs (for example, screen savers) that are running, or turn on Virtual Memory in the Windows control panel (inside the Main group). Restart Windows.

# **Resolving Mouse Conflicts**

If your mouse fails, you can try a couple solutions. Solutions are listed in the order you should try them.

Add the mouse driver (the program that actually runs the mouse) to the ٠ AUTOEXEC.BAT file or the CONFIG.SYS file. See your computer documentation for more information.

If your modem and mouse are set to use the same IRQ address, reconfigure your  $\blacksquare$ modem to resolve the conflict. (Refer to your modem documentation or call Customer Service for more information.)

## **Making Out-Basket Documents Accessible**

If you are unable to access the documents in your Out-Basket, try one of the following solutions. Solutions are listed in the order you should try them.

Change the pathnames in the General Preferences dialog to match the real locations ٠ of your support, script, graphic, cabinet, and downloaded files. For example, if you installed WinCIM into the C:\CSERVE directory, then the box next to Cabinet should read C:\CSERVE\ FCABINET.

Choose **Rebuild Cabinet Indexes** from the Special menu and click the OK button.  $\blacksquare$ 

Exit WinCIM and delete all of the \*.IDX files, which you'll find in the \FCABINET\ ٠ CABINET subdirectory of the directory where you installed WinCIM. Restart WinCIM.

## **Accessing Session Settings**

If your Session settings are always blank, it could be for a couple reasons. Solutions are listed in the order you should try them.

Change the pathnames in the General Preferences dialog to match the real locations  $\blacksquare$ of your support, script, graphic, cabinet, and downloaded files. For example, if you installed WinCIM into the C:\CSERVE directory, then the box next to Cabinet should read C:\CSERVE\ FCABINET.

Exit WinCIM and delete the WINCIM.INI file, which you'll find in the \WINCIM  $\blacksquare$ subdirectory of the directory where you installed WinCIM. Restart WinCIM and supply your connection information in the Setup Session Settings dialog.

## **Modifying your WinCIM's Icon Properties**

If your WinCIM icon fails to start WinCIM, it could be for a couple reasons. Solutions are listed in the order you should try them.

Select the WinCIM icon and then choose **Properties** from the File menu on the  $\blacksquare$ Windows desktop. If you installed WinCIM into the default directory,  $\langle$ CSERVE $\rangle$ , type C: $\langle$ CSERVE\WINCIM\WINCIM.EXE onto the line next to **Command**. (Delete any other information from the line.)

If you installed WinCIM into another directory, type its pathname instead and delete any other information from the line.

If you installed WinCIM into the default directory, \CSERVE\, then type C:\CSERVE\ WINCIM on the line next to Working Directory. (Delete any other information from the line.)

If you installed WinCIM into another directory, type its pathname instead and delete any other information from the line.

# **Clearing the Phone Line**

If WinCIM remains on the phone line, you need to modify your modem control strings.    Solutions are listed in the order you should try them.

Select Modem in the Setup Session Settings dialog and change the Hang Up setting ٠ from H0 to H.

On the line next to **Initialize**, insert &C1&D2 just before the **^M**.×,

# **WinCIM Support Forum**

The WinCIM Support Forum on CompuServe gives you answers to your WinCIM questions.    The WinCIM Support Forum is staffed by CompuServe Customer Service representatives.    Your connect time is free while you are in the WinCIM Support Forum.

For complete WinCIM support, go to the WinCIM Support Forum on CompuServe. You can get their by **Go**ing to WINCIMSUP.

# **Viewing Graphics**

The Graphics window displays a graphics image.

You get here by selecting from certain dialogs, such as the **File List** dialog, the **File Information** dialog, and the **Get File** dialog.

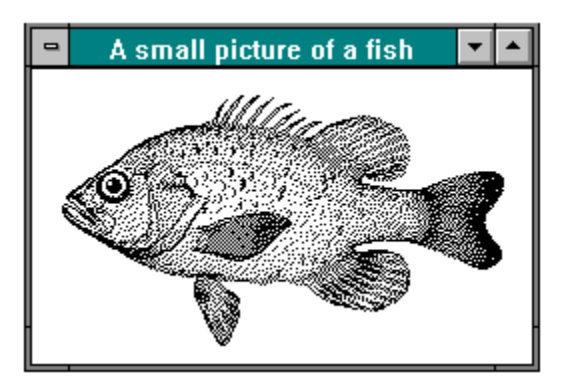

**Related Information**

More about GIF Images

You can save the image by choosing **Save As** from the File menu. You can also view comments about the image by choosing **View Comments** from the menu that appears when you click on the button in the upper left-hand corner of the Graphics window.

### **More about GIF Images**

GIF stands for Graphic Interchange Format, one of the formats the CompuServe Information Manager uses to display graphics online. (Other formats include RLE, which is **not** recognized by the Information Manager.)

GIF images will always display at the resolution of your monitor. Color GIF files contain black and white and gray scale information as well as color information. Therefore, if you retrieve a color GIF image on a computer with a monochrome monitor, it will appear as black and white. If you then view the same image on a color monitor, the GIF image will appear in color.

GIF files are currently used to display weather maps and stock charts, and have the potential for other uses in the future. There are also many forum libraries that contain a wide variety of GIF files contributed by CompuServe members. In particular, the Graphics Support Forum contains several GIF decoder programs that let you view GIF files offline.

One of the advantages of GIF is that it is a format that can be read by many different platforms. For example, an IBM user could exchange GIF files with a Macintosh user.

## **Electronic Mail Address Formats**

Select a Mail service from the list below.

Advantis AT&T EasyLink AT&T Mail 400 BT Messaging Service Cable and Wireless CompuServe Address CompuServe Mail Hub Service Deutsche Bundespost Fax Gram **Infonet** Internet **MCI Mail** NIFTY-Serve Private CompuServe Mail Systems **SprintMail** Telex and TWX U. S. Postal Uniplus arCom 400 Unisource Business Networks

For more information about interconnected Mail services, choose **Go...** from the Initial Desktop Services menu and go to ASCIIMAIL; then type HELP and press return at any ensuing CompuServe Mail Main Menu screen to view a list of Mail help topics.

#### **answerback**

Optional component of Telex and TWX address formats.

#### **country**

Standard X.400 code for the country where the mail service interface is located (country domain).

#### **given name**

First name of the recipient.

### **mail id**

Recipient's unique mail service identification (called the domain-defined attribute).

#### **organization**

Organization through which the recipient receives messages.

#### **private domain**

Private domain of the recipient's organization (if there is one).

#### **surname**

Last name of the recipient.

#### **system name**

Three-letter code assigned to a private CompuServe mail system.

#### **state**

The state, province, or other government subdivision.

### **username**

Recipient's username.

#### **workgroup**

Recipient's MHS workgroup, as registered with the CompuServe Mail Hub.

#### **post office**

Recipient's cc:Mail post office as registered with the CompuServe Mail Hub.
For more information about interconnected Mail services, choose **Go...** from the Initial Desktop Services menu and go to ASCIIMAIL; then type HELP and press return at any ensuing CompuServe Mail Main Menu screen to view a list of Mail help topics.

# **AT&T Mail 400**

## **Example:**

X400:(C=US;A=ATTMAIL;P=XYZCORP;S=SCALI;G=AL;D=ID:ASCALI)

# **AT&T EasyLink**

## **Example:**

X400:(C=US;A=WESTERN UNION;P=XCO;S=CHAN;G=LI;D=ELN:62055500)

# **CompuServe Address**

## **Example:**

75140,1062

# **CompuServe Mail Hub Service**

**Examples:**

MHS:WILSON@MTAGROUP

MHS:CCMAIL:MFRANCO AT RD12

## **Fax**

#### **To a North American destination:**

FAX:19995551212

### **To a destination outside North America:**

FAX:443312345

**Gram**

**Example:**

## **Internet**

## **Example:**

INTERNET:JDOE@ABC.OSU-CIS.EDU

## **MCI Mail**

## **Examples:**

MCIMAIL:123-4567

X400:(C=US;A=MCI;P=ABCCORP;S=SMITH;G=JIM;D=ID:JSMITH)

# **Private CompuServe Mail Systems**

**Example:**

ABC:S.CHAN

# **SprintMail**

## **Example:**

X400:(C=US;A=TELEMAIL;P=XYZGROUP;O=XYZORG;S=JONES;G=ANN)

# **Telex and TWX**

### **Example:**

TLX:9991234567ABCDEF

## **X400**

## **Example:**

X400:(C=US;A=ATTMAIL;S=SCALI;G=AL;D=ID:ASCALI)

# **CompuServe Mail Hub Service**

**Examples:**

MHS:WILSON@MTAGROUP

MHS:CCMAIL:MFRANCO AT RD12

# **Advantis**

## **Example:**

X400:(C=US;A=IBMX400;P=IBMMAIL;S=JUAREZ;G=EVA)

# **Deutsche Bundespost**

## **Example:**

X400:(C=DE;A=DBP;P=ABCCORP;O=XYZORG;S=REYNOLDS;G=STEGGI)

## **Infonet**

## **Example:**

X400:(C=US;A=INFONET;P=ABCCORP;O=XYZORG;S=ALBENZE;G=MARIA)

## **NIFTY-Serve**

### **Examples:**

NIFTY:SAM12345

X400:(C=JP;A=NIFTY;P=SVC;S=SAM12345)

# **BT Messaging Service**

## **Example:**

X400:(C=GB;A=BT;O=XYZORG;S=FOSTER;G=HELEN)

# **Uniplus arCom 400**

## **Example:**

X400:(C=CH;A=ARCOM;P=ABCCORP;O=XYZORG;S=DARBY;G=TERRENCE)

## **AT&T Mail 400**

Use this format to send Mail to an AT&T Mail 400 address:

X400:(C=country;A=ATTMAIL;P=private-domain;S=surname;G=given-name;D=ID:mail-id)

For information about sending Mail to a CompuServe address using the AT&T Mail 400 service, consult the CompuServe Address Requirements topic listed below.

#### **Related Information**

Step-by-Step Instructions

Example More Information

Electronic Mail Address Formats CompuServe Address Requirements

# **Step-by-Step Instructions for AT&T Mail 400**

Follow these steps to construct an AT&T Mail 400 address:

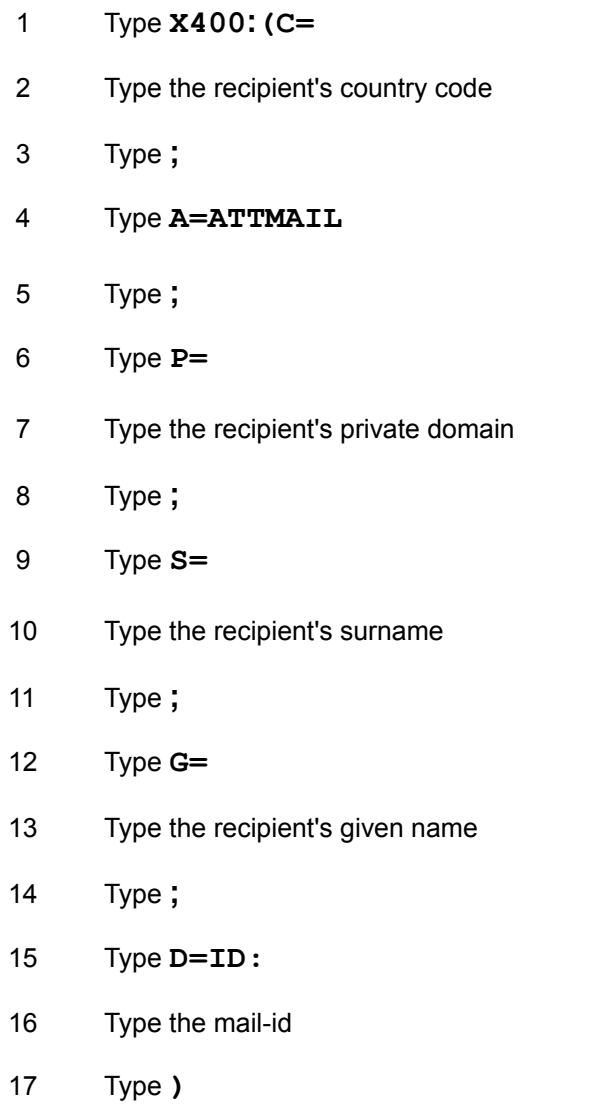

#### **Example**

X400:(C=US;A=ATTMAIL;P=XYZCORP;S=SCALI;G=AL;D=ID:ASCALI)

#### **Related Information**

AT&T Mail 400 CompuServe Address Requirements

Electronic Mail Address Formats

More Information

# **AT&T EasyLink**

Use this format to send Mail to an AT&T EasyLink address:

X400:(C=country;A=WESTERN UNION;P=private-domain;S=surname;G=given-name;D=ELN:easylink-number)

For information about sending Mail to a CompuServe address using the AT&T EasyLink service, consult the CompuServe Address Requirements topic listed below.

#### **Related Information**

Step-by-Step Instructions

Example More Information

Electronic Mail Address Formats CompuServe Address Requirements

# **Step-by-Step Instructions for AT&T EasyLink**

Follow these steps to construct an AT&T EasyLink address:

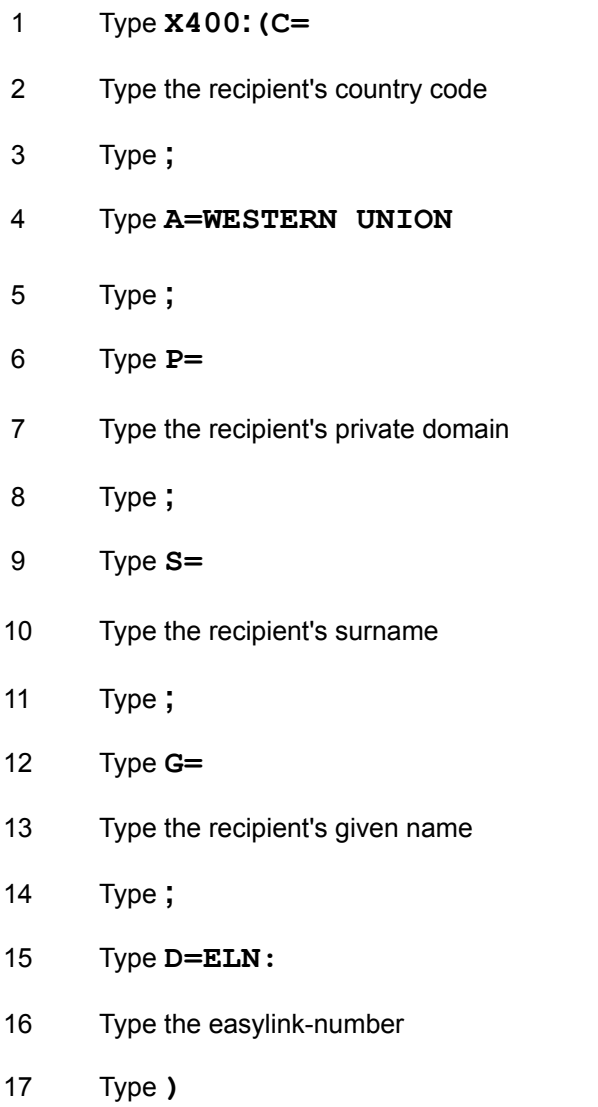

#### **Example**

X400:(C=US;A=WESTERN UNION;P=XCO;S=CHAN;G=LI;D=ELN:62055500)

#### **Related Information**

AT&T EasyLink CompuServe Address Requirements

Electronic Mail Address Formats

More Information

# **CompuServe Address**

Use the CompuServe User ID number to send Mail to another CompuServe member.

## **Example:**

75140,1062

## **CompuServe Mail Hub Service**

Use one of these formats to send Mail to a CompuServe Mail Hub address:

MHS:user-name@workgroup

**or ...**

CCMAIL:user-name AT post-office

For information about sending Mail to a CompuServe address using Novell NetWare MHS or Lotus cc:Mail, consult the CompuServe Address Requirements topic listed below.

#### **Related Information**

Step-by-Step Instructions

**Example** More Information

Electronic Mail Address Formats CompuServe Address Requirements

## **Step-by-Step Instructions for CompuServe Mail Hub Service**

Follow these steps to construct a CompuServe Mail Hub Service address:

#### **Format 1**

- 1 Type **MHS:**
- 2 Type the recipient's user name
- 3 Type **@**
- 4 Type the recipient's workgroup name

#### **Example**

MHS:WILSON@MTAGROUP

#### **Format 2**

- 1 Type **CCMAIL:**
- 2 Type the recipient's user name
- 3 Type **AT**
- 4 Type the recipient's post-office

#### **Example**

CCMAIL:MFRANCO AT RD12

#### **Related Information**

CompuServe Mail Hub Service CompuServe Address Requirements

Electronic Mail Address Formats

More Information

## **Fax**

Use this format to send text messages to a fax machine:

FAX: fax-number

### **Related Information**

Step-by-Step Instructions

Example More Information

## **Step-by-Step Instructions for Fax**

Follow these steps to construct a fax address:

#### **To any North American destination**

- 1 Type **FAX**
- 2 Type a colon
- 3 Type **1**
- 4 Type the area code
- 5 Type the phone number of the fax machine

#### **Example**

FAX:19995551212

#### **To any destination outside North American**

- 1 Type **FAX**
- 2 Type a colon
- 3 Type the country code
- 4 Type the city code (optional) or area code
- 5 Type the phone number of the fax machine

#### **Example**

FAX:443312345

#### **Related Information**

Fax

Electronic Mail Address Formats

More Information

# **Gram**

Use this procedure to learn how to send a Congressgram or other type of Gram:

- 1. Select **19 F** from your desktop ribbon.
- 2. Type **Grams**
- 3. Select  $\boxed{0K}$ .

WinCIM then takes you to the Grams area on CompuServe.

# **Sending a Message to an Internet Address**

Use this format to send text messages to an Internet address:

INTERNET:address@domain

For information about sending Mail to a CompuServe address using Internet, consult the CompuServe Address Requirements topic listed below.

#### **Related Information**

Step-by-Step Instructions

**Example** More Information

Electronic Mail Address Formats CompuServe Address Requirements

## **Step-by-Step Instructions for Internet Address**

Follow these steps to construct an Internet address:

- 1 Type **INTERNET:**
- 2 Type the recipient's valid user address:
- 3 Type **@**
- 4 Type the domain address (including subdomains)

There cannot be any spaces in the Internet address.

#### **Example**

INTERNET:JDOE@ABC.OSU-CIS.EDU

#### **Related Information**

Internet CompuServe Address Requirements

Electronic Mail Address Formats

More Information

## **MCI Mail**

Use one of these formats to send Mail to an MCI Mail address:

MCIMAIL:mci-id

**or ...**

X400:(C=country;A=MCI;P=private-domain;S=surname;G=given-name;D=ID:mail-id)

For information about sending Mail to a CompuServe address using the MCI Mail service, consult the CompuServe Address Requirements topic listed below.

#### **Related Information**

Step-by-Step Instructions

**Example** More Information

Electronic Mail Address Formats CompuServe Address Requirements

# **Step-by-Step Instructions for MCI Mail**

Follow these steps to construct an MCIMail address:

### **Format 1**

- Type **MCIMAIL:**
- Type the MCI address identifier

### **Example**

MCIMAIL:123-4567

### **Format 2**

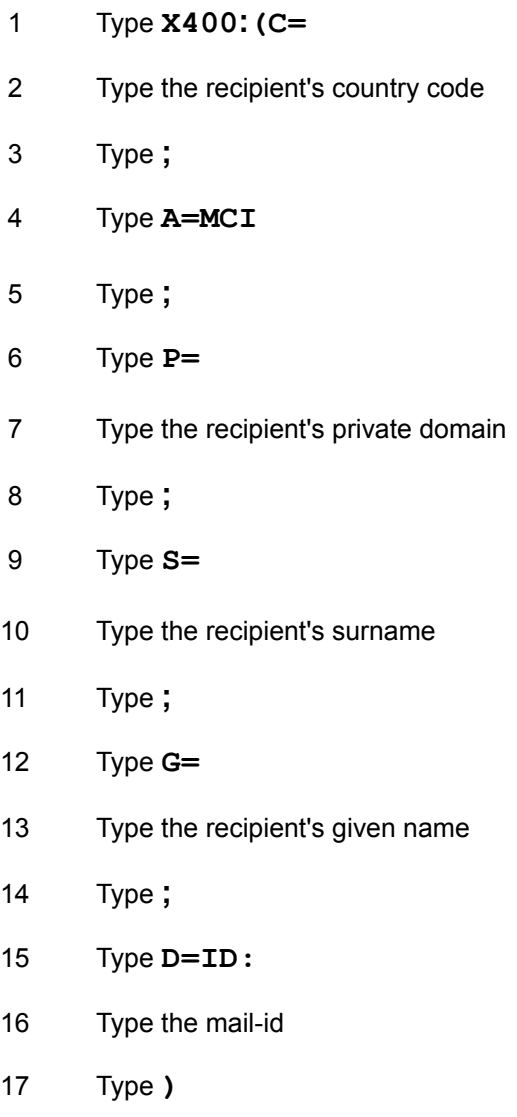

There may be many variations on this address format. Please consult the recipient to determine the exact format.

#### **Example**

X400:(C=US;A=MCI;P=ABCCORP;S=SMITH;G=JIM;D=ID:JSMITH)

#### **Related Information**

<u>MCI Mail</u> CompuServe Address Requirements

Electronic Mail Address Formats

More Information

# **Private CompuServe Mail Systems**

Use this format to send Mail to a private CompuServe Mail address:

system-name:user-address

For information about sending Mail to a CompuServe address using a private CompuServe Mail system, consult the CompuServe Address Requirements topic listed below.

#### **Related Information**

Step-by-Step Instructions

Example More Information

Electronic Mail Address Formats CompuServe Address Requirements
## **Step-by-Step Instructions for Private CompuServe Mail Systems**

Follow these steps to construct a Private CompuServe Mail System address:

- 1 Type the organization's private CompuServe code
- 2 Type **:**
- 3 Type the receiver's mailbox address

### **Example**

ABC:S.CHAN

### **Related Information**

Private CompuServe Mail Systems CompuServe Address Requirements

Electronic Mail Address Formats

# **SprintMail**

Use this format to send Mail to a SprintMail address:

X400:(C=country;A=TELEMAIL;P=private-domain;O=organization;S=surname;G=given-name)

For information about sending Mail to a CompuServe address using the SprintMail service, consult the CompuServe Address Requirements topic listed below.

### **Related Information**

Step-by-Step Instructions

Example More Information

# **Step-by-Step Instructions for SprintMail**

Follow these steps to construct a SprintMail address:

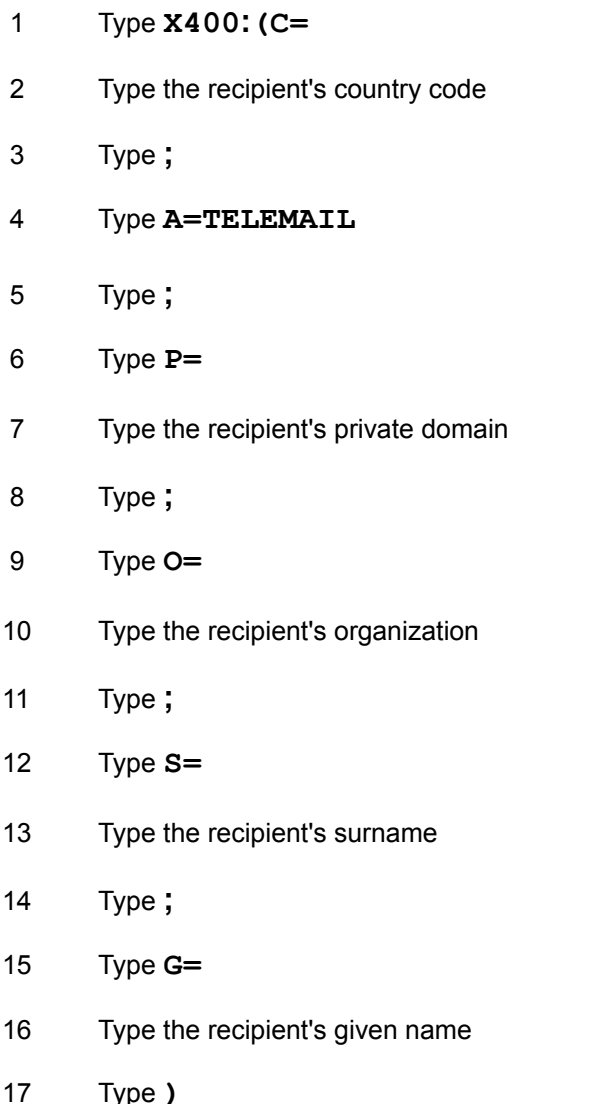

### **Example**

X400:(C=US;A=TELEMAIL;P=XYZGROUP;O=XYZORG;S=JONES;G=ANN)

### **Related Information**

SprintMail CompuServe Address Requirements

Electronic Mail Address Formats

# **Telex and TWX**

Use this format to send Mail to a Telex system:

TLX:machine-number answerback

For information about sending Mail to a CompuServe address using a Telex system, consult the CompuServe Address Requirements topic listed below.

### **Related Information**

Step-by-Step Instructions

**Example** More Information

## **Step-by-Step Instructions for Telex and TWX**

Follow these steps to construct a Telex and TWX address:

- 1 Type **TLX:**
- 2 If the message is being sent to a destination outside the United States, type the recipient's three-digit country code.
- 3 Type the recipient's machine number
- 4 If you desire an answerback you may type a space and the answerback after the recipient's machine number.

### **Example:**

TLX:9991234567 ABCDEF

#### **Related Information**

Telex and TWX CompuServe Address Requirements

Electronic Mail Address Formats

# **Advantis**

Use this format to send Mail to an Advantis 400 address:

X400:(C=country;A=IBMX400;P=private-domain;S=surname;G=given-name)

For information about sending Mail to a CompuServe address using the Advantis 400 service, consult the CompuServe Address Requirements topic listed below.

### **Related Information**

Step-by-Step Instructions

Example More Information

# **Step-by-Step Instructions for Advantis**

Follow these steps to construct an Advantis 400 address:

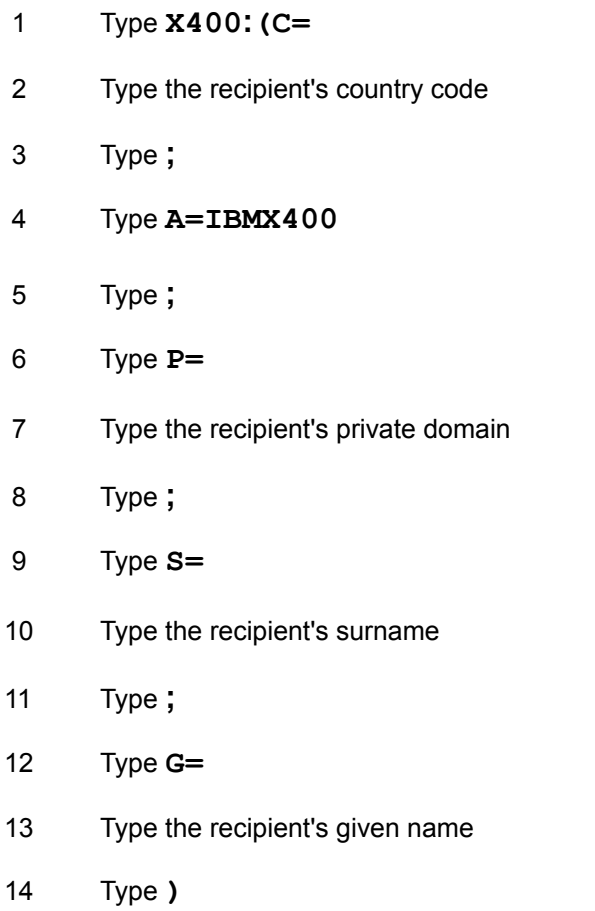

### **Example**

X400:(C=US;A=IBMX400;P=IBMMAIL;S=JUAREZ;G=EVA)

### **Related Information**

<u>Advantis</u> CompuServe Address Requirements

Electronic Mail Address Formats

# **Deutsche Bundespost**

Use this format to send Mail to a Deutsche Bundespost address:

X400:(C=country;A=DBP;P=private-domain;O=organization;S=surname;G=given-name)

For information about sending Mail to a CompuServe address using the Deutsche Bundespost service, consult the CompuServe Address Requirements topic listed below.

### **Related Information**

Step-by-Step Instructions

Example More Information

# **Step-by-Step Instructions for Deutsche Bundespost**

Follow these steps to construct a Deutsche Bundespost address:

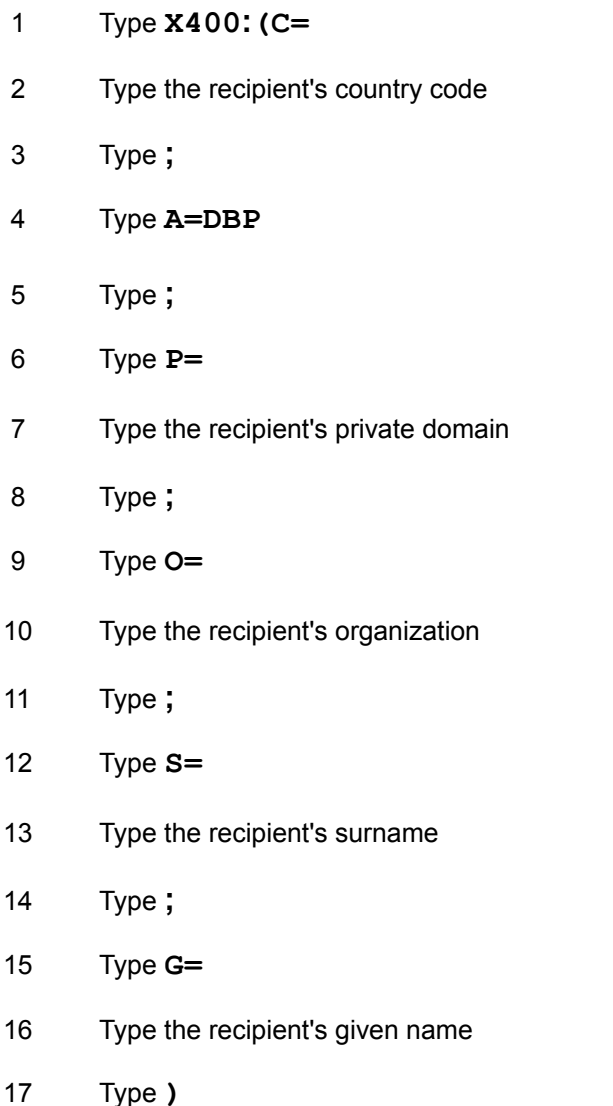

### **Example**

X400:(C=DE;A=DBP;P=ABCCORP;O=XYZORG;S=REYNOLDS;G=STEGGI)

### **Related Information**

Deutsche Bundespost CompuServe Address Requirements

Electronic Mail Address Formats

# **Infonet**

Use this format to send Mail to an Infonet address:

X400:(C=country;A=INFONET;P=private-domain;O=organization;S=surname;G=given-name)

For information about sending Mail to a CompuServe address using the Infonet service, consult the CompuServe Address Requirements topic listed below.

### **Related Information**

Step-by-Step Instructions

**Example** More Information

# **Step-by-Step Instructions for Infonet**

Follow these steps to construct an Infonet address:

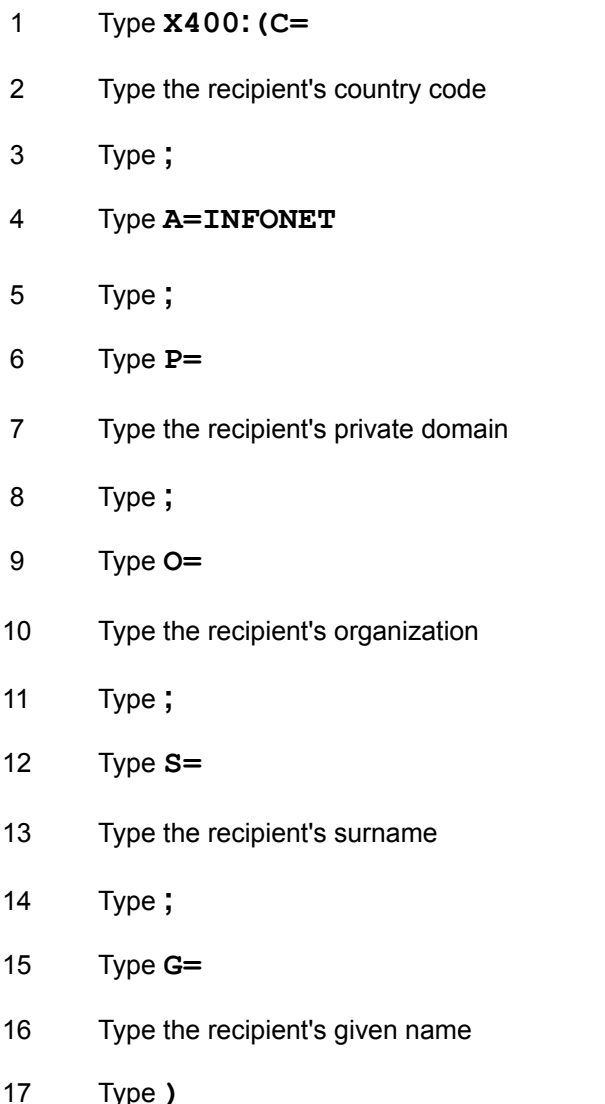

### **Example**

X400:(C=US;A=INFONET;P=ABCCORP;O=XYZORG;S=ALBENZE;G=MARIA)

### **Related Information**

Infonet CompuServe Address Requirements

Electronic Mail Address Formats

## **NIFTY-Serve**

Use one of these formats to send Mail to a NIFTY-Serve address:

NIFTY:mail-id

**or ...**

X400:(C=country;A=NIFTY;P=private-domain;S=mail-id)

For information about sending Mail to a CompuServe address using the NIFTY-Serve service, consult the CompuServe Address Requirements topic listed below.

### **Related Information**

Step-by-Step Instructions

**Example** More Information

# **Step-by-Step Instructions for NIFTY-Serve**

Follow these steps to construct a NIFTY-Serve address:

### **Format 1**

- 1 Type **NIFTY:**
- 2 Type the recipient's NIFTY-Serve mail-id

### **Example**

NIFTY:SAM12345

### **Format 2**

- 1 Type **X400:(C=**
- 2 Type the recipient's country code
- 3 Type **;**
- 4 Type **A=NIFTY**
- 5 Type **;**
- 6 Type **P=**
- 7 Type the recipient's private domain
- 8 Type **;**
- 9 Type **S=**
- 10 Type the recipient's mail-id

### **Example**

X400:(C=JP;A=NIFTY;P=SVC;S=SAM12345)

### **Related Information**

NIFTY-Serve CompuServe Address Requirements

Electronic Mail Address Formats

# **BT Messaging Service**

Use this format to send Mail to a BT Messaging Service address:

X400:(C=country;A=BT;O=organization;S=surname;G=given-name)

For information about sending Mail to a CompuServe address using the BT Messaging Service, consult the CompuServe Address Requirements topic listed below.

### **Related Information**

Step-by-Step Instructions

Example More Information

# **Step-by-Step Instructions for BT Messaging Service**

Follow these steps to construct a BT Messaging Service address:

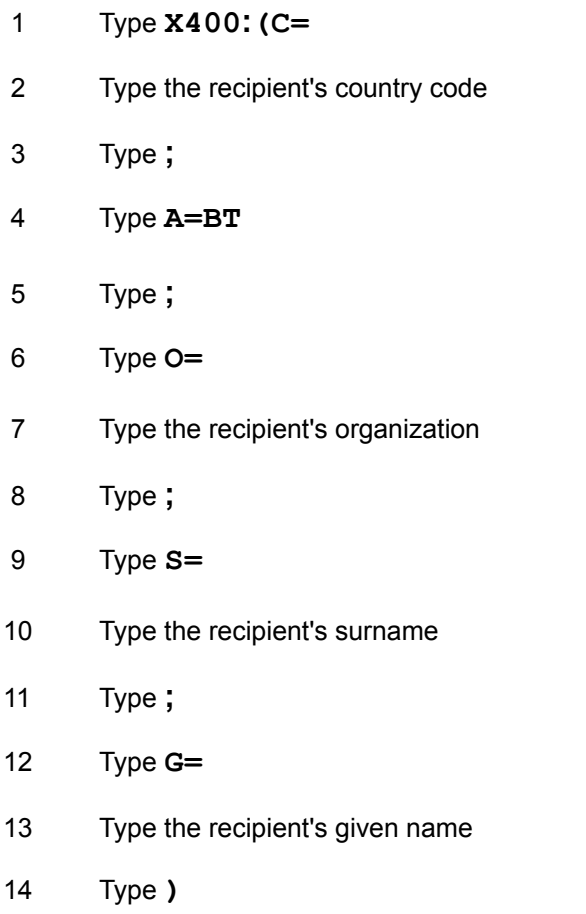

### **Example**

X400:(C=GB;A=BT;O=XYZORG;S=FOSTER;G=HELEN)

### **Related Information**

**BT Messaging Service** CompuServe Address Requirements

Electronic Mail Address Formats

# **Uniplus arCom 400**

Use this format to send Mail to a Uniplus arCom 400 address:

X400:(C=country;A=ARCOM;P=private-domain;O=organization;S=surname;G=given-name)

For information about sending Mail to a CompuServe address using the Uniplus arCom 400 service, consult the CompuServe Address Requirements topic listed below.

### **Related Information**

Step-by-Step Instructions

Example More Information

# **Step-by-Step Instructions for Uniplus arCom 400**

Follow these steps to construct a Uniplus arCom 400 address:

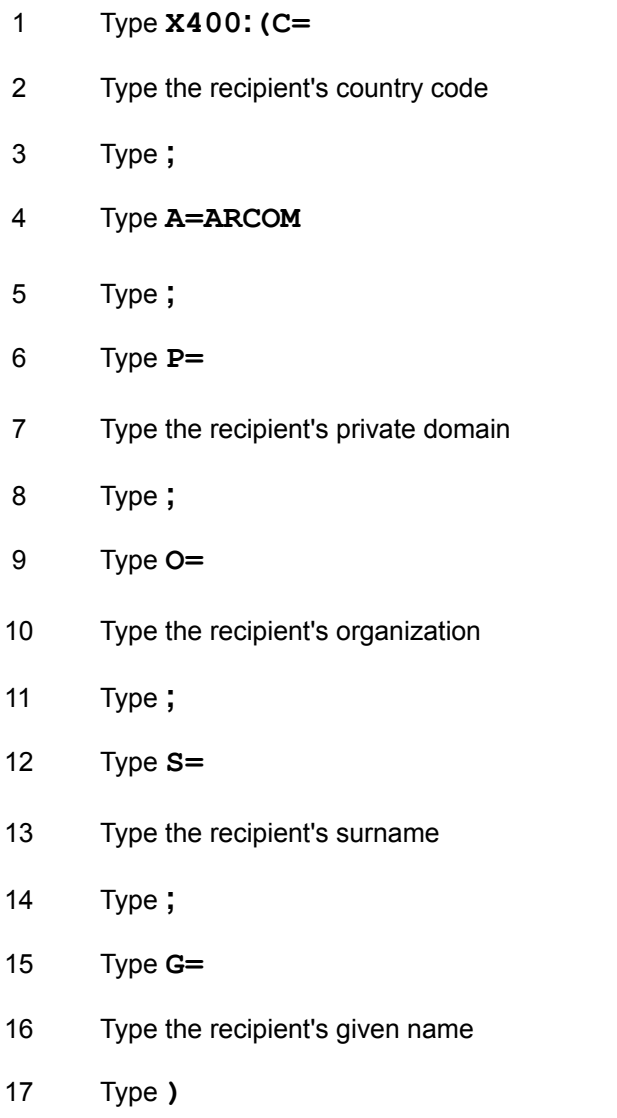

### **Example**

X400:(C=CH;A=ARCOM;P=ABCCORP;O=XYZORG;S=DARBY;G=TERRENCE)

### **Related Information**

Uniplus arCom 400 CompuServe Address Requirements

Electronic Mail Address Formats

### **CompuServe Address Requirements for Novell NetWare MHS and Lotus cc: Mail**

### **Novel NetWare MHS**

People need to know the following information in order to send Mail to your CompuServe address using the CompuServe Mail Hub:

- Your MHS address is **MAIL@CSERVE**
- Your CompuServe address must be enclosed in braces { }

For Public CompuServe Mail users, your CompuServe address is your User ID number with the comma replaced by a period. For Private CompuServe Mail users, your CompuServe address is your address in the form of system-name:address.

Incoming CompuServe address formats can differ, even within the same mail service. However, any correspondent can find the necessary address format by checking the header of a message received from you.

### **Examples using Novell NetWare MHS**

MAIL@CSERVE {76003.511} MAIL@CSERVE {ABC:RCHEN}

### **Lotus cc: Mail**

People need to know the following information in order to send Mail to your CompuServe address using Lotus cc: Mail:

- CompuServe's Lotus cc: Mail address is **AT CSERVE** ٠
- Your CompuServe address

For Public CompuServe Mail users, your CompuServe address is your User ID number with the comma replaced by a period. For Private CompuServe Mail users, your CompuServe address is your address in the form of system-name:address.

Incoming CompuServe address formats can differ, even within the same mail service. However, any correspondent can find the necessary address format by checking the header of a message received from you.

# **Examples using Lotus cc:Mail**

76003.511 AT CSERVE ABC:RCHEN AT CSERVE

### **Related Information**

Electronic Mail Address Formats More Information

### **Addressing CompuServe Mail to**

CompuServe Mail Hub Service

# **CompuServe Address Requirements for Private CompuServe Mail**

People need to know the following information in order to send Mail to your CompuServe address using a private CompuServe Mail system:

Your User ID number must be enclosed in brackets [ ]  $\blacksquare$ 

Incoming CompuServe address formats can differ, even within the same mail service. However, ٠ any correspondent can find the necessary address format by checking the header of a message received from you.

**Example using private CompuServe Mail** [76003.311]

### **Related Information**

Electronic Mail Address Formats More Information

### **Addressing CompuServe Mail to**

Private CompuServe Mail Systems

## **CompuServe Address Requirements for Internet**

People need to know the following information in order to send Mail to your CompuServe address using Internet:

CompuServe's doman is **COMPUSERVE.COM**

For Public CompuServe Mail users, your CompuServe address is your User ID number with the comma replaced by a period. For Private CompuServe Mail users, your CompuServe address is your address in the form of system-name: address. For CompuServe Mail Hub users using MHS, your CompuServe address is your user name followed by an **@** followed by your workgroup followed by **MHS**. For CompuServe Mail Hub users using cc:Mail, your CompuServe address is your user name followed by an **@** followed by your post office name followed by **CCMAIL**.

Incoming CompuServe address formats can differ, even within the same mail service. However, any correspondent can find the necessary address format by checking the header of a message received from you.

### **Examples using Internet**

76003.511@COMPUSERVE.COM MAILBOX@ABC.COMPUSERVE.COM BOBS@ABC-HQ.CCMAIL.COMPUSERVE.COM JHANEY@XYZSAL.MHS.COMPUSERVE.COM

### **Related Information**

Electronic Mail Address Formats More Information

### **Addressing CompuServe Mail to**

**Internet** 

## **CompuServe Address Requirements for Telex**

People need to know the following information in order to send Mail to your CompuServe address using Telex:

CompuServe's machine number is **3762848**  $\blacksquare$ 

From some locations, a country prefix may be required. For a complete list, access the DOSCIM forum service and retrieve the file TLXREC.HLP from the Support File Library (Library 2), or you can **Go** to ASCIIMAIL and enter HELP TELEX PREFIXES to get the correct code.

- CompuServe's answerback (optional) is **COMPUSERVE**  $\blacksquare$
- Place your User ID on the first line of the message text.

Incoming CompuServe address formats can differ, even within the same mail service. However, any correspondent can find the necessary address format by checking the header of a message received from you.

### **Related Information**

Electronic Mail Address Formats More Information

### **Addressing CompuServe Mail to**

Telex and TWX

## **CompuServe Address Requirements for X400 Mail Services**

People need to know the following information in order to send Mail to your CompuServe address using an X400 Mail service:

- The country code is **US**
- The administrative domain (ADMD) is **COMPUSERVE**
- The private mail domain (PRMD) is **CSMAIL**
- The domain-defined attribute (DDA) type is **ID**
- Your domain-defined attribute (DDA) value

For Public CompuServe Mail users, the DDA value is your User ID number with the comma replaced by a period. For Private CompuServe Mail users, the DDA value is your address in the form of system-name:address. For CompuServe Mail Hub users, the DDA value is the same outbound address format used to send from CompuServe Mail.

AT&T Mail has a special gateway name (**MHS!CSMAIL**) that can be used to abbreviate your address information (example: **MHS!CSMAIL!76003,511**).

Incoming CompuServe address formats can differ, even within the same mail service. However, any correspondent can find the necessary address format by checking the header of a message received from you.

### **Related Information**

Electronic Mail Address Formats More Information

### **Addressing CompuServe Mail to**

Advantis AT&T EasyLink AT&T Mail 400 BT Messaging Service Cable and Wireless Deutsche Bundespost Infonet MCI Mail NIFTY-Serve **SprintMail** Uniplus arCom 400 Unisource Business Networks

# **Cable and Wireless**

Use this format to send Mail to the Cable and Wireless electronic mail system via an X400 interconnection:

X400:(C=country;A=CWMAIL;P=private-domain;O=organization;S=surname;G=given-name)

For information about sending Mail to a CompuServe address using the Cable and Wireless electronic mail system, consult the CompuServe Address Requirements topic listed below.

### **Related Information**

Step-by-Step Instructions

**Example** More Information

# **Cable and Wireless**

### **Example:**

X400:(C=GB;A=CWMAIL;P=ABCCORP;O=XYZORG;S=DELANCY;G=MOIRA)

# **Step-by-Step Instructions for Cable and Wireless**

Follow these steps to construct a Cable & Wireless address:

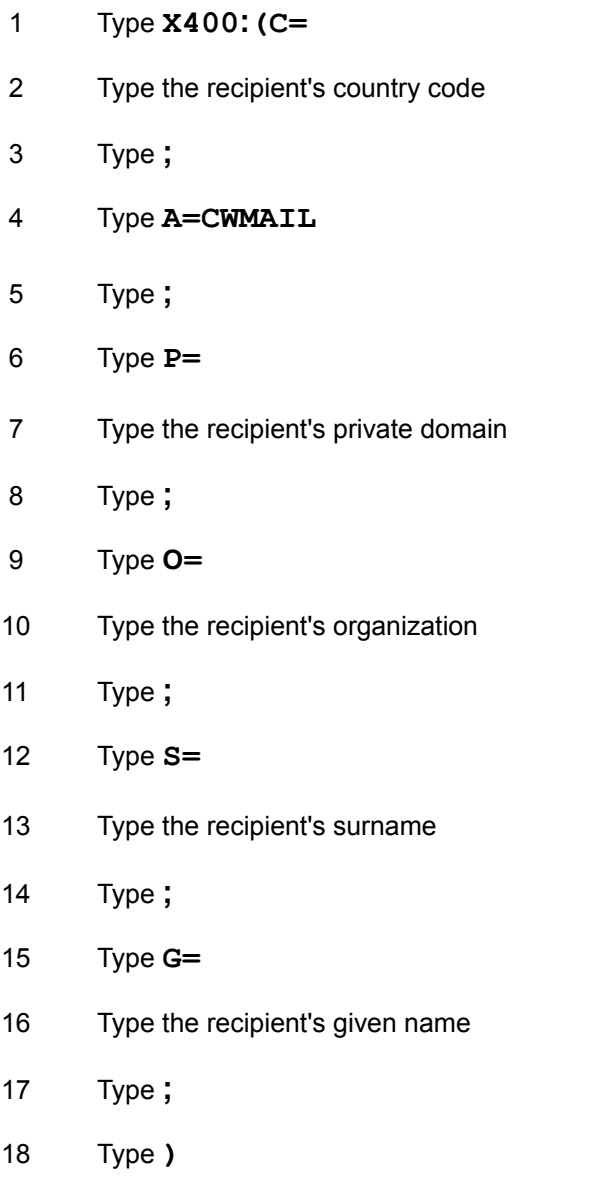

### **Example**

X400:(C=GB;A=CWMAIL;P=ABCCORP;O=XYZORG;S=DELANCY;G=MOIRA)

### **Related Information**

Cable and Wireless CompuServe Address Requirements

Electronic Mail Address Formats

# **Unisource Business Networks**

Use this format to send Mail to a Unisource Business Network via an X400 interconnection:

X400:(C=country;A=400NET;P=private-domain;O=organization;S=surname;G=given-name)

For information about sending Mail to a CompuServe address using a Unisource Business Network, consult the CompuServe Address Requirements topic listed below.

### **Related Information**

Step-by-Step Instructions

Example More Information

# **Unisource Business Network**

### **Example:**

X400:(C=NL;A=400NET;P=ABCCORP;O=XYZORG;S=THORPE;G=BO)

# **Step-by-Step Instructions for Unisource Business Network**

Follow these steps to construct a Unisource Business Network address:

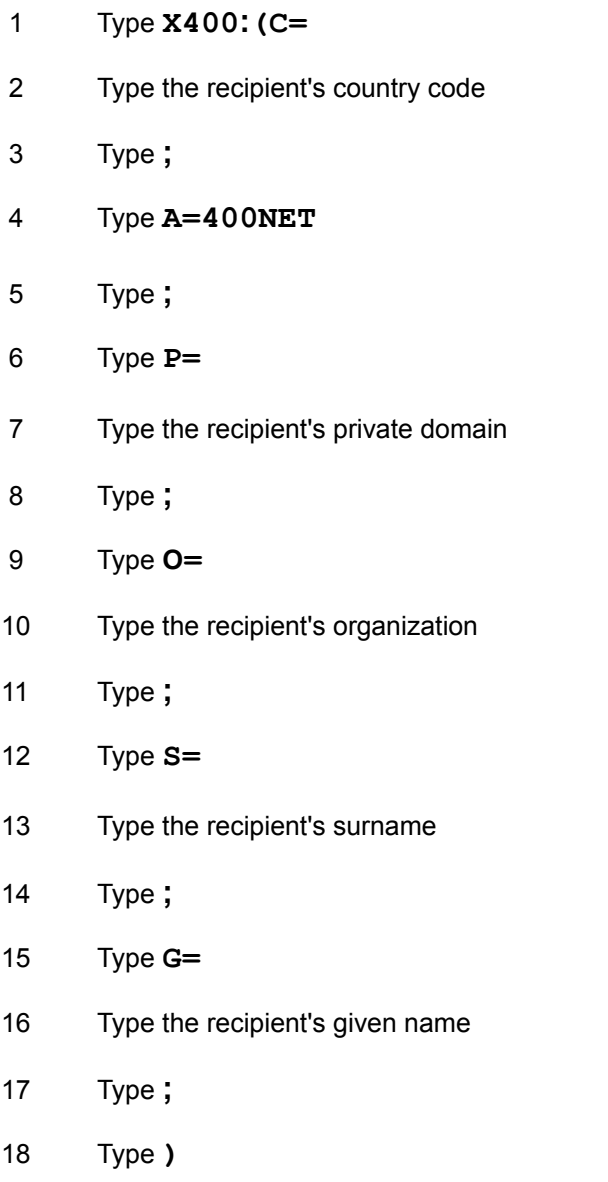

### **Example**

X400:(C=NL;A=400NET;P=ABCCORP;O=XYZORG;S=THORPE;G=BO)

### **Related Information**

Unisource Business Networks CompuServe Address Requirements

Electronic Mail Address Formats

# **U. S. Postal**

Use this format to send Mail to a U. S. Postal address:

>POSTAL\name\company\street-address\street-address\city\state\zip\country

If you omit any of the address elements, such as the company or either line of the street address, you must include the separator character ( \ ).

### **Related Information**

Step-by-Step Instructions

**Example** More Information

Electronic Mail Address Formats

## **Step-by-Step Instructions for U. S. Postal**

Follow these steps to construct a U. S. Postal address:

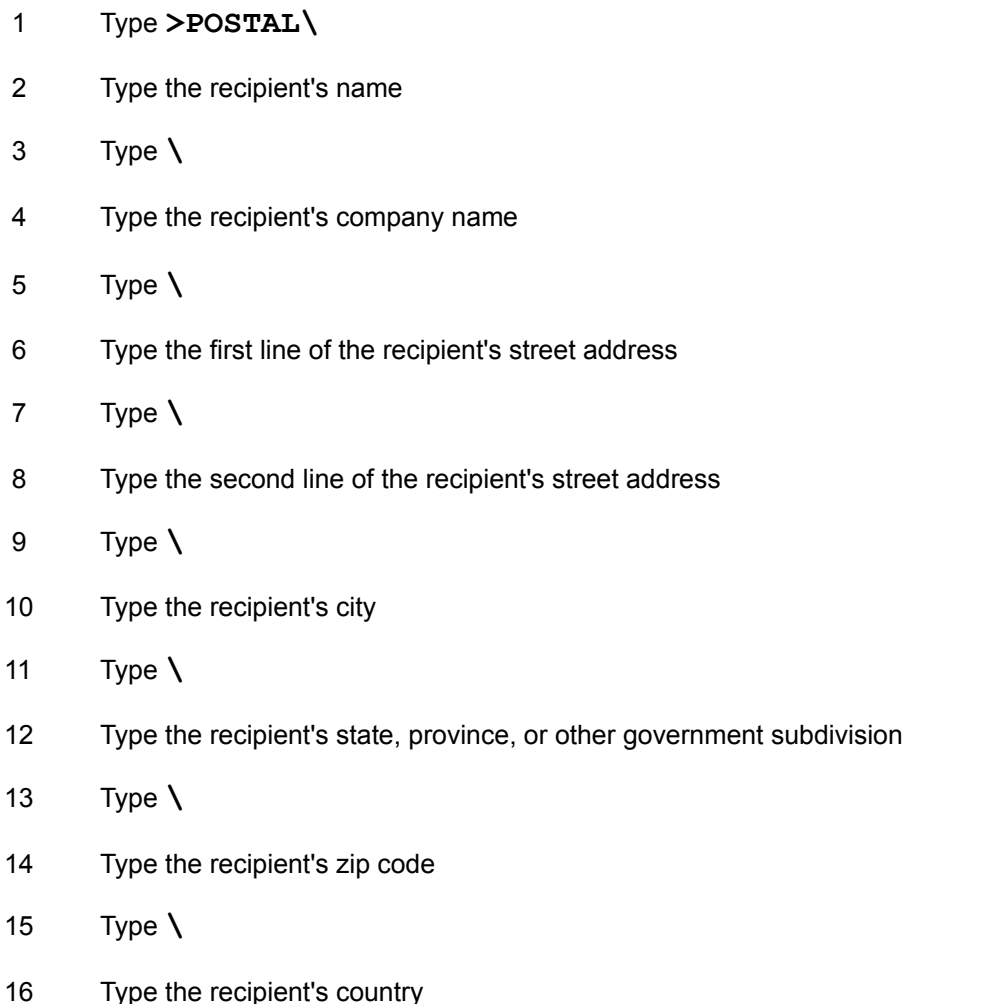

If you omit any of the address elements, such as the company or either line of the street address, you must include the separator character  $( \n\setminus ).$ 

### **Example**

>POSTAL\PAT ADAMS\ABC CORP\1124 12TH ST\\COLUMBUS\OH\43215\US

### **Related Information**

U. S. Postal

Electronic Mail Address Formats
## **U. S. Postal**

## **Example:**

>POSTAL\PAT ADAMS\ABC CORP\1124 12TH ST\\COLUMBUS\OH\43215\US

**VT100**: Toggles your Terminal Emulation mode. **CIS** is intended for normal Terminal Emulation while on CompuServe. **Full** is reserved for accessing services and applications, such as Internet, that require full VT100 Terminal Emulation.

**More**: Displays more of the story or article.

**All**: Displays all of the story or article.

The story or article may contain underlined words or phrases, such as the Tash Dunn, Steggi Reynolds, and automobile factories text in this sample story. Many times the underlined text will appear in a color different from the article text, such as blue, red, or green. If you move your arrow pointer over an underlined item and the arrow changes to a hand, you can click on the underlined text and go to an associated article or document.

**Please click on Circle 1 to begin ...**

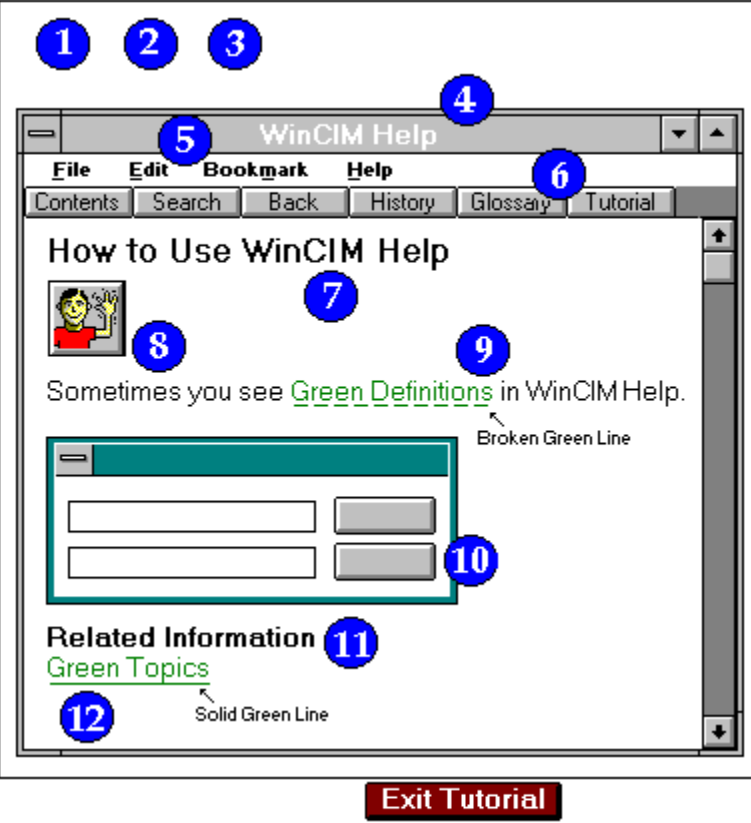

Welcome to the How to Use WinCIM Help tutorial. There are 12 steps -- numbered circles -- in this tutorial. You learn about WinCIM help by clicking on the numbered circles. Press your mouse button when you finish reading this sentence, and then click on Circle 2.

Each time you click on a numbered circle you see a small popup window. The popup window stays on your screen until you press your mouse button.

The gray window shown in this tutorial is a sample help window -- what you might see when you access WinCIM help.

The WinCIM Help window has WinCIM Help as its title. Look for it -- you'll know you're in WinCIM's help system if you see it.

The WinCIM Help window has four menus -- File, Edit, Bookmark, and Help. You can click on the menu names shown in the sample WinCIM Help window to learn about them.

The WinCIM Help window has six buttons -- Contents, Search, Back, History, Glossary, and Tutorial. Some help you navigate -- others give you information. You can click on the buttons shown in the sample WinCIM Help window to learn what they do.

Each help topic begins with a title. How to Use WinCIM Help is the title of this sample help topic.

Sometimes you see WinCIM icons in WinCIM help. They do not work like real icons. Instead you click on them to learn about them. Go ahead and click on the icon shown here for practice.

Be on the lookout for green words that are underlined with a broken green line. Click on them to learn what they mean.

Some help topics show sample dialogs from WinCIM. Sample dialogs are NOT real -- but you click on them to learn how they work. Click on the sample dialog here to practice.

Most help topics have a Related Information section. The items listed give you more help.

Most items listed under Related Information are green words or phrases with a solid green underline - usually the names of other help topics -- that take you to another help page. Press your mouse button to close this popup window, and then click on the green topic called Green Topics -- below the Related Information heading -- and watch what happens.

The Contents button takes you to a WinCIM Help Table of Contents page This is a good reference point in case you ever get lost in WinCIM help.

The Search button takes you to a special Search dialog where you search for specific help topics.

The Back button takes you to the previous help screen.

The History button takes you to a special History window that lists help topics you have viewed. You can double-click on a History window topic and return to that topic too.

The Glossary button takes you to a special Glossary window where you can learn terms that are used by CompuServe and WinCIM.

The Tutorial button takes you to a Tutorial window -- the window you're at right now -- where you can learn about WinCIM help.

This is the **Friends** icon. It represents the **Friends** command on the People menu in CB.

## **Green Definitions**

These are like pockets of hidden information -- buried treasure! You can learn all kinds of things!

Sample dialogs are smaller than WinCIM dialogs. Sample dialogs are always turquoise-colored too.

green topic help

The File menu lets you print help topics and perform other file-related functions. You can use the File menu to exit the WinCIM help system too.

The Edit menu lets you copy help text to your Windows clipboard or append a comment to a help topic for future reference.

The Bookmark menu lets you assign a marker, or bookmark, to a help topic so that you can go directly to that topic in future sessions.

The Help menu lets you control whether your WinCIM Help window will stay on top of windows on your Windows and WinCIM desktops.

Remember -- you are clicking on a pretend dialog -- you can NOT close or size such a dialog.

Remember -- you are clicking on a sample, or pretend, WinCIM Help window -- you can NOT close or size this sample window.

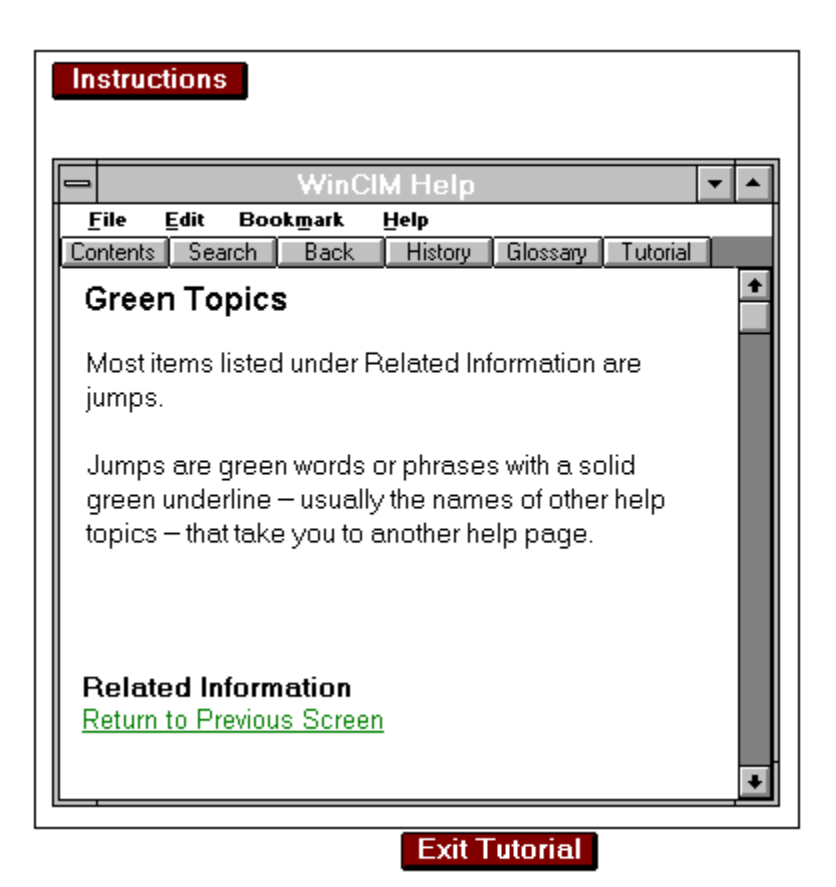
You're at a new help topic -- you jumped here from the previous screen! You need to click on the green Return to Previous Screen topic (below) to return! Press your mouse button when you finish reading this sentence.

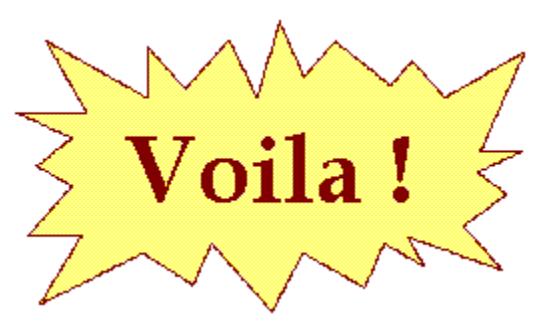

You jumped to a new help topic! Now see if you can return to the previous screen. (If you need help, click on the Instructions button at the top of this screen.) Press your mouse button when you finish reading this sentence.

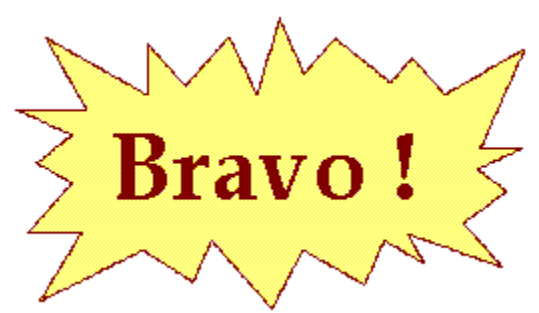

That's it! You did it! Now you know how to use hypertext in WinCIM help! Press your mouse button when you finish reading this sentence, and then click on the Exit Tutorial button at the bottom of your screen when you are ready to exit this tutorial.

**Please click on Circle 1 to begin ...**

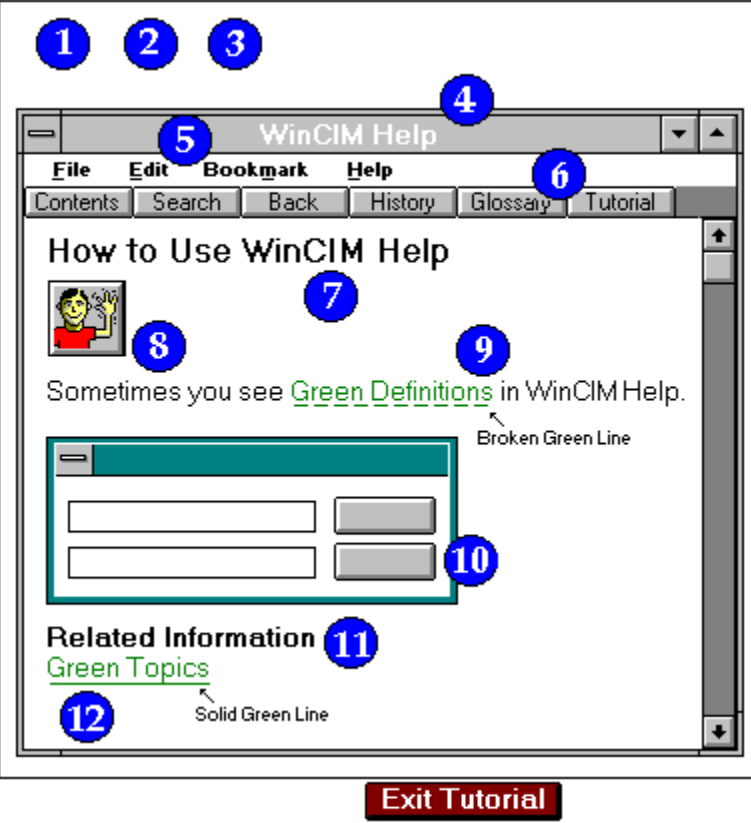

### **Connecting to CompuServe through the Internet**

The WinSock Settings dialog enables you to connect to CompuServe through the Internet.

You see the WinSock Settings dialog after selecting the LAN button in the <u>Setup Session.</u> Settings dialog if you have also selected WINSOCK from the Connector menu there.

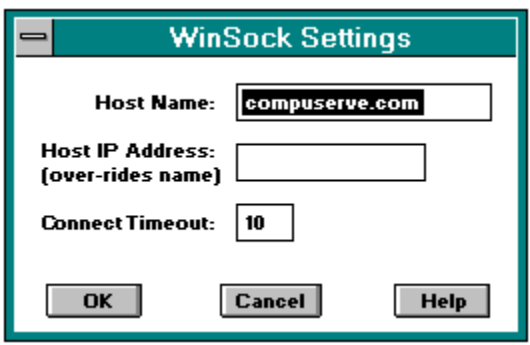

**Host Name**: Type the Internet name of the host to connect to. For CompuServe, this is COMPUSERVE.COM

**Host IP Address**: Optional. Type the IP address of the host to connect to. If you specify a Host IP Address, it will be used instead of the name that you specify at Host Name.

**Connect Timeout**: Optional. Type your preferred timeout value for Internet connections. The value you specify at Connect Timeout will be used instead of the default timeout value for Internet connections.

**OK**: Records your changes and closes this dialog.

**Cancel**: Closes this dialog without recording any changes.

WINSOCK will appear in the Connector menu only if the WINSOCK.DLL file has been installed and is present in the Windows path on your computer.

## **Running Applications**

The Run dialog enables you to specify an application to be run concurrently with WinCIM, yet independently of WinCIM's control.     

You get here by choosing **Run** from the File menu.

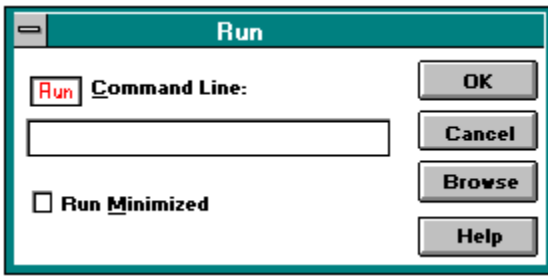

As an alternative to using the **Run** command, you can customize an icon in the Ribbon to run, or launch, your application by assigning **New** to the icon (as its **Activity**) in the Customize Ribbon dialog.

**Run Command Line**: Type the path and filename of the application that you want to run.    If you prefer, you can select this information rather than type it by using the Browse button. **Run Minimized**: Set this if you want your application to run in minimized form.     

**OK**: Records any changes and runs the application.

**Cancel**: Closes the dialog without recording any changes and does not run the application.   

**Browse**: Takes you to a standard Browse window where you can select an application that you want to run.   

# **Conference Toolbox**

The Conference Toolbox is a pictorial menu of frequently used conference commands.

You can view the Conference Toolbox by choosing **Toolbox** from the Special menu in a conference.

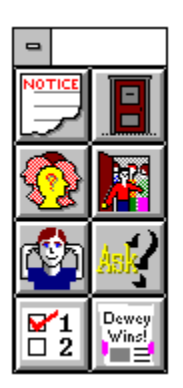

This is your Ask Question icon. It represents the Ask Question command on the Conference menu. It takes you to an Ask Question dialog where you can submit or withdraw a question in a moderated conference.

This is your Vote icon. It represents the Vote command on the Conference menu. It takes you to a Vote dialog where you can vote on one or more issues in a moderated conference.

This is your **Vote Results** icon. It represents the **Vote Results** command on the Conference menu. It takes you to a Voting Results dialog where you can view the results of a poll taken in a moderated conference.

## **Asking Questions in a Moderated Conference**

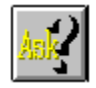

The Ask Question dialog enables you to submit or withdraw a question in a moderated conference.

You get here by choosing **Ask Question** from the Conference menu or by clicking on the **Ask Question** icon on the Conference Toolbox.

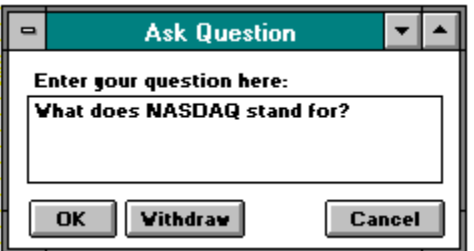

You can have only one question in the question queue at any time.  $\blacksquare$ 

If you leave the conference after submitting your question, your question is automatically removed from the question queue.

You can edit your question once it is in the question queue. To do so, modify the question text and then submit the new question. If you do this you will lose your place in the question queue -- your new question will be placed at the bottom of the question queue.

#### **Related Information**

Voting in a Moderated Conference Viewing Vote Results in a Moderated Conference Type your question here.

**OK**: Puts your question at the bottom of the question queue. You will not be able to see the question queue -- only the moderator is able to see the question queue. A screen message will be displayed for you relating that your question has been entered.

**Withdraw**: Removes your question from the question queue.

**Cancel**: Closes this dialog without recording any changes and without submitting or withdrawing your question.

### **Voting in a Moderated Conference**

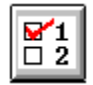

The Vote dialog enables you to vote on an issue in a moderated conference.

You get here by choosing **Vote** from the Conference menu or by clicking on the **Vote** icon on the Conference Toolbox.

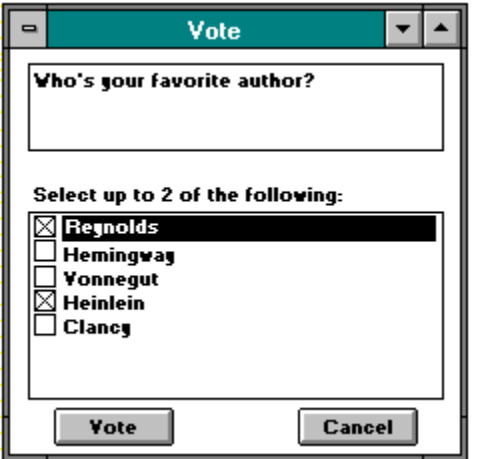

 $\blacksquare$ There can be only one issue to vote on in a moderated conference at any time.

You can view preliminary voting results while voting is still underway, or view final voting results after voting has concluded, by choosing **Vote Results** from the Conference menu.

Once all votes have been tallied, the Voting Results dialog will be displayed automatically with the voting outcome.

#### **Related Information**

Viewing Vote Results in a Moderated Conference Asking Questions in a Moderated Conference

The voting issue appears here.

These are the choices available to you. Mark the ones you want to vote for. The number of choices allowed may vary.

**Vote**: Records your vote in the ballot box.

**Cancel**: Closes this dialog without recording a vote.

### **Viewing Vote Results in a Moderated Conference**

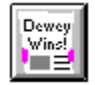

The Voting Results dialog enables you to view preliminary voting results while voting is still underway, or view final voting results after voting has concluded, in a moderated conference.     

You get here by choosing **Vote Results** from the Conference menu or by clicking on the **Vote Results** icon on the Conference Toolbox.

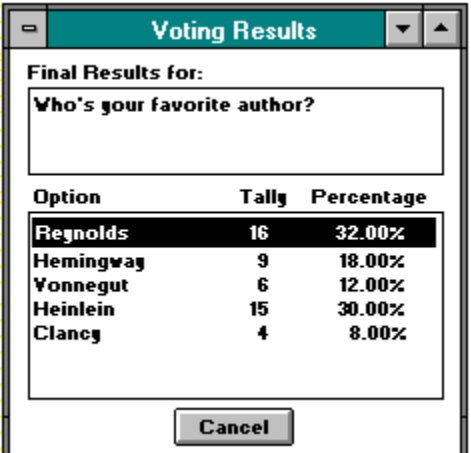

The Voting Results dialog will be displayed automatically with the voting outcome once all votes have been tallied.

#### **Related Information**

Voting in a Moderated Conference Asking Questions in a Moderated Conference This is the voting issue.

These are the results of the vote.   

**Cancel**: Closes this dialog.

# **How to Use the Customize Ribbon Dialog**

There are three ways to use the Customize Ribbon dialog. You can:

- Change the Activity for an Icon in the Ribbon  $\blacksquare$
- Replace an Icon in the Ribbon and Retain the Same Activity  $\blacksquare$
- Replace an Icon in the Ribbon and Change the Activity $\blacksquare$
# **How to Change the Activity for an Icon in the Ribbon**

Click on each of the numbered circles to learn how to change the activity for an icon that is already in the Ribbon.

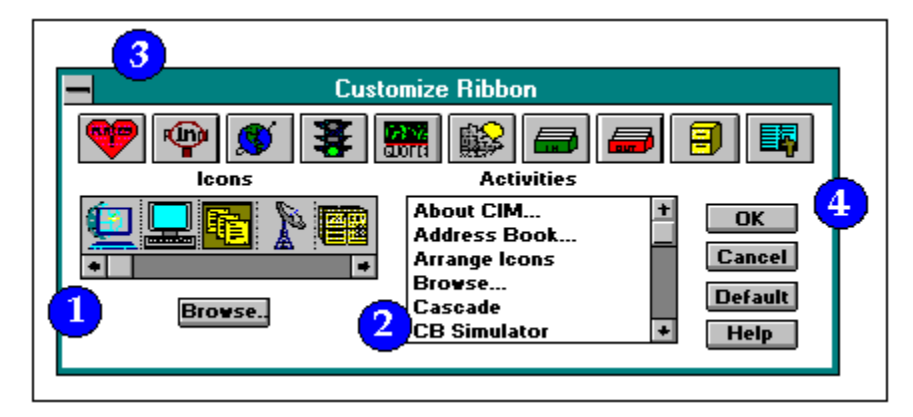

Highlight the icon under **Icons** that is currently in the Ribbon and that you want to affect.    For example, if you wanted to change what the Ribbon's Favorite Places icon did, you would highlight the Favorite Places icon here.

Highlight the activity under **Activities** that you want to assign to the icon. For example, if you wanted the Ribbon's Favorite Places icon to take you to the Member Directory instead of to your Favorite Places, you would highlight Member Directory here. You cannot select an activity that is already assigned to another Ribbon icon.

Click on the icon in this Ribbon representation for which you are changing the activity. For this scenario, you would click on the Favorite Places icon.

Select the OK button. This will close the Customize Ribbon dialog and record your change.

## **Example**

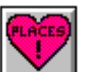

Suppose that in your Ribbon is currently set up to take you to to the Favorite Places dialog, but you want it to take you to the Member Directory instead.

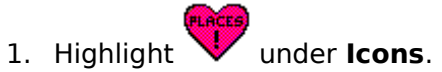

- 2. Highlight **Member Directory** under **Activities**.
- 3. Click on in the reproduced Ribbon at the top of the Customize Ribbon dialog.
- 4. Select OK.

## **How to Replace an Icon in the Ribbon and Retain the Same Activity**

Click on each of the numbered circles to learn how to replace an icon in the Ribbon while retaining the original icon's activity.

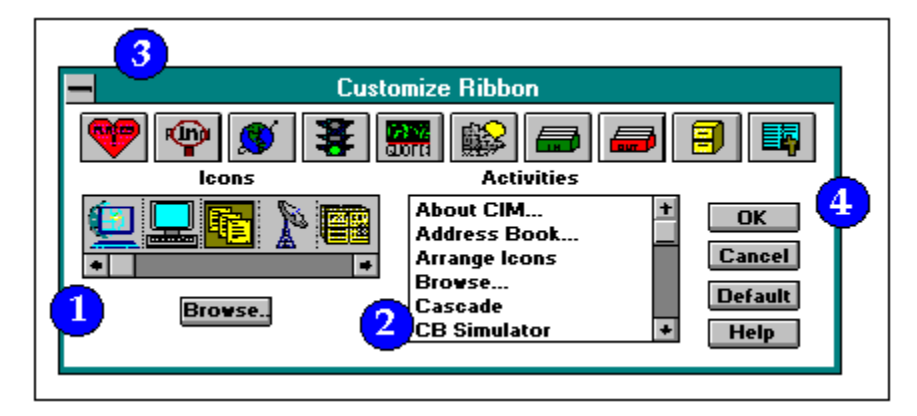

Highlight the icon under **Icons** that you want to put in the Ribbon. If you desire an icon that is not shown under **Icons**, but is on disk, select the Browse button to display the icon file.

Highlight the activity under **Activities** that you want to assign to the icon. For example, if the original icon displayed the Go dialog, you would highlight Go here.

Click on the icon in this Ribbon representation that you want to be replaced. In this example it would be the icon that currently displays the Go dialog, or the Go icon.

Select OK. This will close the Customize Ribbon dialog and record your change.

- 1. Highlight the new icon under **Icons**. (If you want to use an icon that is not shown there, select the Browse button to specify the icon.)
- 2. Highlight the new activity under **Activities**.
- 3. Click on the icon in the reproduced Ribbon at the top of the Customize Ribbon dialog that you want to replace.
- 4. Select OK.

## **Example**

Suppose that  $\cdot$  in your Ribbon is set up to take you to the Favorite Places dialog, but you want to replace the icon with a treasure map that also takes you to the Favorite Places dialog.

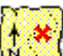

- 1. Highlight **in the U.S. Exercise 1.**
- 2. Highlight **Favorite Places** under **Activities**.
- 3. Click on in the reproduced Ribbon at the top of the Customize Ribbon dialog.
- 4. Select OK.

## **How to Replace an Icon in the Ribbon and Change the Activity**

Click on each of the numbered circles to learn how to replace an icon in the Ribbon, as well as change the original icon's activity.

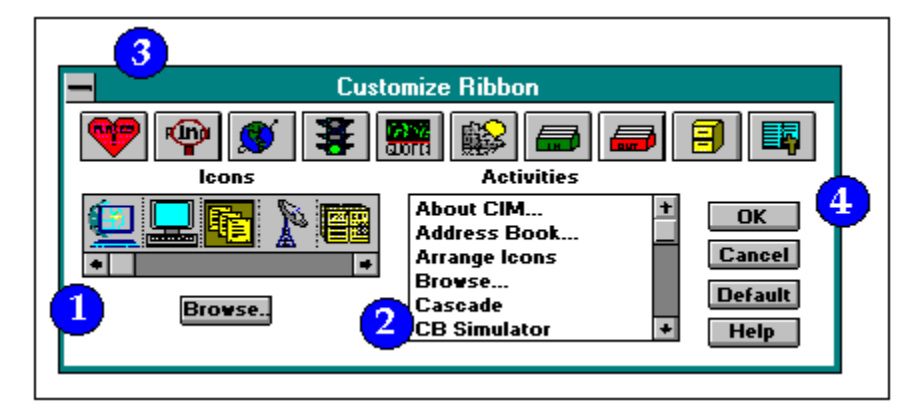

Highlight the icon under **Icons** that you want to put in the Ribbon. If you desire an icon that is not shown under **Icons**, but is on disk, select the Browse button to display the icon file.

Highlight the activity under **Activities** that you want to assign to the icon. For example, if you wanted the icon that you are adding to the Ribbon to display the Create Forum Message dialog, you would highlight Create Forum Message here. You cannot select an activity that is already assigned to another Ribbon icon.

Click on the icon in this Ribbon representation that you want to replace. For example, if the In-Basket icon is the one that you want to replace, you would click on the In-Basket icon here.

Select OK. This will close the Customize Ribbon dialog and record your change.

- 1. Highlight the new icon under **Icons**. (If you want to use an icon that is not shown there, select the Browse button to specify the icon.)
- 2. Highlight the desired activity under **Activities**. You cannot select an activity that is being used by another icon in the Ribbon.
- 3. Click on the icon in the reproduced Ribbon at the top of the Customize Ribbon dialog that you want to replace.
- 4. Select OK.

## **Example**

Suppose that you rarely use • in your Ribbon -- you want to replace the icon with something that reminds you of Mail -- and you want the icon to take you directly to your CompuServe Mailbox.

- 1. Highlight **under Icons**.
- 2. Highlight **Get New Mail** under **Activities**.
- 3. Click on in the reproduced Ribbon at the top of the Customize Ribbon dialog.
- 4. Select OK.

#### **File Run**

The **Run** command takes you to a <u>Run</u> dialog where you can run, or launch, an application other than WinCIM without exiting WinCIM.

## **Conference Ask Question**

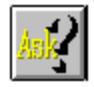

The **Ask Question** command takes you to an Ask Question dialog where you can submit or withdraw a question in a moderated conference.

#### **Conference Vote**

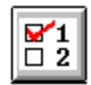

The Vote command takes you to a Vote dialog where you can vote on an issue in a moderated conference.

# **Conference Voting Results**

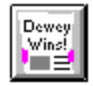

The **Voting Results** command takes you to a Voting Results dialog where you can view results of a poll conducted in a moderated conference.

#### **Services News Headline**

The **News Headline** command takes you to a News Headline dialog where you can read fast-breaking news.

This is your Ask Question icon. You'll find it on the Conference Toolbox.

This is your Vote icon. You'll find it on the **Conference Toolbox**.

This is your **Vote Results** icon. You'll find it on the Conference Toolbox.

## **Learning More about Internet Services**

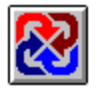

Here is how you can learn more about Internet services on CompuServe:

- Click the Internet icon in the Services window
- **Go** to INTERNET  $\blacksquare$
- Use the **Find** command and search for INTERNET topics
- Access the Internet New Users Forum (**Go** INETFORUM)
- Access the Internet Resources Forum (**Go** INETRESOUR)

The following forums and services also provide general information about the Internet:

- Electronic Frontier Foundation (**Go** EFFSIG)  $\blacksquare$
- Inter@ctive Week Forum (**Go** IAWEEK)  $\blacksquare$
- NCSA InfoSecurity Forum (**Go** NCSAFORUM)  $\blacksquare$
- Telecommunications Forum (**Go** TELECOM)
- Cowles/SIMBA Media Daily (**Go** MEDIADAILY)
- PC World Online News Wire (**Go** PWONEWS)

Here are some ways you can access the Internet:

- To access USENET newsgroups, **Go** USENET
- To access File Transfer Protocol, **Go** FTP
- To access Telnet, **Go** TELNET

#### **Related Information**

Connecting to CompuServe through the Internet

CompuServe Address Requirements for Internet Sending a Message to an Internet Address

This is the Internet icon. You'll find it in the **Services** window.